## <span id="page-0-1"></span><span id="page-0-0"></span>**Dell 1707FPV** 平板显示器用户指南

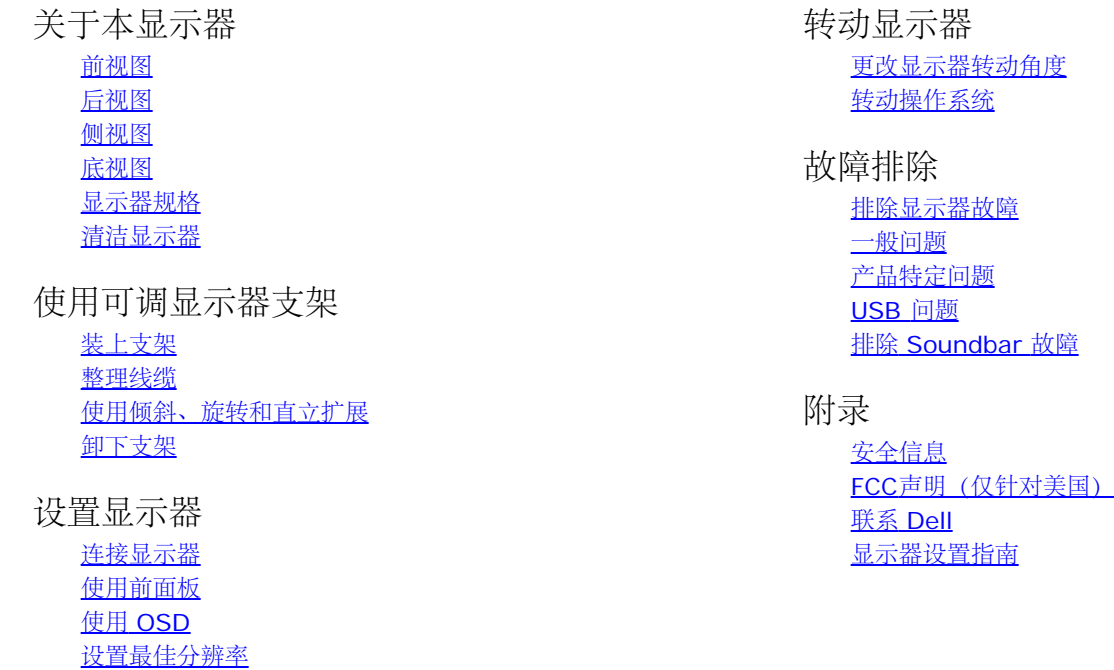

### 注、注意和警告

[使用](#page-20-1) [Dell Soundbar](#page-20-1) [\(选件\)](#page-20-1)

注: "注"表示可以帮助您更好使用显示器的重要信息。 Ô.

注意: "注意"表示可能会造成硬件损坏和数据丢失,并告诉您如何避免该问题。 Θ

⚠ 警告: **"**警告**"**表示可能会造成财产损失、人身伤害或死亡。

本文档中的信息会随时变更,恕不另行通知。 **© 2006 Dell Inc.** 保留所有权利。

未经 Dell Inc. 书面许可,严禁以任何形式复制本文档之内容。

本文中使用的商标: *Dell*、*DELL* 标志、*Inspiron*、*Dell Precision*、*Dimension*、*OptiPlex*、*Latitude*、*PowerEdge*、*PowerVault*、*PowerApp* 和 *Dell OpenManage* 是 Dell Inc.的商标;*Microsoft*、*Windows* 和 *Windows NT* 是 Microsoft Corporation 的注册商标;*Adobe* 是 Adobe Systems Incorporated 的商标,可能已经在特 定司法管辖区域注册; *ENERGY STAR* 是美国环保署的注册商标。作为 ENERGY STAR 合作伙伴,Dell Inc.认定本产品符合 ENERGY STAR 能效方面的标准。

本文中用到的其它商标和品牌名称均属其各自拥有人所有。Dell Inc. 对于自己之外的商标和品牌名称没有任何专有利益。

型号 1707FPV

2006 年 11 月 Rev. A02

[返回目录页](#page-0-0)

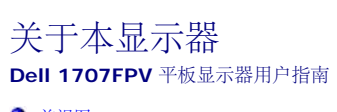

- [前视图](#page-1-0)
- [后视图](#page-1-1)
- [底视图](#page-2-1)
- [侧视图](#page-2-0)
- [显示器规格](#page-3-0)
- [清洁显示器](#page-7-0)
- 

#### <span id="page-1-0"></span>前视图

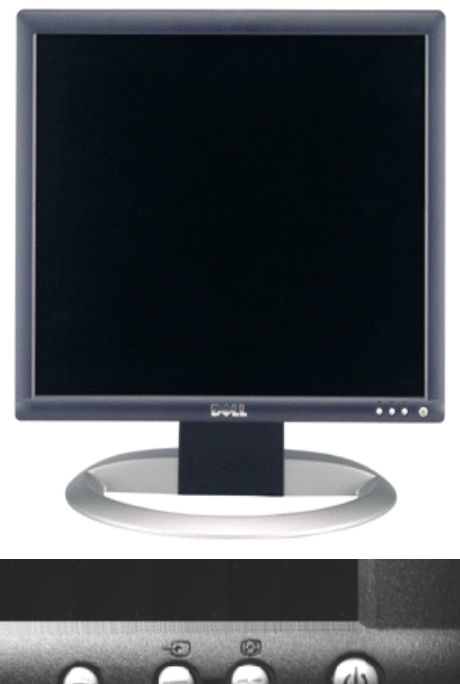

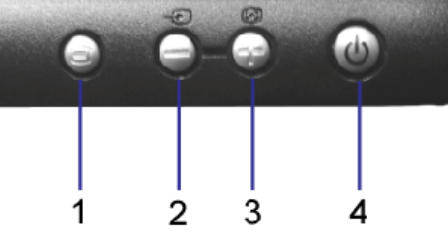

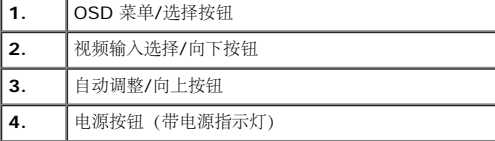

### <span id="page-1-1"></span>后视图

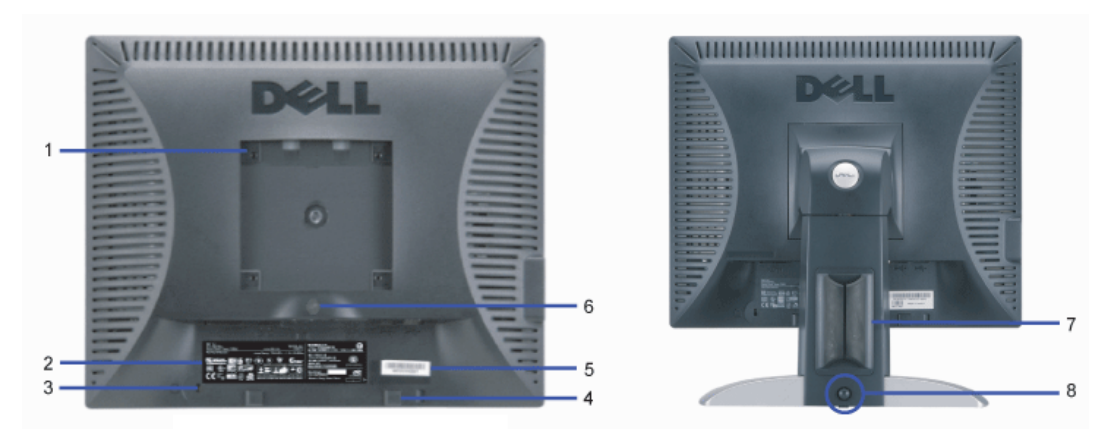

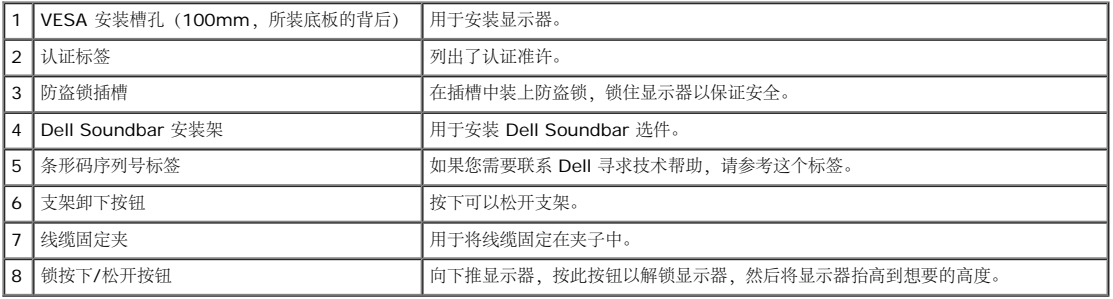

### <span id="page-2-1"></span>底视图

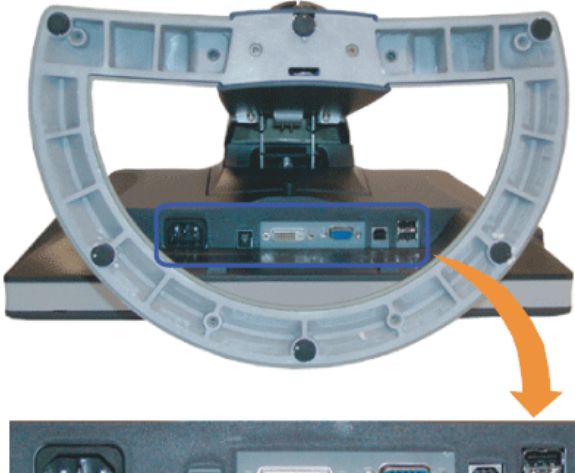

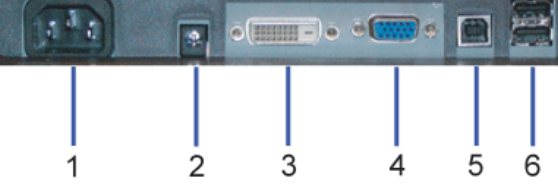

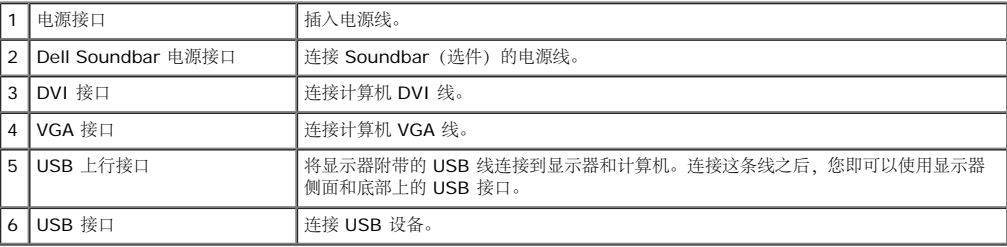

 $\mathscr{L}$ 注: 只有将 USB 线连接到计算机和显示器上的 USB 上行接口之后, 您才能使用这个接口。

#### <span id="page-2-0"></span>侧视图

<span id="page-3-1"></span>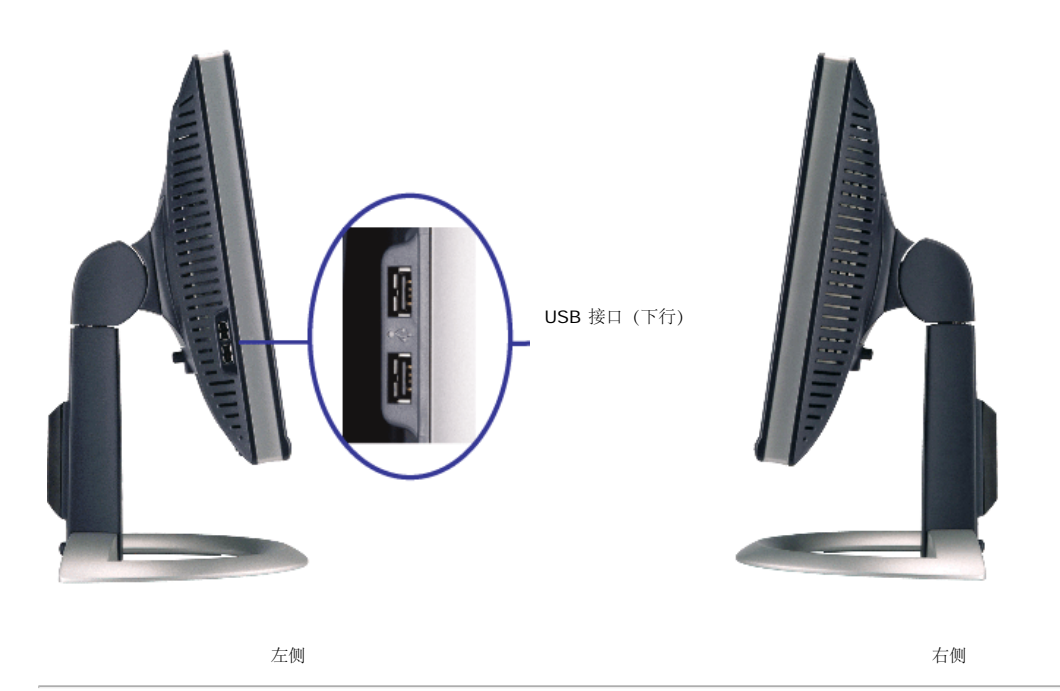

#### <span id="page-3-0"></span>显示器规格

#### 电源管理模式

如果您的计算机上安装了符合 VESA DPM 标准的显卡或软件,则在不使用时,显示器会自动进入低能耗模式。也就是"节能模式"\*。如果计算机检测到键盘、鼠标或其它输入设备的输入,显示器会自 动"唤醒"。下表显示了这项自动节能功能的功耗和信号:

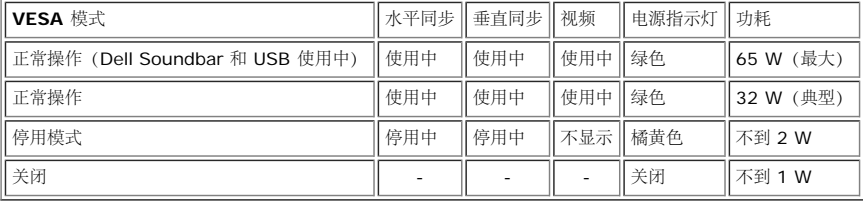

**《** 注: OSD 将只是在"正常操作"模式下起作用。如果在停用模式时按下加号或减号按钮,则会出现下面一条信息。

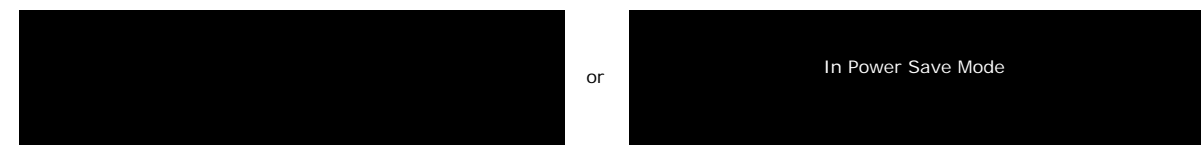

激活计算机,"唤醒"显示器,以进入到 [OSD](#page-11-1)。

本显示器符合 **ENERGY STAR**®(能源之星)和 TCO '99 / TCO '03 电源管理标准。

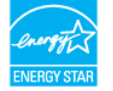

\* 只有从显示器上拔下主电缆才能在关机模式下取得零能耗。

#### 针脚分配

#### **15** 针 **D-Sub** 接口

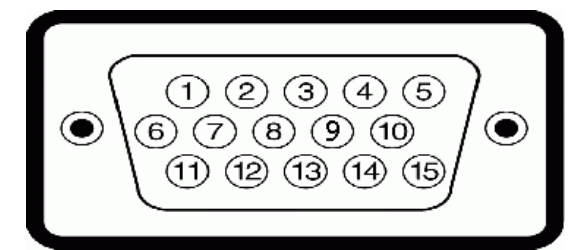

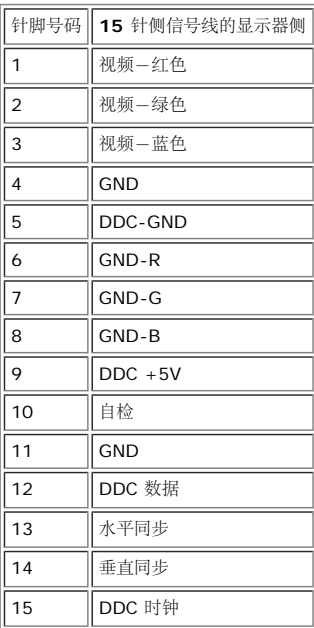

#### 针纯数字 **DVI** 接口

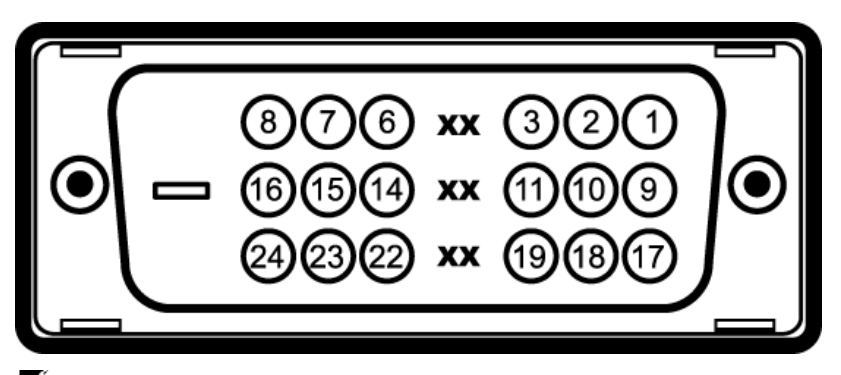

### $\mathscr{L}$ 注: 针脚 1 位于右上角。

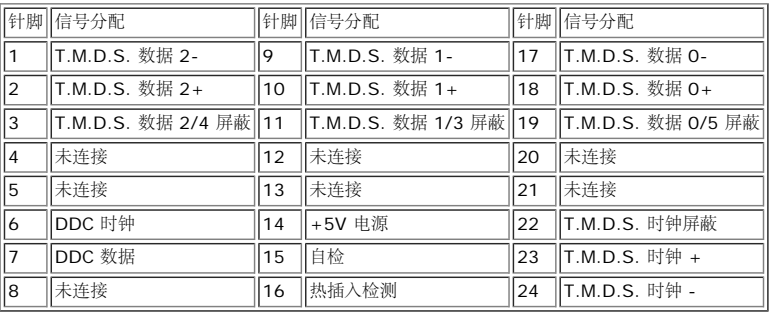

### 通用串行总线 **(USB)** 接口

本显示器支持高速认证 USB 2.0 接口。

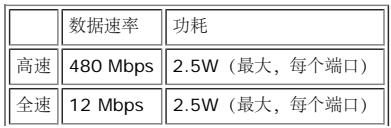

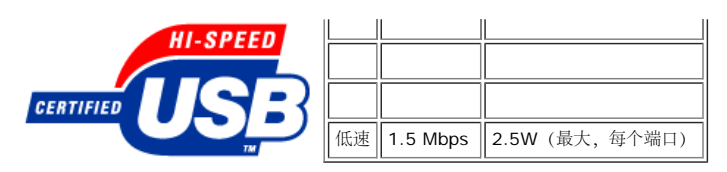

**USB** 端口:

- 1 个上行 后面
- 4 个下行 2 个在后面,2 个在左边
- **2** 注: USB 2.0 功能需要支持 2.0 的计算机。

 $\mathcal{E}$  注: 显示器的 USB 接口仅在显示器处于开机状态时 (或处于节能模式时)工作。关闭显示器后重新打开会重新枚举其 USB 接口,所连的外设可能需要几秒时间才能恢复正常功能。

#### 即插即用功能

您可以在兼容即插即用的系统中安装本显示器。 本显示器会自动使用显示数据通道 (DDC) 协议为计算机系统提供其扩展显示标识数据 (EDID),以便系统可以自行配置,并优化显示器设置。如果原 意,用户可以选择不同的设置,但多数情况下,显示器安装是自动的。

#### 一般信息

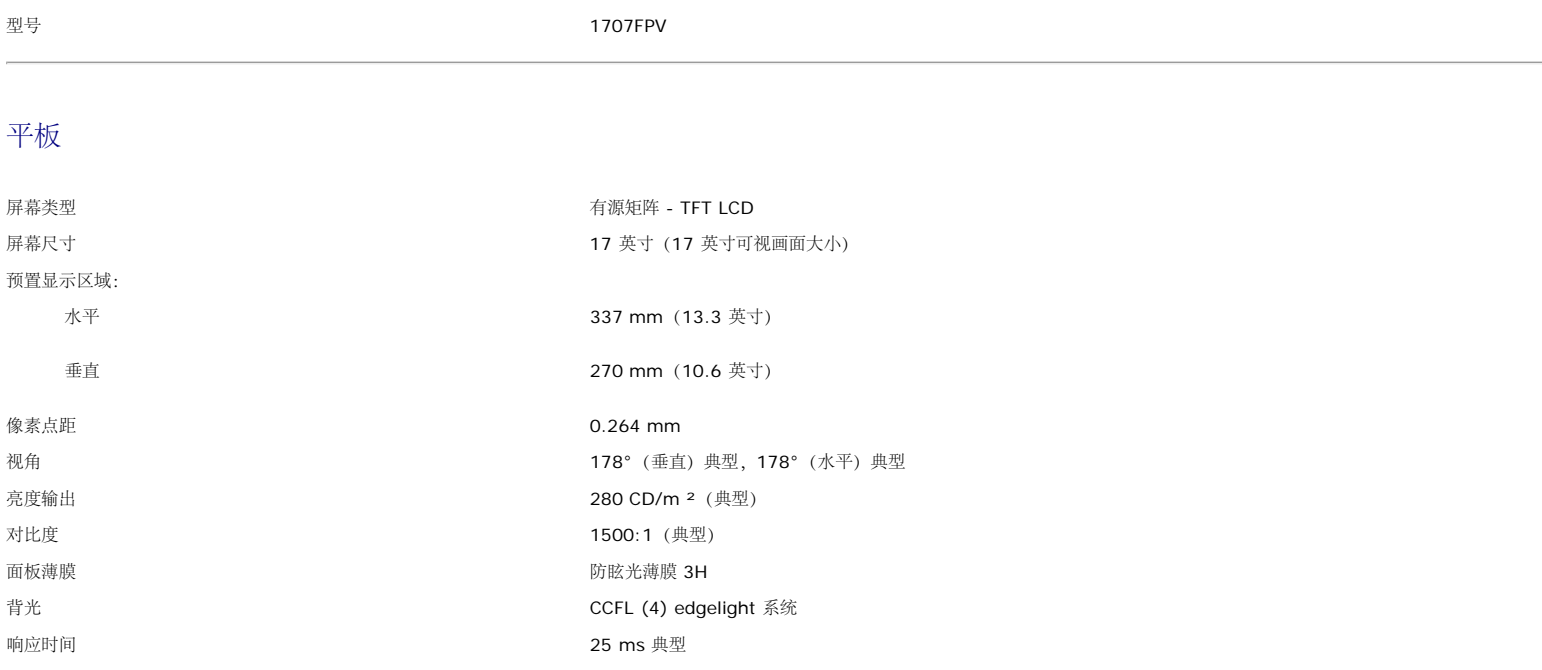

#### 分辨率

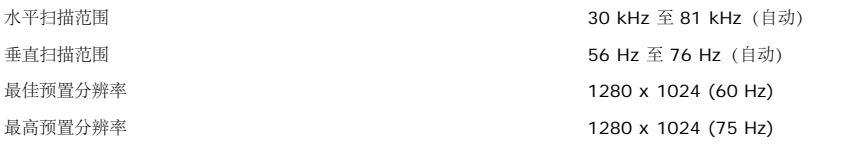

#### 预置显示模式

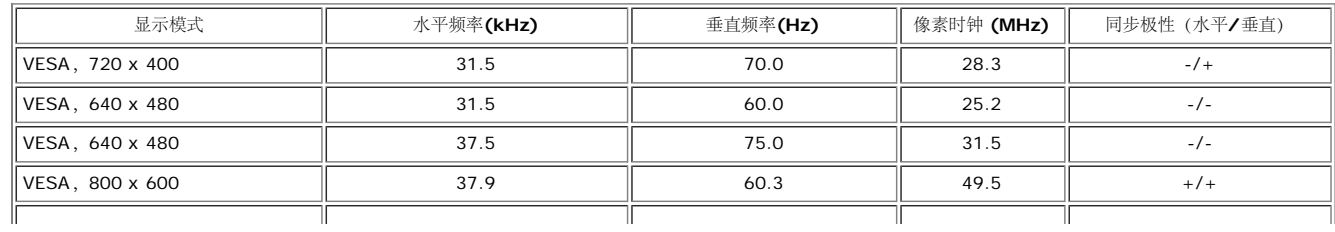

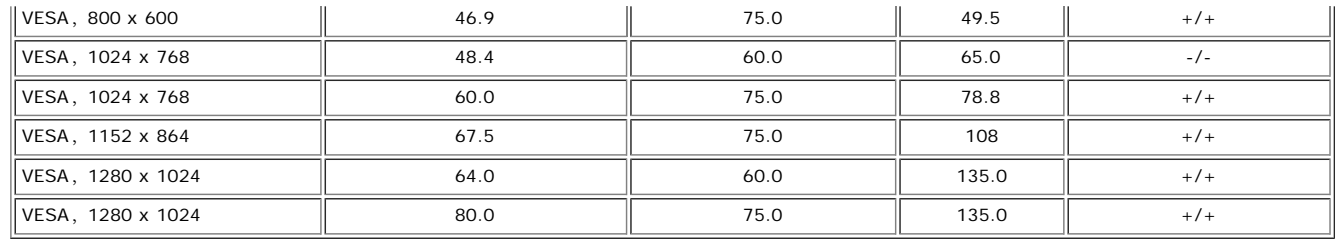

### 电气

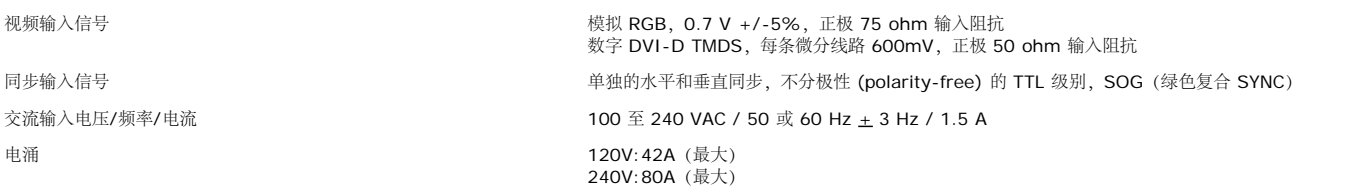

#### 物理特性

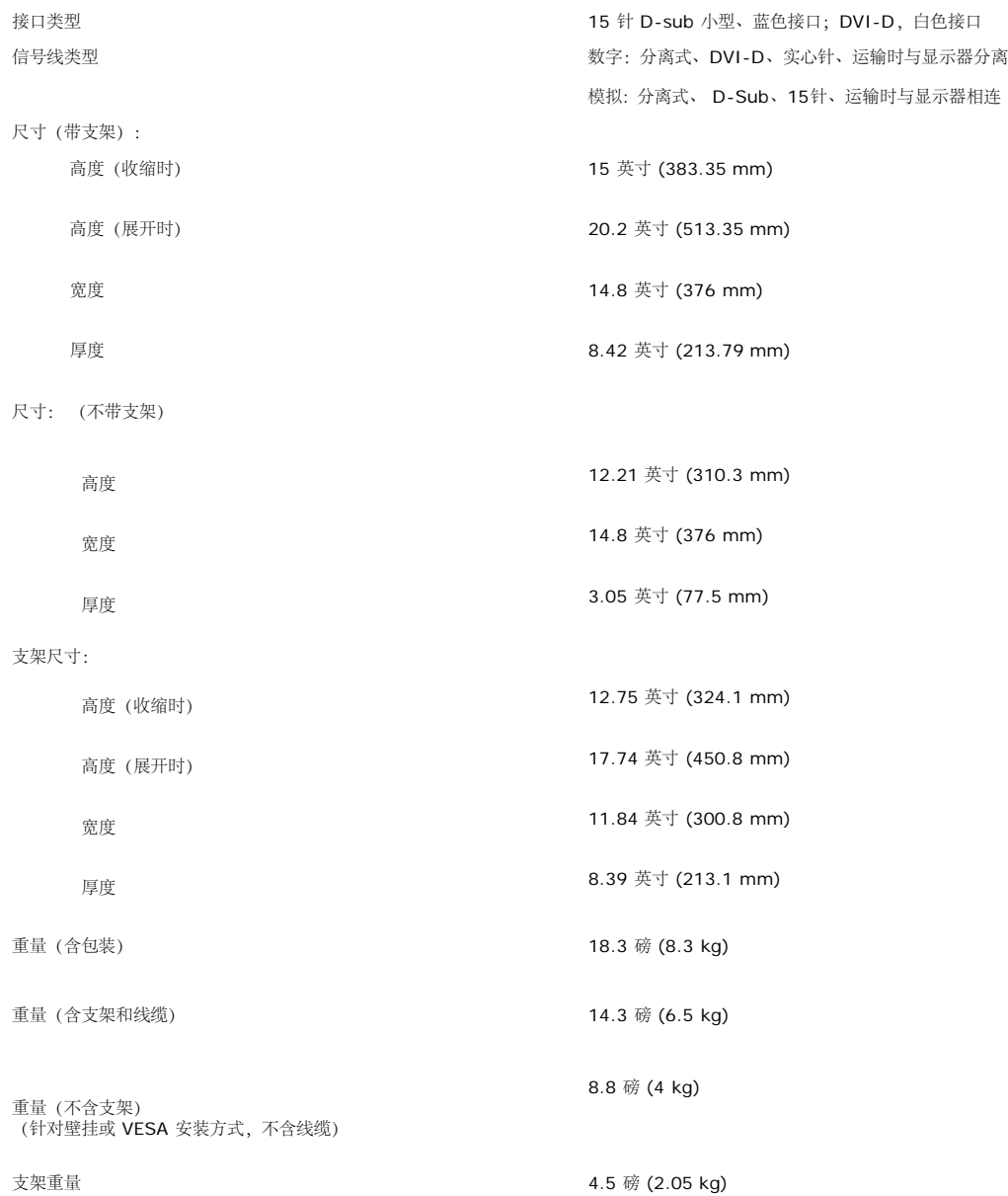

#### 环境参数

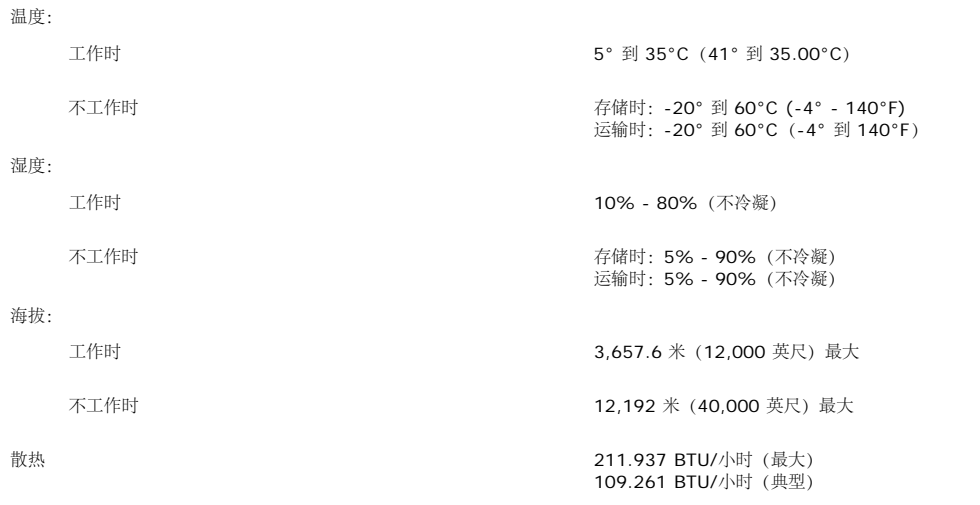

#### <span id="page-7-0"></span>清洁显示器

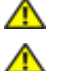

警告: 请在清洁显示器之前先阅[读安全说明](#page-29-0)并遵照执行。

- 警告: 在清洁显示器之前,先从电源插座上拔下显示器电源线。
- 要清洁防静电屏幕,请用水略微蘸湿一块干净的软布。如果可能,请使用适用于防静电薄膜的专用屏幕清洁棉纸或溶剂。不要使用苯、稀释剂、氨水、研磨剂或压缩空气。
- 使用略微蘸温水的布清洁塑料。避免使用任何可能会在塑料上留下痕迹的清洁剂。
- 如果在打开显示器包装时发现白色粉末,请用布擦去。在运输显示器过程中会产生白色粉末。
- 操作显示器时一定要小心,因为深色的塑料可能会刮擦显示器,并在上面留下明显的刮痕。
- 为使显示器保持最佳图像质量,请使用动态变化的屏幕保护程序,并在不使用显示器时关闭其电源。

[返回目录页](#page-0-0)

### 使用可调显示器支架 **Dell 1707FPV** 平板显示器用户指南

- [装上支架](#page-8-0)
- [整理线缆](#page-8-1)
- [使用倾斜、旋转和直立扩展](#page-9-0)
- [卸下支架](#page-9-1)

### <span id="page-8-0"></span>装上支架

2 注: 在显示器出厂时, 该支架是分开和展开的。

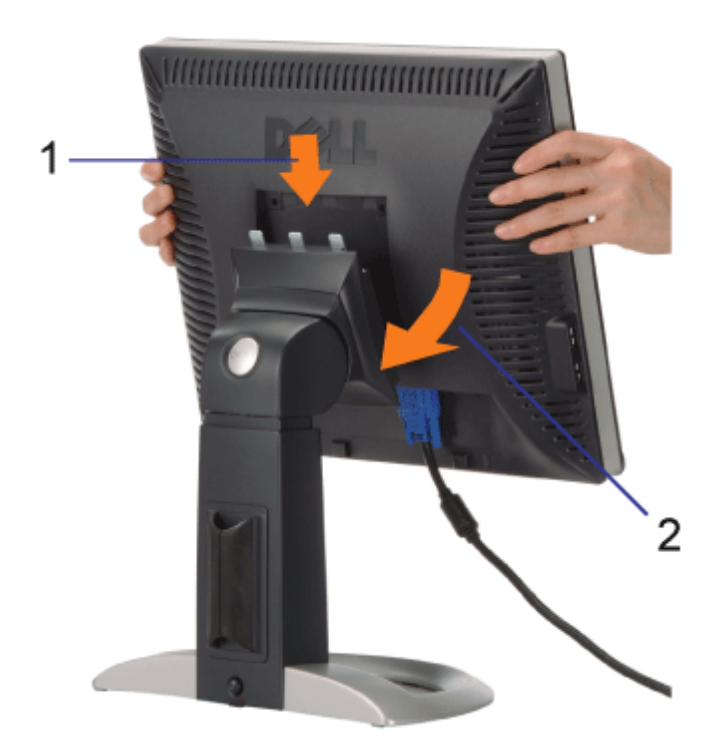

1. 使显示器上的凹槽与支架上的三个卡舌相吻合。 2. 放下显示器,直至其在支架上卡扣到位。

### <span id="page-8-1"></span>整理线缆

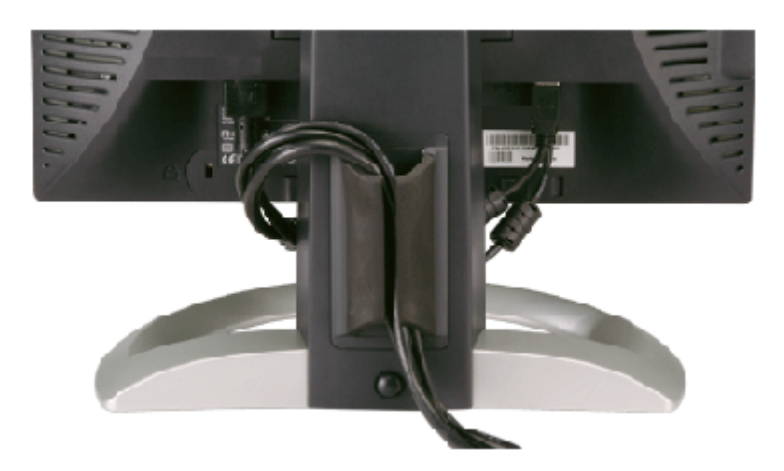

将所有必要的线缆连接到显示器和计算机后(请参[阅连接显示器](#page-11-0)了解如何连线),请按如下所示使用线缆固定夹将所有线缆整齐的整理在一起。

### <span id="page-9-0"></span>使用倾斜、旋转和直立扩展

使用倾斜、旋转和直立扩展调整显示器。您可以调整显示器来适合自己的观看需要。

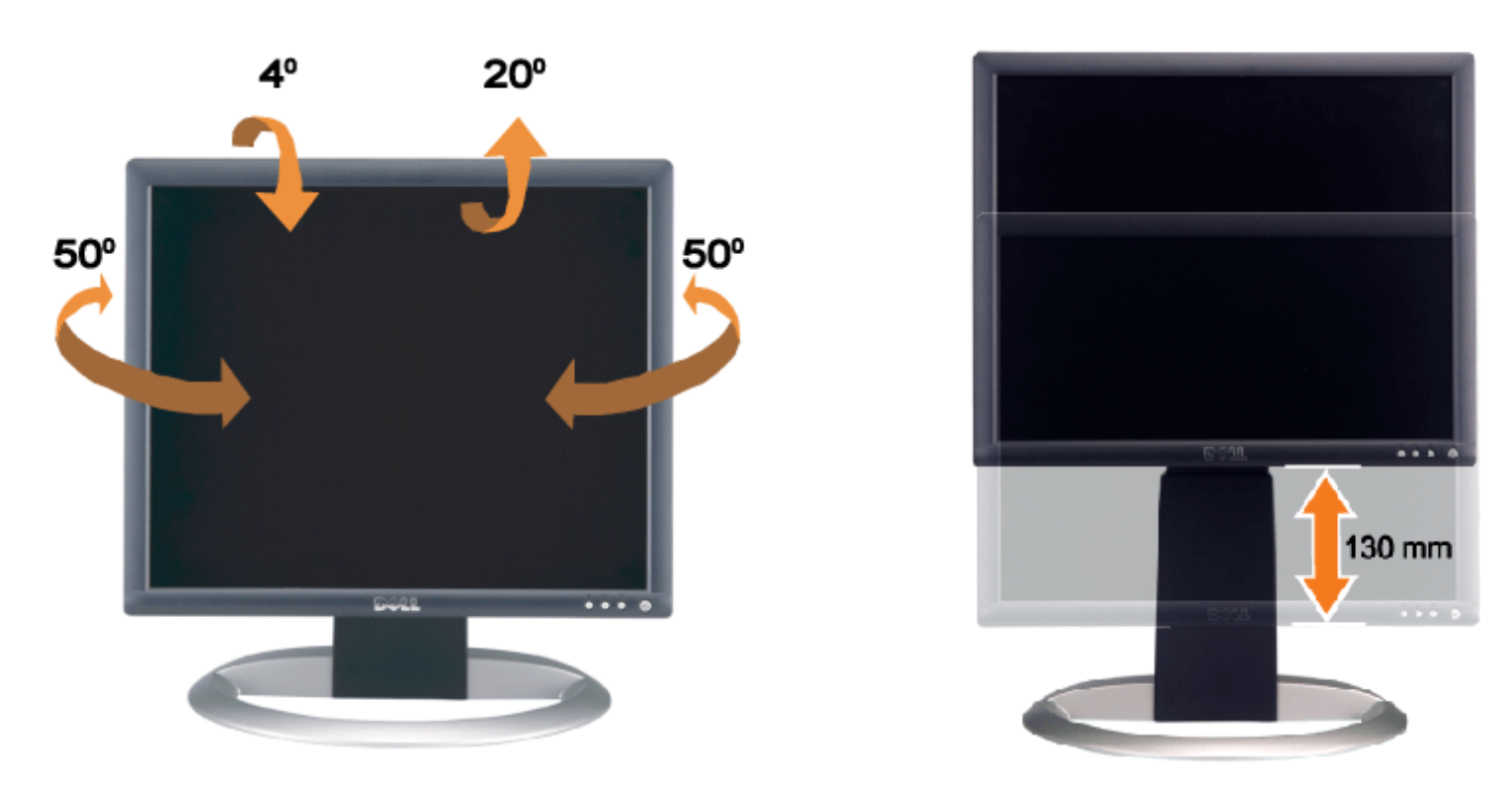

您可以使用支架锁住/松开按钮最大竖直调整支架 5.12 英寸 (130mm)。 您可以在支架上上下滑动显示器,将其调整至所需的位置。

注: 在将显示器移动到新的位置之前,应通过放下显示器,直至其卡扣到位来锁住支架。 Ø

### <span id="page-9-1"></span>卸下支架

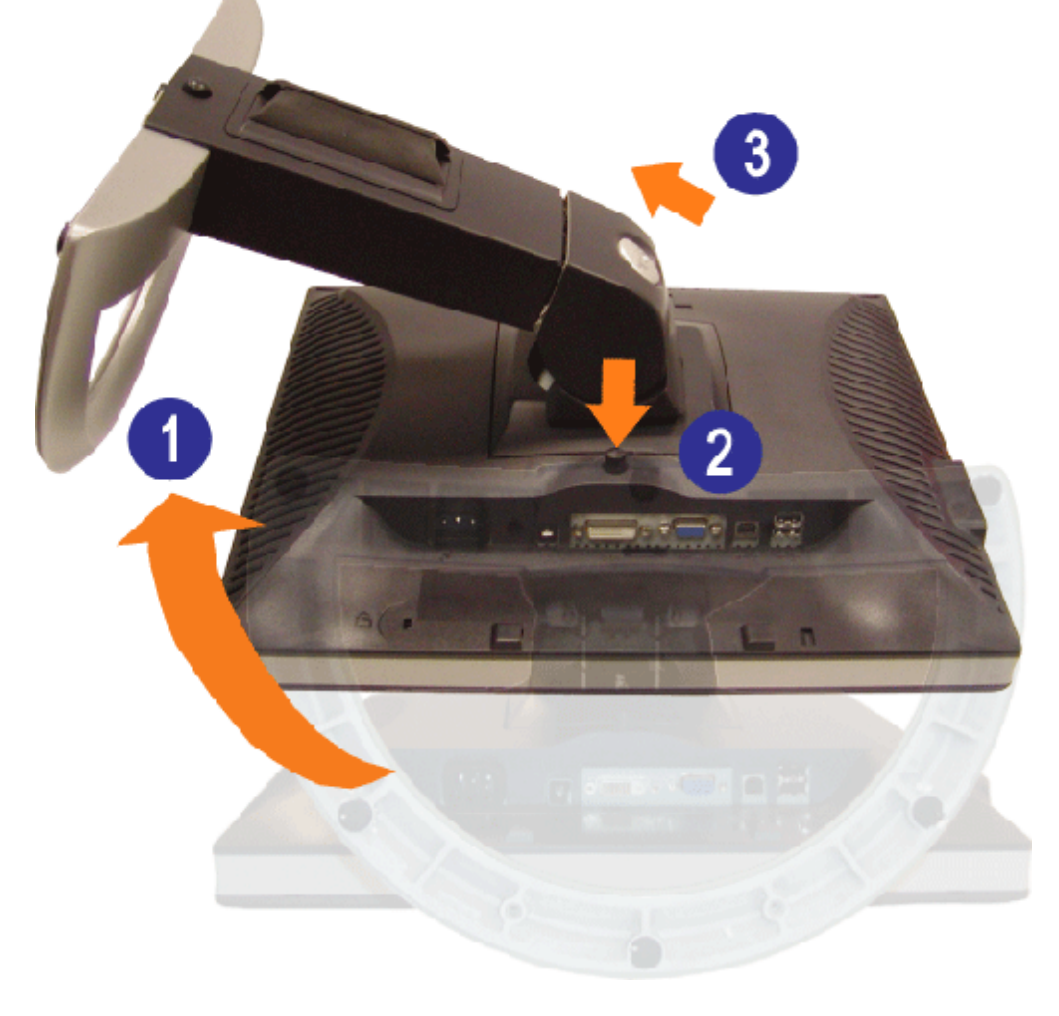

第 注: 将显示器面板放到一个软布或软垫之后, 完成以下步骤来卸下支架。

1. 转动支架,使您可以接触到支架松开按钮。 2. 按支架松开按钮,提起支架使其与显示器脱离。

[返回目录页](#page-0-0)

### 设置显示器

**Dell 1707FPV** 平板显示器用户指南

- [连接显示器](#page-11-2)
- [使用前面板](#page-12-1)
- [使用](#page-13-1) [OSD](#page-13-1) [菜单](#page-13-1)
- [设置最佳分辨率](#page-20-2)
- [使用](#page-20-3) [Dell Soundbar](#page-20-3) [\(选件\)](#page-20-3)

### <span id="page-11-2"></span><span id="page-11-1"></span>连接显示器

△ 警告: 在开始本节中的任何步骤之前, 请遵照[安全说明中](#page-29-2)的内容执行。

<span id="page-11-0"></span>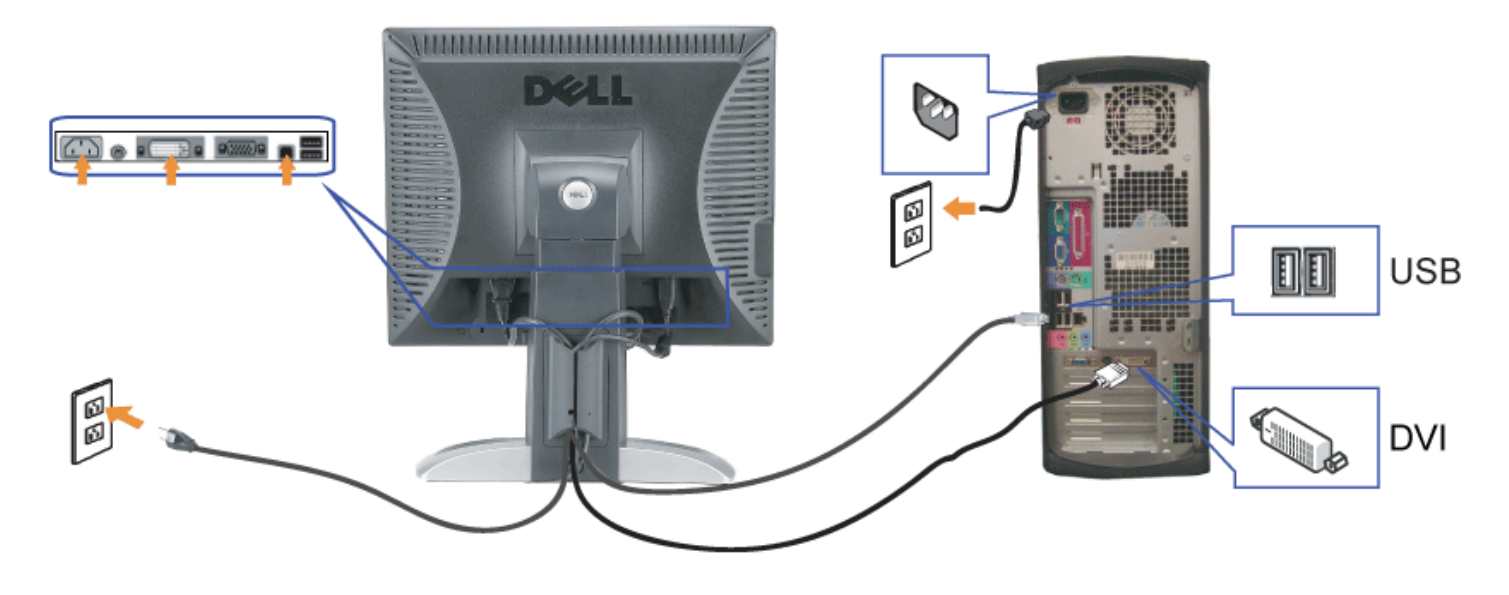

或

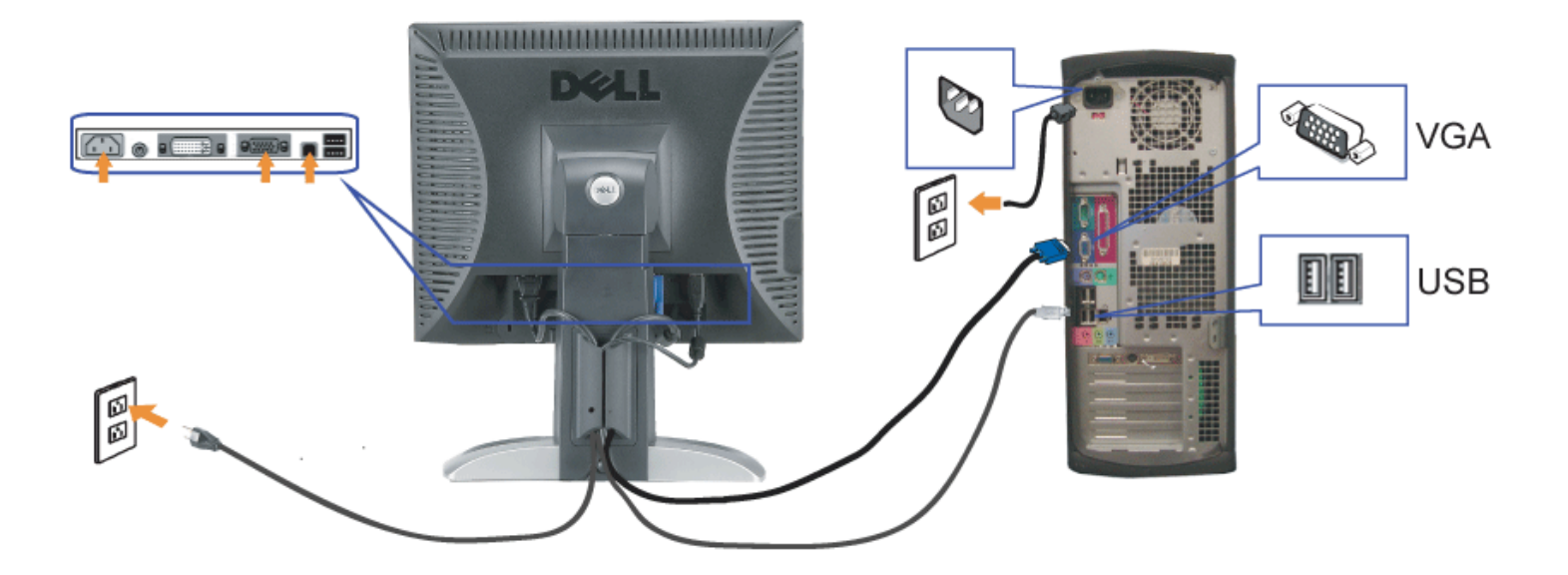

- **1.** 关闭计算机,断开电源线。
- **2.** 将白色 DVI 或蓝色 VGA 线连接到计算机和显示器上的接口。
- **3.** 将显示器所配有 USB 线连接到计算机和显示器上的上行 USB 接口。 一旦这条线连接到计算机和显示器,您即可使用显示器上的 USB 接口。
- **4.** 连接任一个 USB 设备。
- **5.** 连接电源线

6. 打开显示器和计算机的电源。 如果看不到图像,请按一下输入选择按钮,确保已选择了正确的输入信号源。 如果仍然看不到图像,请参阅<u>排除显示器故障</u>。

### <span id="page-12-1"></span>使用前面板

使用显示器前面的按钮可以调整图像设置。

<span id="page-12-0"></span>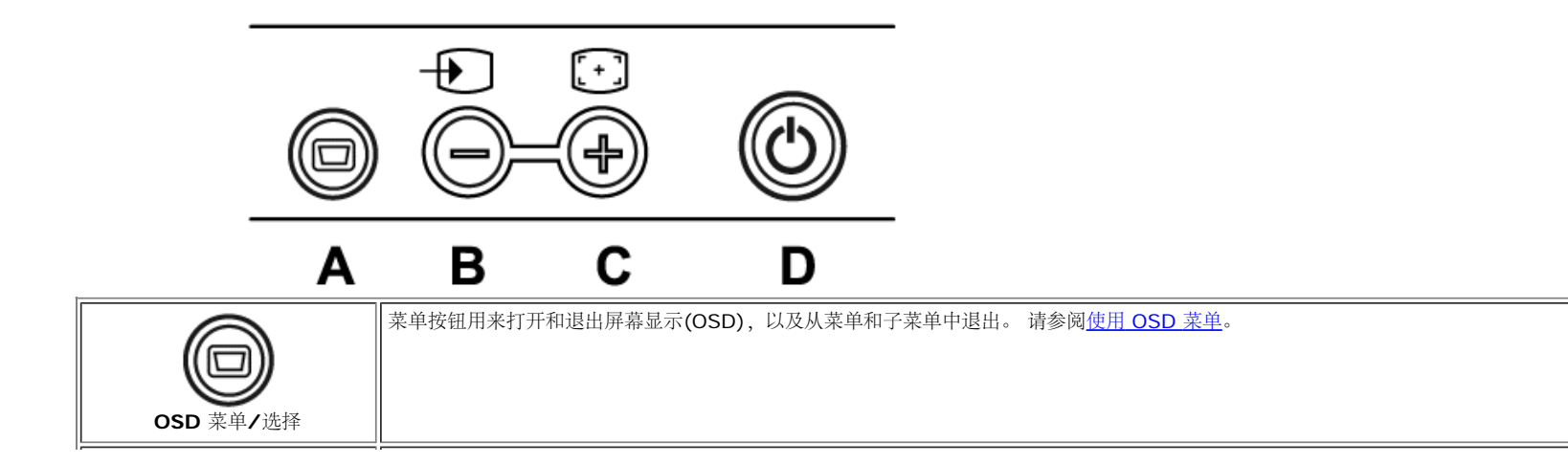

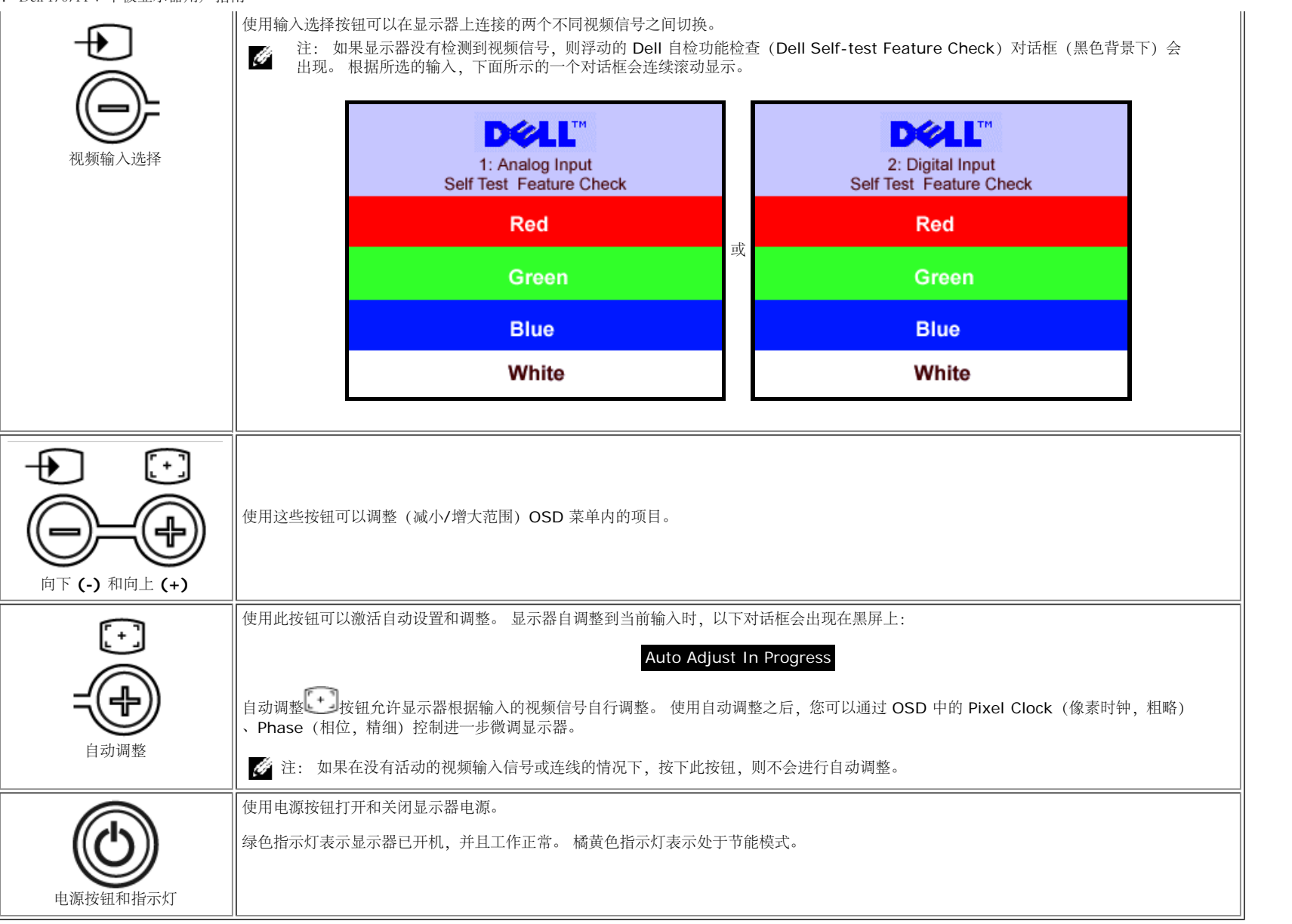

### <span id="page-13-1"></span>使用 **OSD** 菜单

G

注: 如果您更改了设置, 之后继续到另一个菜单或退出 OSD 菜单, 显示器会自动保存所做更改。如果您更改了设置, 之后等 OSD 菜单消失, 所做更改也会保存。

<span id="page-13-0"></span>口口口按菜单按钮打开 OSD 菜单并显示主菜单。

模拟 **(VGA)** 输入时的主菜单 数字 **(DVI)** 输入时的主菜单

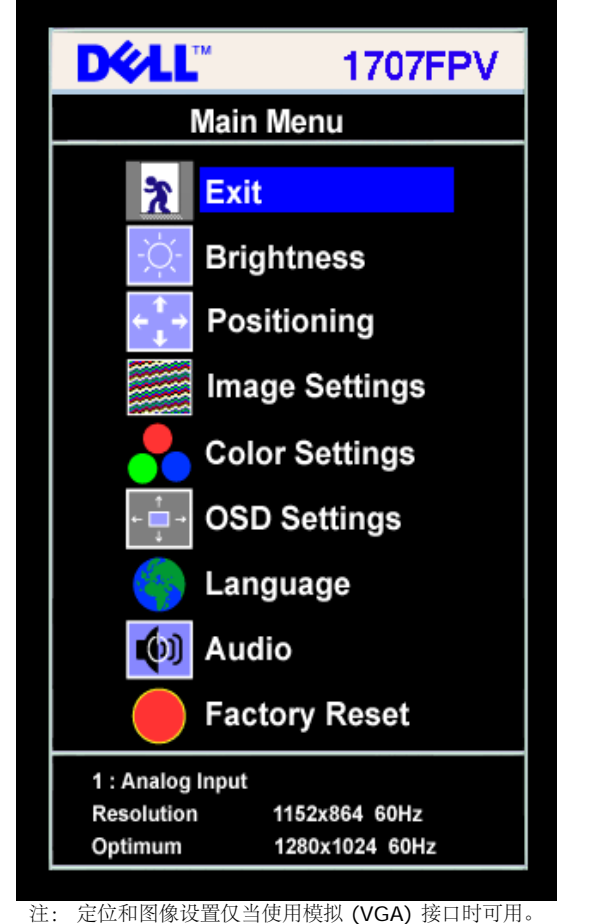

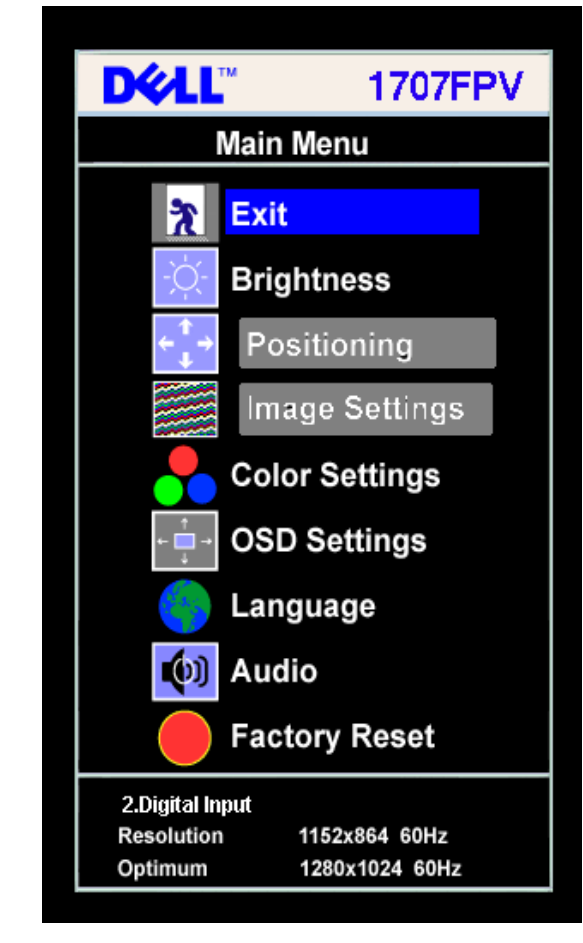

G

或

2. 按 **-** 和 **+** 按钮在设置选项之间移动。 当您从一个图标移动到另一个图标时,选项名称会被突出显示。 请参阅下表查看本显示器全部可用选项的完整列表。 3. 按一下菜单按钮激活突出显示的选项。

4. 按 - 和 + 按钮选择想要的参数。

5. 按"菜单"激活滑块,然后根据菜单上的指示使用 **-** 和 **+** 按钮进行更改。

口口口 按一下菜单按钮返回到主菜单以选择另一个选项,或者按两下或三下菜单按钮以退出 OSD 菜单。

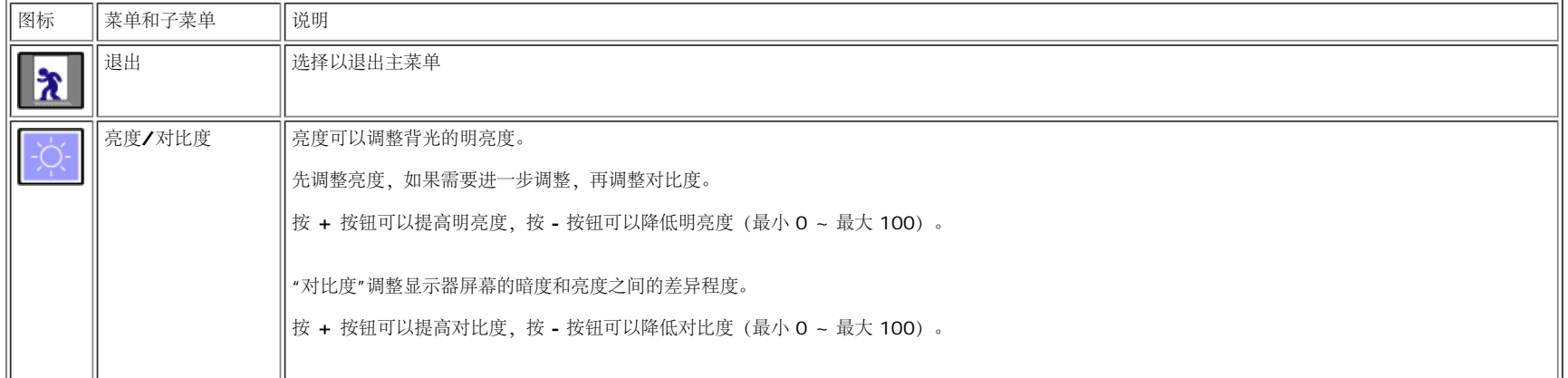

 $\mathbb{I}$ 

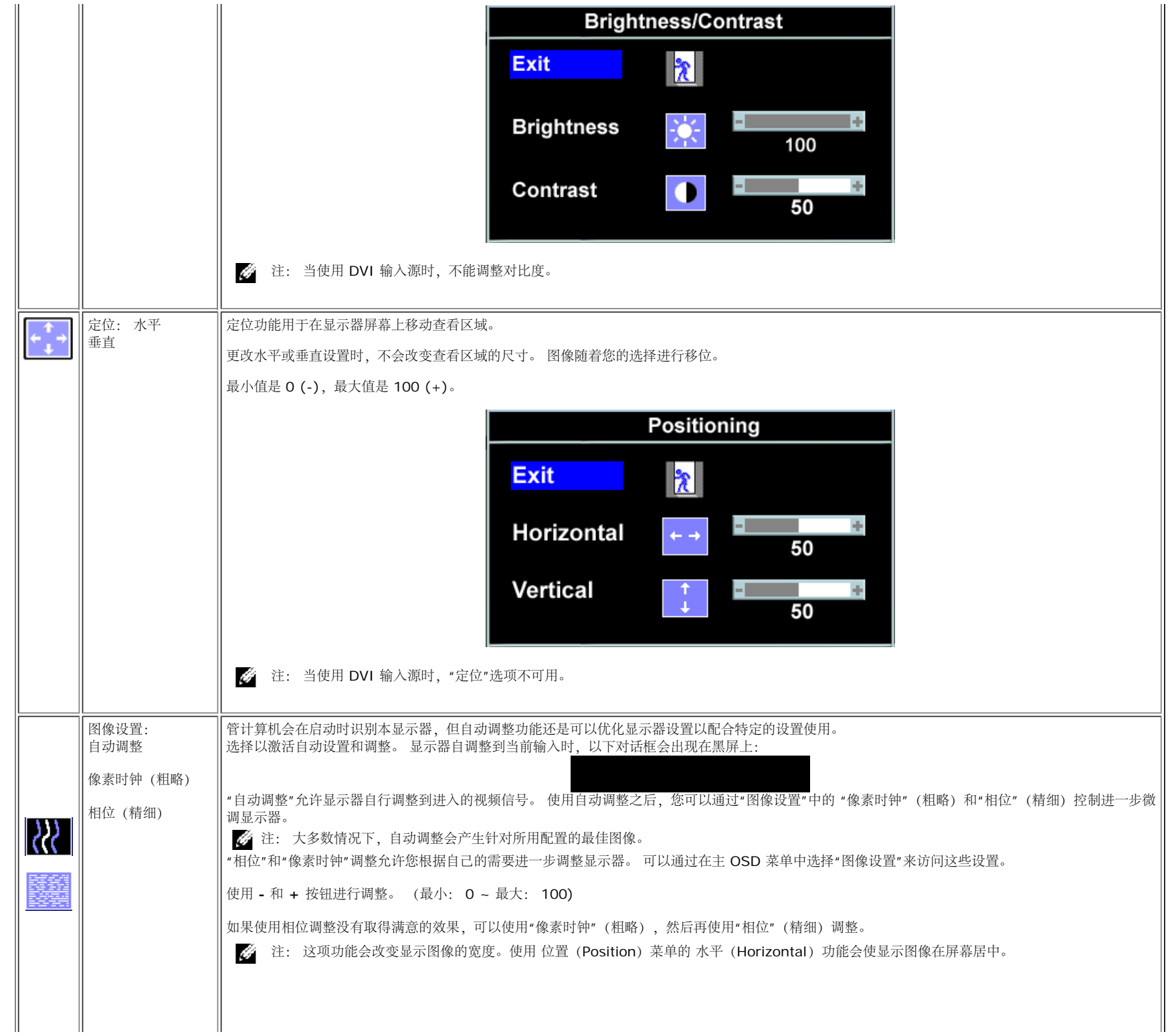

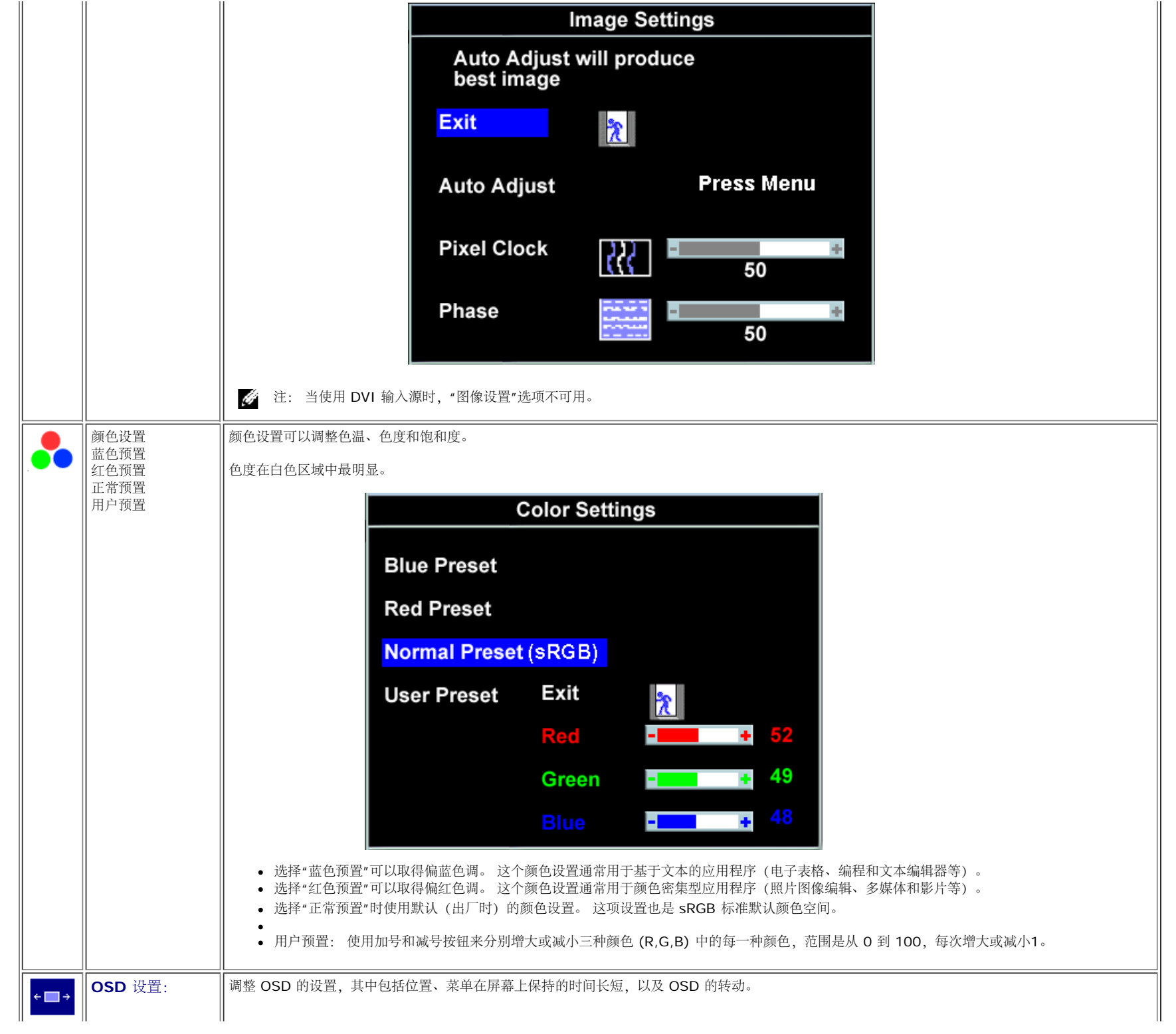

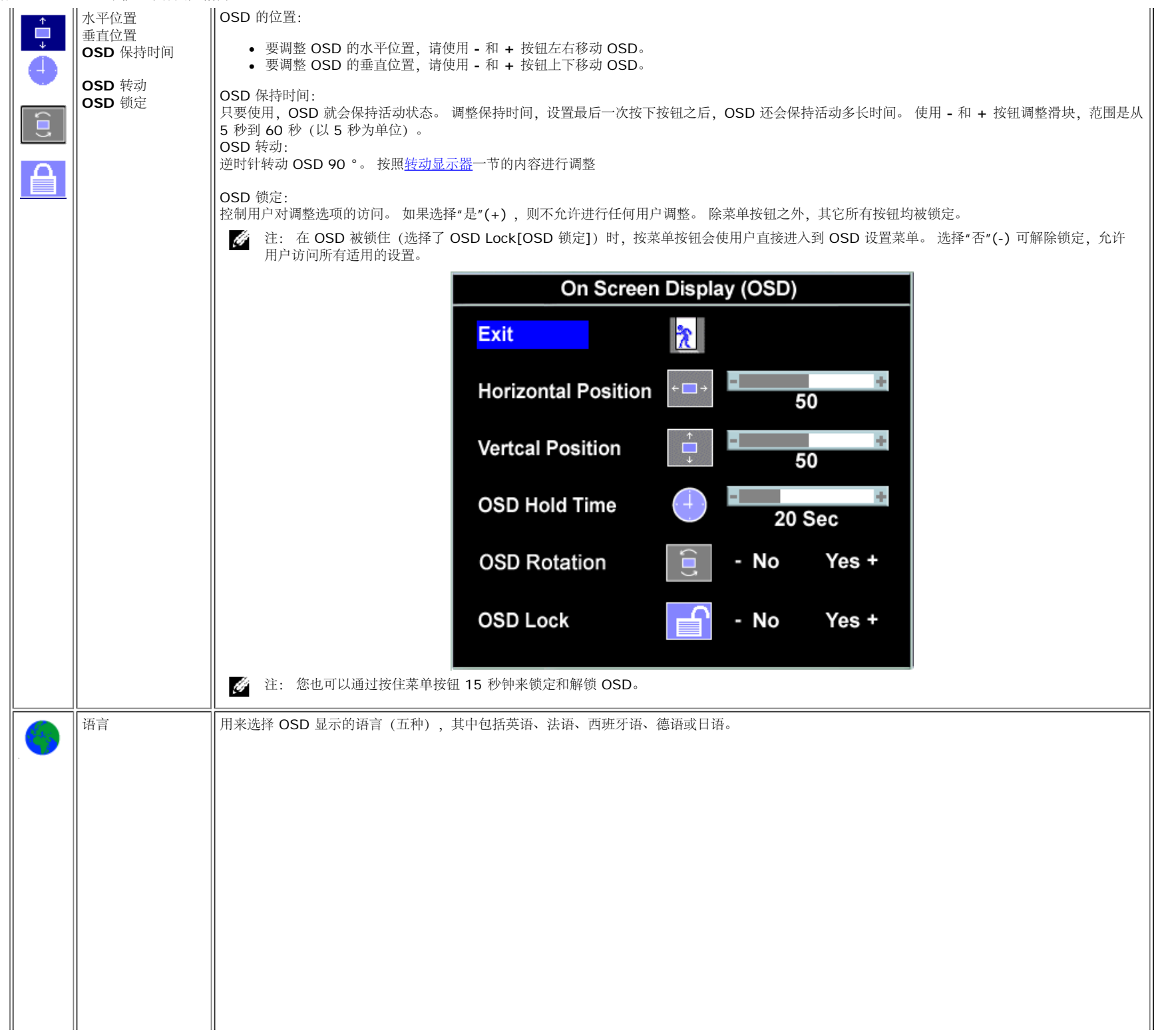

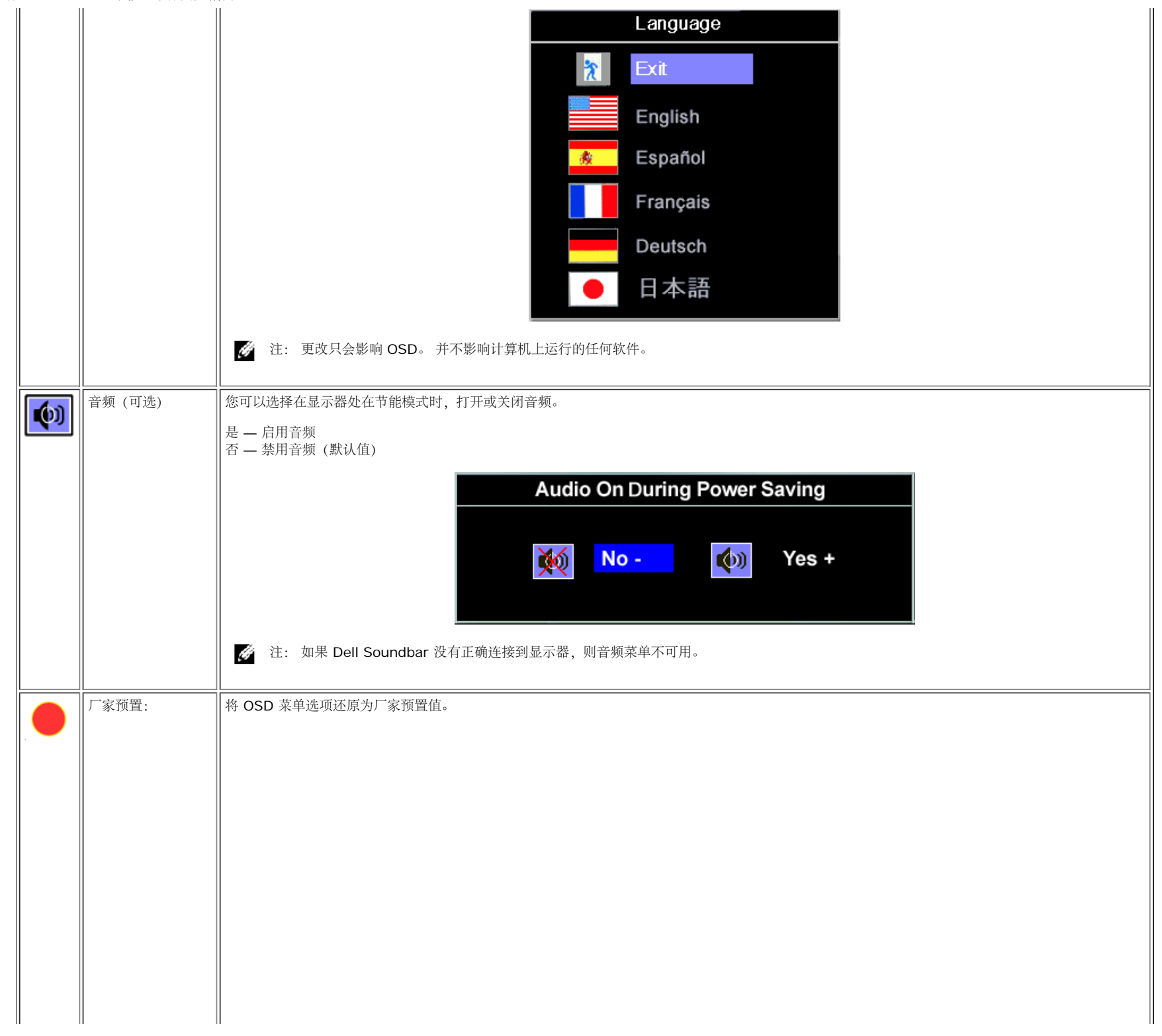

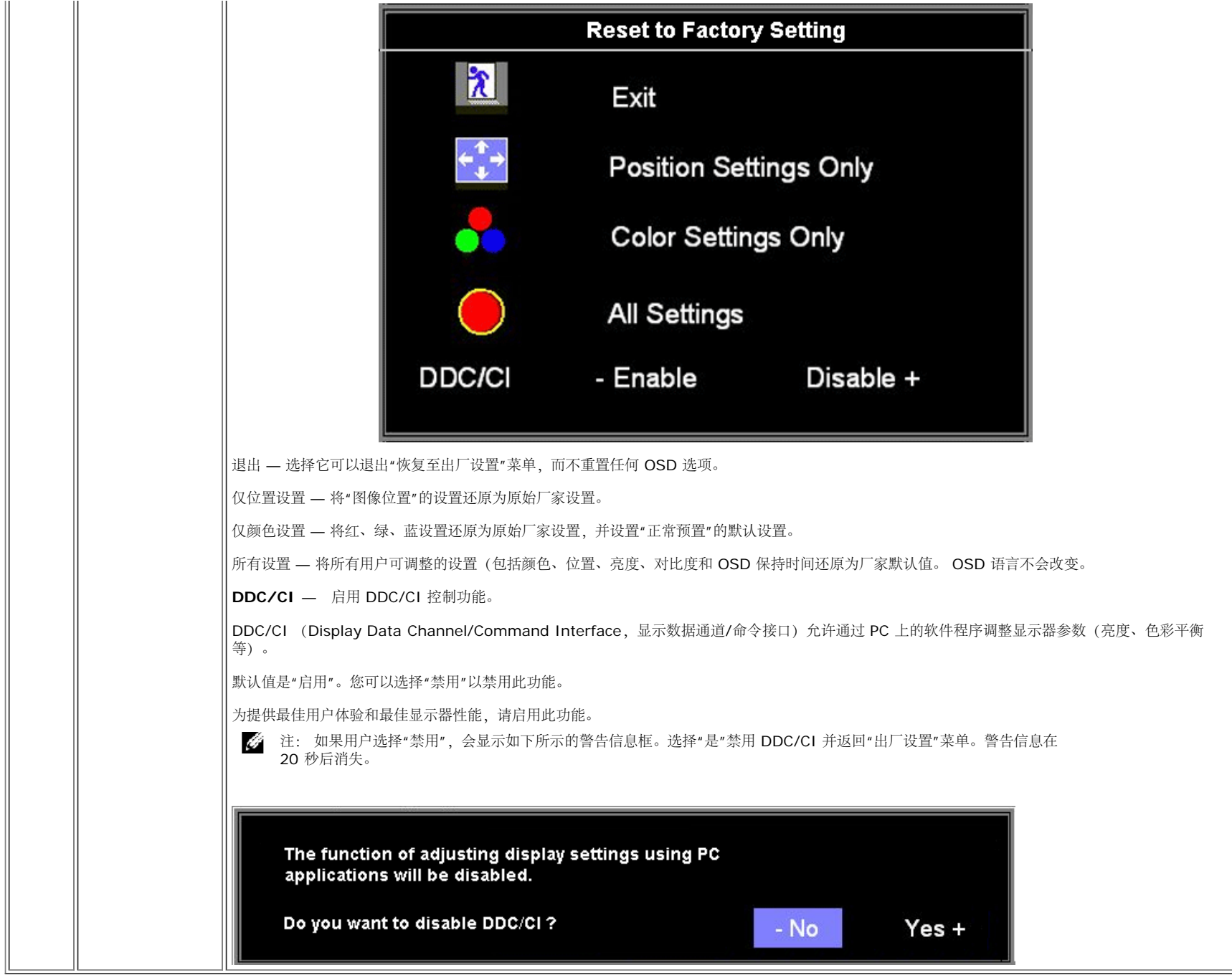

### **OSD** 警告信息

下面一条警告信息可能会出现在屏幕上,表示显示器没有同步。

这表示显示器不能与它从计算机接收的信号同步。 信号太高或者太低,显示器无法使用。关于此显示器可以达到的水平和垂直扫描范围,请参见<u>[规格](#page-3-1)</u>。 建议的模式为 1280 X 1024 @ 60Hz。

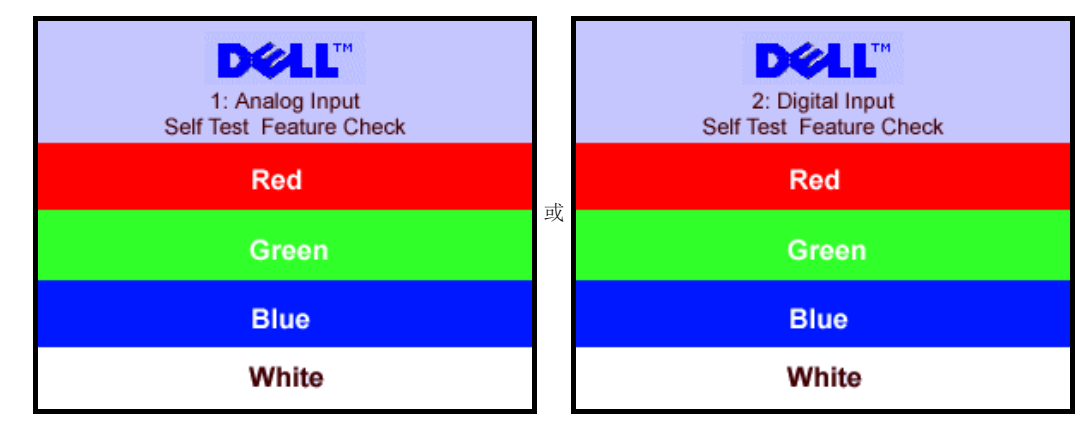

or 2.Digital Input of  $\overline{C}$ 

Ø 注: 如果显示器检测不到视频信号,屏幕上将显示浮动的"Dell 自检功能检查"对话框。

有时,屏幕黑屏而不显示警告信息。 这也表明显示器与计算机不同步。

请参[阅故障排除](#page-26-1)了解详情。

### <span id="page-20-2"></span>设置最佳分辨率

1. 用鼠标右键点击桌面,然后选择属性。 口口口 选择设置选项卡。 3. 将屏幕分辨率设置成 1280 x 1024。 □□□ 单击确定。

如果您没有看到 1280 x 1024 选项, 那么您可能需要更新您的图形卡驱动程序。根据您的电脑, 完成下面的某个流程。

如果您拥有 Dell 台式机和便携式计算机:

o 访问 support.dell.com, 输入您的服务标签, 下载图形卡的最新驱动程序。

如果您使用的不是 Dell 计算机(便携式或台式):

- 访问您电脑的支持站点,下载最新的图形卡驱动程序。
- 访问您图形卡的网站,下载最新的图形卡驱动程序。

### <span id="page-20-3"></span><span id="page-20-1"></span><span id="page-20-0"></span>使用 **Dell Soundbar**(选件)

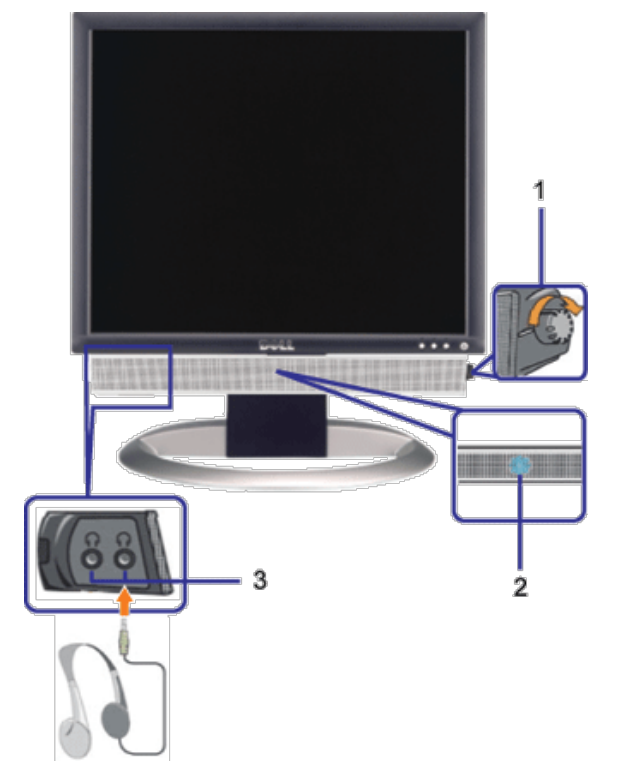

- **1.** 电源/音量控制
- **2.** 电源指示灯
- **3.** 耳机接口

### 将 **Soundbar** 装到显示器上

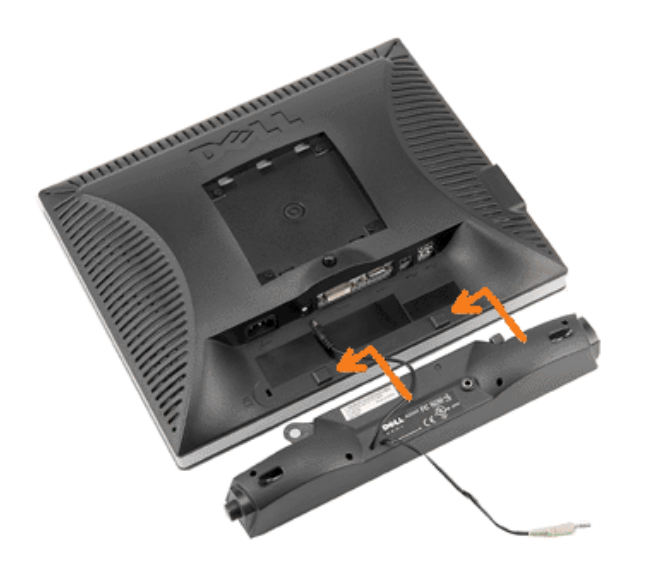

- 1. 在显示器的背面操作,将两个槽与显示器后下部的两个卡舌对齐,装入 Soundbar。
- 2. 将 Soundbar 向左滑动,直至它卡扣到位。
- 3. 将 Soundbar 的电源线连接到显示器后面的接口。
- 4. 将 Soundbar 背面的绿色微型立体声插头插入电脑的音频输出插孔。
- Ĝ 注: Soundbar 电源接口 +12V DC 输出只供 Dell Soundbar (选件) 使用。
- $\bullet$ 注意: 不要让 Dell Soundbar 之外的其它任何设备使用。

### <span id="page-23-2"></span>转动显示器 **Dell 1707FPV** 平板显示器用户指南

- [更改显示器转动角度](#page-23-0)
- [转动操作系统](#page-23-1)

### <span id="page-23-0"></span>更改显示器转动角度

在转动显示器之前,显示器应该竖直展开[\(直立扩展](#page-9-0))或倾斜([倾斜\)](#page-9-0),以免碰到显示器底部边缘。

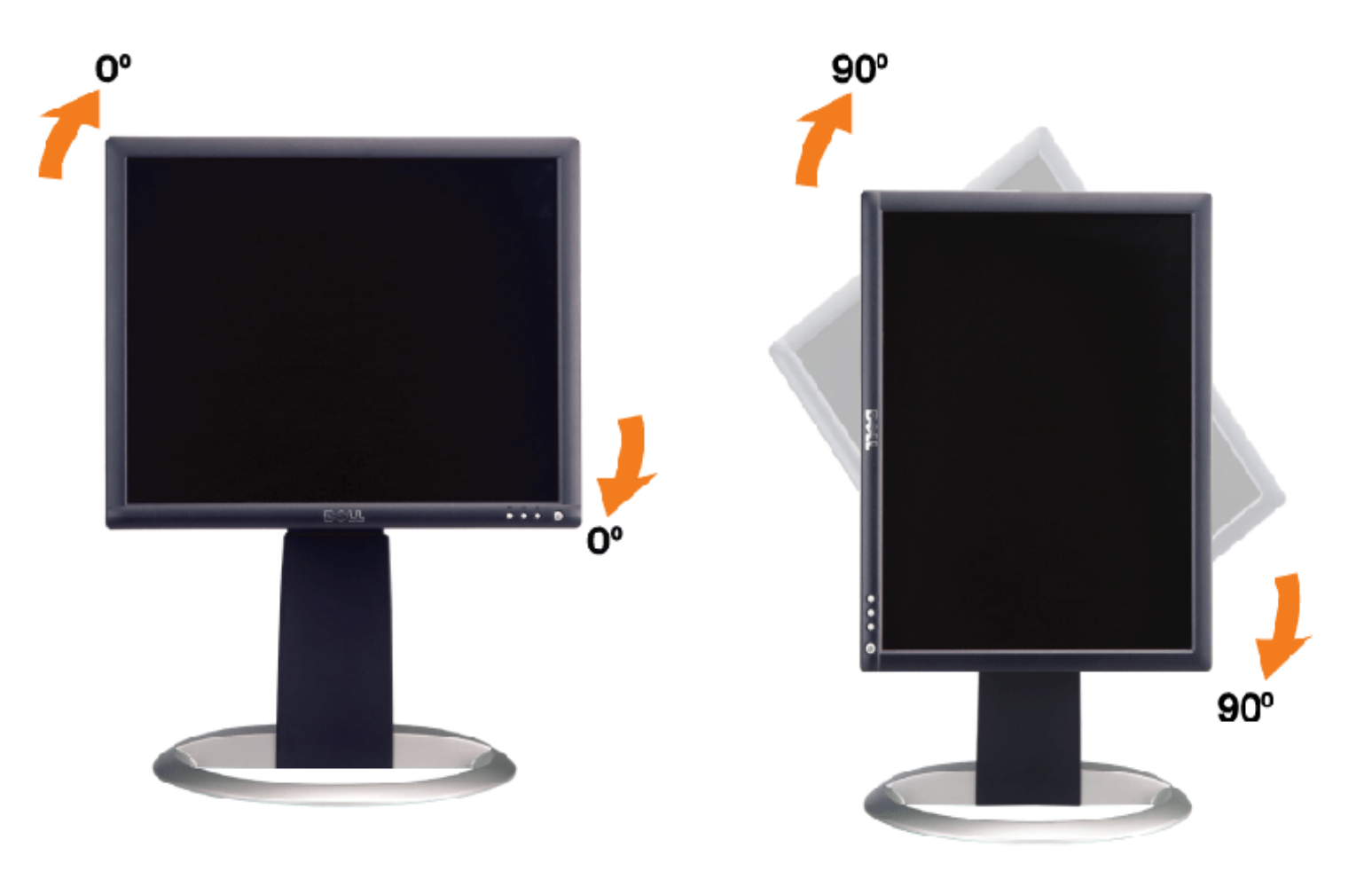

### <span id="page-23-1"></span>转动操作系统

转动显示器之后,您需要完成下面的步骤来转动操作系统。

**参注: 如果您使用的不是 Dell 计算机, 则需要到图形驱动程序网站或计算机制造商网站, 了解如何转动操作系统。** 

1. 点击桌面,然后单击属性。 2. 选择设置选项卡,然后单击高级。 3. 如果使用的是 ATI,请选择转动选项卡,设置想要的转动。 如果使用的是 nVidia,请单击 **nVidia** 选项卡,在左侧栏中选择 **NVRotate**,然后选择想要的转动。 如果使用的是 Intel,请选择 **Intel** 图形选项卡,单击图形属性,选择转动选项卡,然后设置想要的转动。

注: 如果您看不到转动选项, 或它工作不正常, 请到 support.dell.com, 下载图形卡的最新驱动程序。

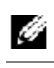

故障排除: Dell 1707FPV 平板显示器用户指南

[返回目录页](#page-0-0)

### <span id="page-25-1"></span>故障排除 **Dell 1707FPV** 平板显示器用户指南

- [排除显示器故障](#page-25-0)
- [一般问题](#page-26-0)
- [产品特定问题](#page-27-0)
- [USB](#page-27-1) [问题](#page-27-1)
- [排除](#page-27-2) [Soundbar](#page-27-2) [故障](#page-27-2)

警告: 在开始本节中的任何步骤之前,请遵[照安全说明](#page-29-0)中的内容执行。

### <span id="page-25-0"></span>排除显示器故障

#### 自检功能检查 **(STFC)**

这款显示器提供了一个自检功能,可以让您检查显示器是否工作正常。如果显示器和计算机已正确连接,但显示器屏幕仍为黑屏,请执行以下步骤来运行显 示器自检:

1. 关闭计算机和显示器的电源。

口口口 从计算机背后拔下视频线。为确保自检工作正常, 请从计算机背后拔下数字(白色接口)和模拟(蓝色接口)线。 3. 打开显示器电源。

> 如果显示器检测不到视频信号或工作不正确,则浮动的 Dell 自检功能检查 (Dell Self-test Feature Check)对话框 (黑色背景 下)会出现。在自检模式中,电源指示灯保持绿色。另外,根据所选的输入,下面所示的一个对话框会连续滚动显示。

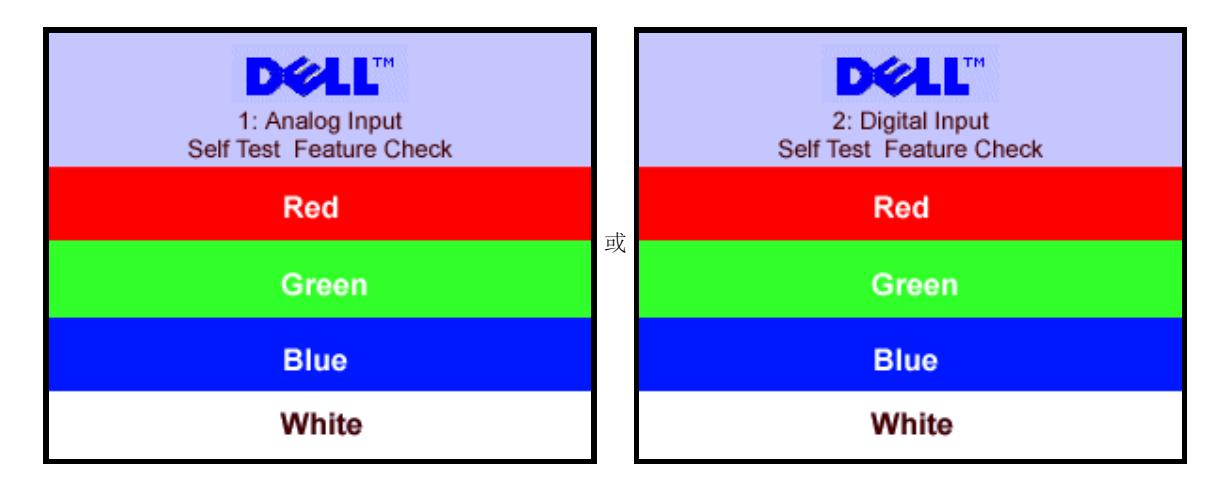

在正常系统操作期间,如果视频线断开连接或已损坏,也会出现这个对话框。

4. 关闭显示器,重新连接视频线,然后打开计算机和显示器电源。

如果在执行以上步骤之后显示器屏幕仍然保持黑屏,请检查一下视频控制器和计算机系统。显示器工作正常。

#### **OSD** 警告信息

下面一条警告信息可能会出现在屏幕上,表示显示器没有同步。

or 2.Digital Input of  $\overline{C}$ 

这表示显示器不能与它从计算机接收的信号同步。此信号太高或太低,显示器无法使用。请参阅<u>显示器规格</u>了解此显示器支持的水平和垂直频率范围。建议

<span id="page-26-1"></span>故障排除: Dell 1707FPV 平板显示器用户指南

的模式为 1280 X 1024 @ 60Hz。

有时,屏幕黑屏而不显示警告信息。 这也可能表明显示器与计算机不同步或者显示器处于节能模式。

### <span id="page-26-0"></span>一般问题

下表包含了有关可能遇到的常见显示器问题的一般信息。

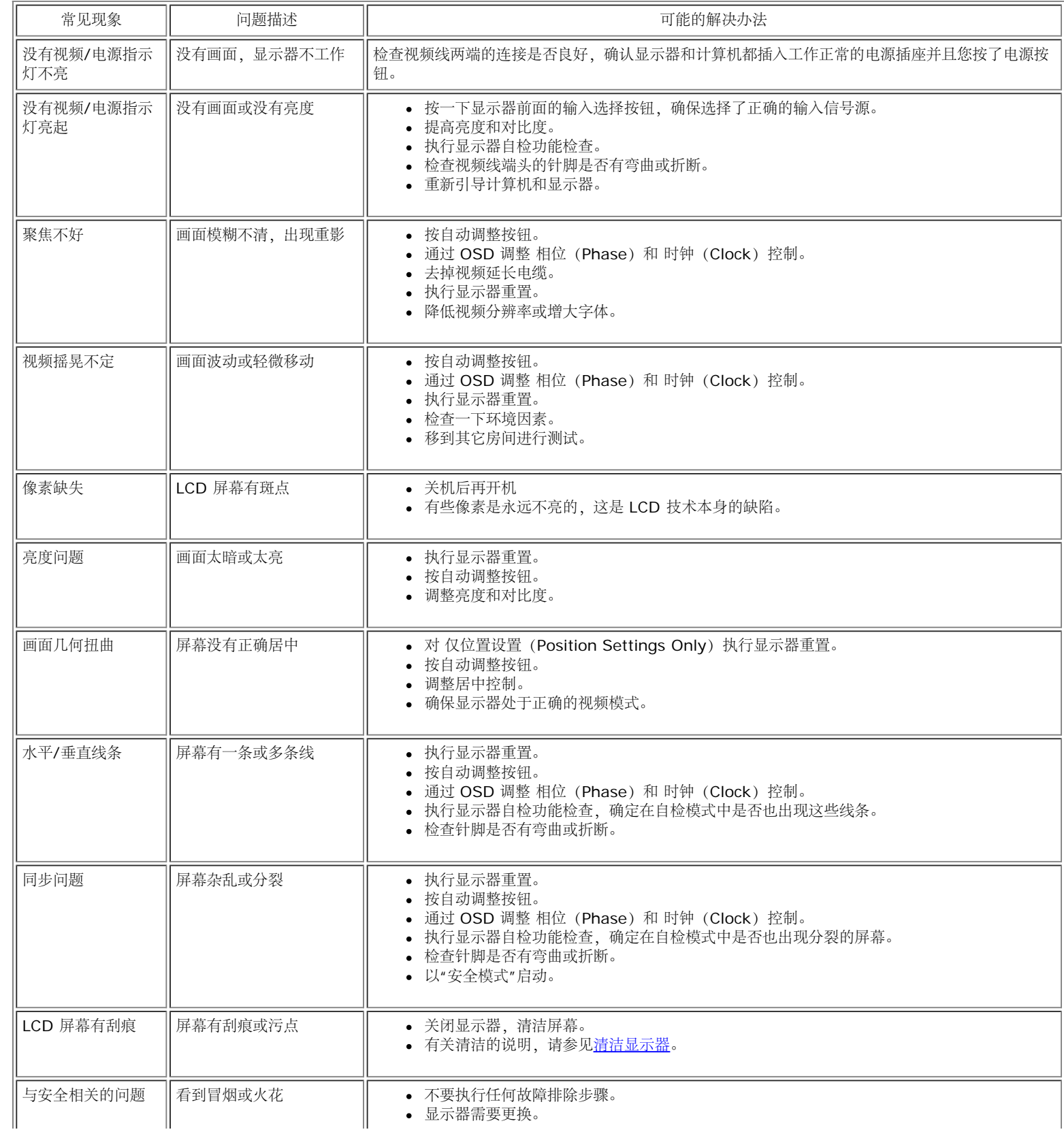

 $\mathcal{L}_{\mathcal{A}}$ 

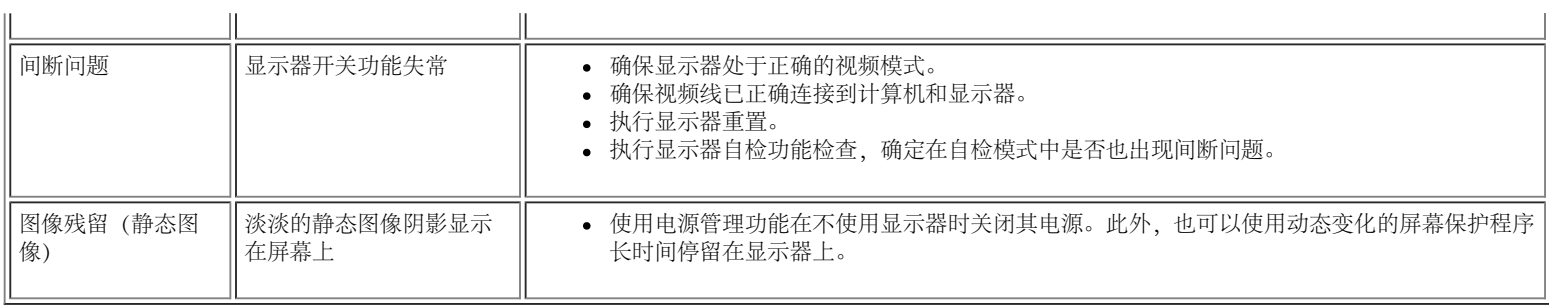

### <span id="page-27-0"></span>产品特定问题

 $\mathbf{r}$ 

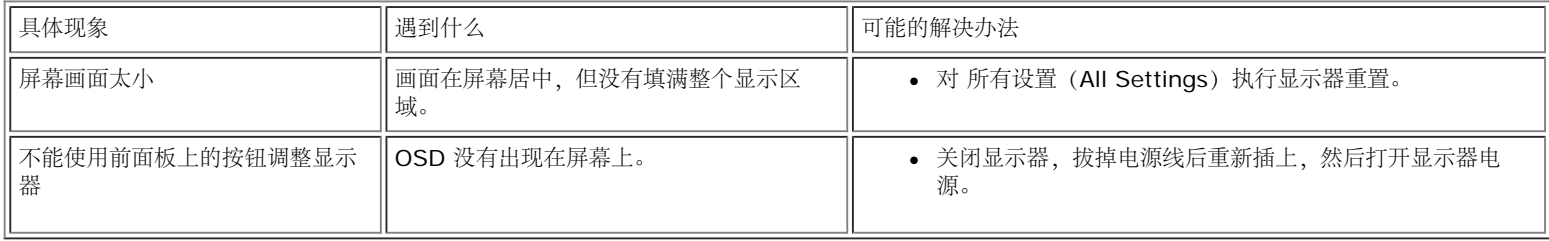

### <span id="page-27-1"></span>**USB** 问题

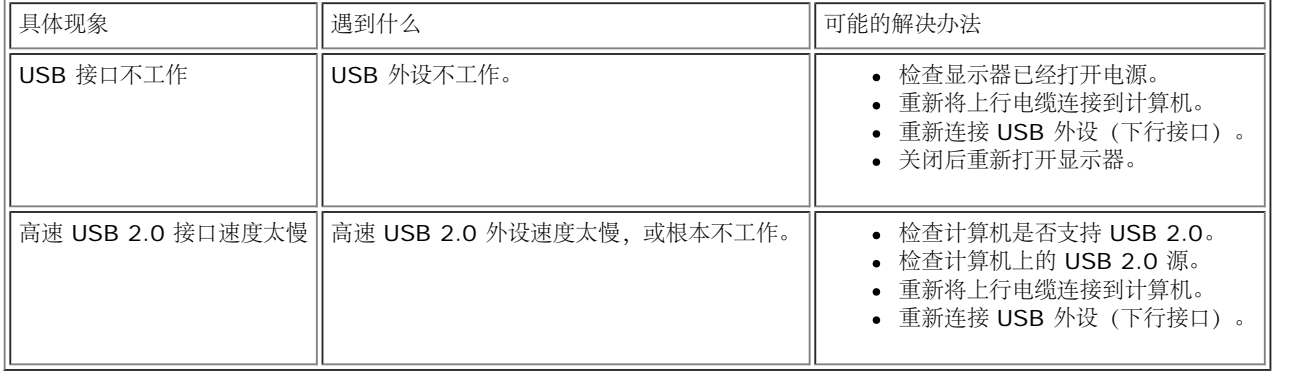

### <span id="page-27-2"></span>排除 **Soundbar** 故障

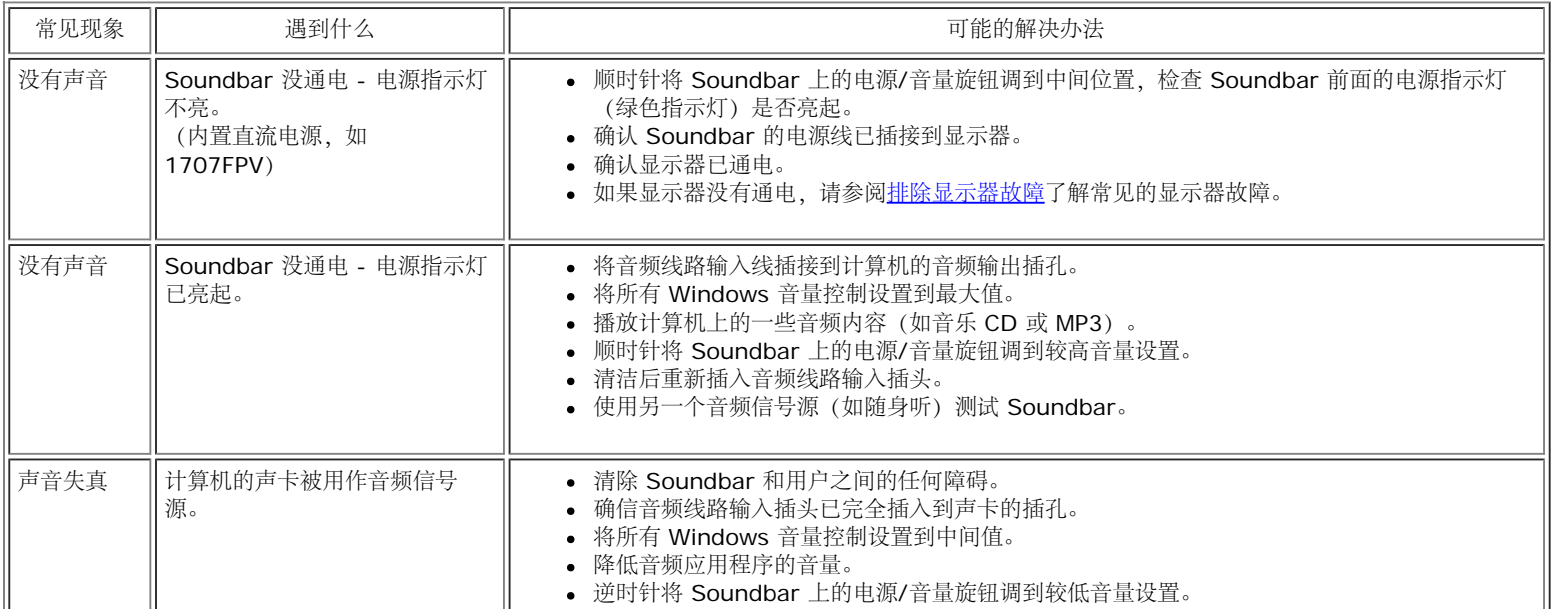

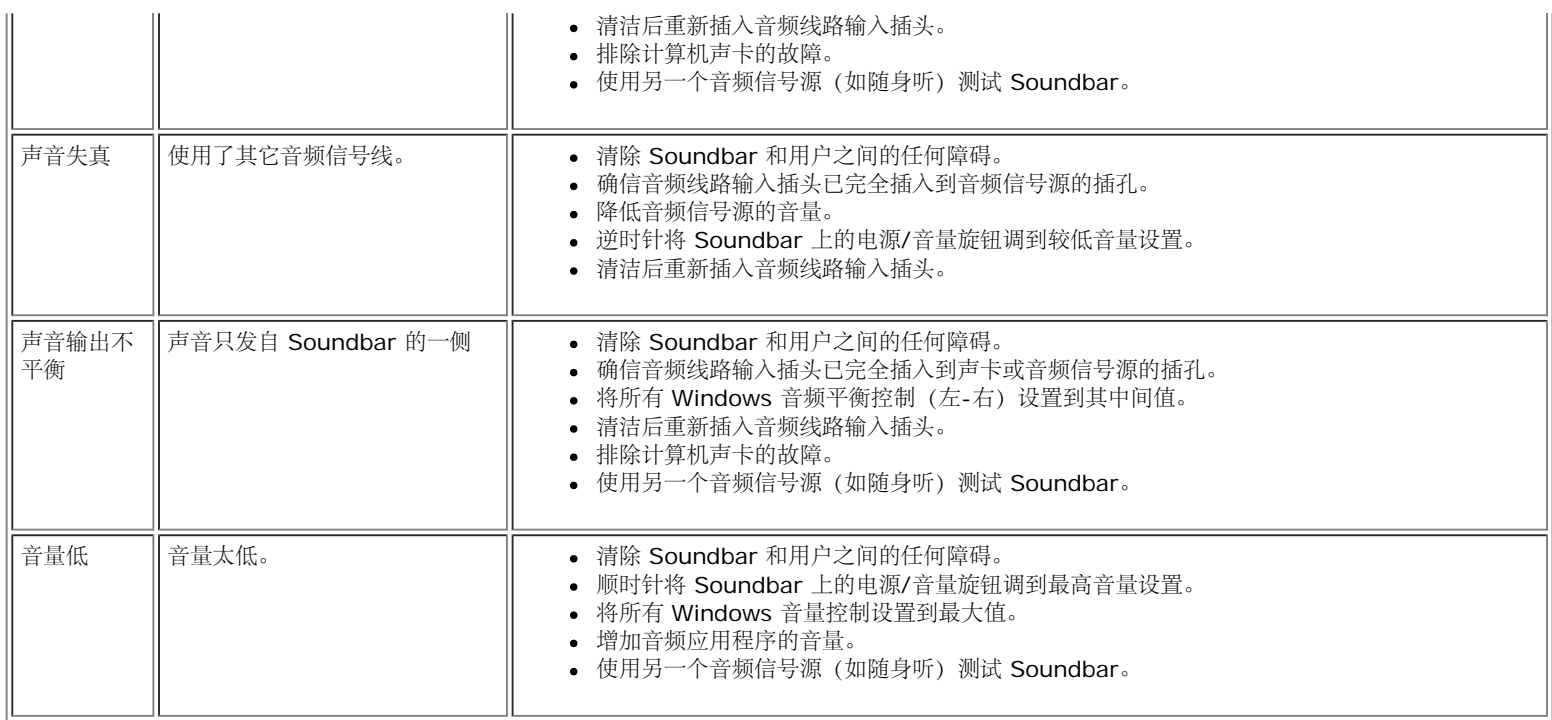

<span id="page-29-3"></span>附录: Dell 1707FPV 平板显示器用户指南

[返回目录页](#page-0-1)

附录 **Dell 1707FPV** 平板显示器用户指南

- [警告:安全说明](#page-29-2)
- **[FCC](#page-29-3)声明 (仅针对美国)**
- **[联系](#page-31-1) [Dell](#page-31-1)**
- [显示器设置指南](#page-46-1)

# <span id="page-29-2"></span><span id="page-29-1"></span>警告:安全说明

警告:如果不按本文档所述使用控件、进行调整或执行其它任何过程,可能导致电击、触电和**/**或机械伤害。

遵循下列安全指导原则以确保您的个人安全和保护您的计算机和工作环境以避免潜在的损坏。

- 为避免损坏计算机,请确定计算机电源插座上的电压选择开关置于正确的位置,以提供合适的交流 (AC) 电压。
	- o 115 伏 (V)/60 赫兹 (Hz) 适用于大多数北美、南美国家(地区)以及日本、韩国(有时也采用 220 伏/60 赫兹)和台湾等某些远东国家(地区)。
	- 230 伏 (V)/50 赫兹 (Hz) 适用于大多数欧洲、中东和远东国家(地区)。
- 请务必确保显示器的电力参数符合当地所采用的交流电压。

<span id="page-29-0"></span>注:本显示器不需要也没有配备用于设置交流电压输入的电压选择开关。 它会自动接受在用户指南"电气规格"部分中定义的范围内的任何交流输入电压。

- 请勿在炎热、阳光直射或温度特别低的环境中保存或使用本显示器。
- 请避免在温差较大的场所间移动显示器。
- 请使显示器免受剧烈震动或强力冲击。例如,不要将显示器放在汽车后盖箱中。
- 不要在湿度太高或灰尘太大的环境中保存或使用显示器。
- 请勿让水或其他液体洒在显示器上或渗入显示器内部。
- 请在室温条件下使用平板显示器。过度寒冷或炎热的环境会使显示器液晶工作效果不佳。
- 切勿将任何金属物品插入显示器开口处。否则有电击危险。
- 为避免电击,请勿触摸显示器内部。只有合格的电气技师才能打开显示器外壳。
- 当电源电缆损坏时切勿使用显示器。请确保计算机电源线上没有堆放任何杂物并且电源线处于不致绊到人的位置。
- 在将显示器插头从电源插座拔出时,请务必握住插头而不是抓住电源线。
- 显示器机身上的开口用于通风目的。为防止过热,请勿阻塞或盖住这些开口。请勿在床上、沙发上、地毯上或其他较软的平面上使用显示器,否则机箱底部的通风口可能会被堵塞。若是将显示器放置在书橱中 或空气流通不畅的位置,请确保有足够的通风和空气流动。
- 请将显示器放置在湿度较低且灰尘很少的位置。请勿将显示器放置在潮湿的地下室或灰尘较大的走廊上。
- 请勿将显示器暴露在雨中,也不要在离水较近的位置,如厨房、游泳池附近使用显示器。如果显示器意外地变潮湿,应立即拔掉电源并与特约经销商联系。若有必要,可以使用湿布清洁显示器,但必须首先拔

掉电源插座。

- 将显示器放在坚固的平面上并且操作时要小心谨慎。屏幕由玻璃制成,如果掉在地上或遭受撞击可能会损坏。
- 将显示器放置在靠近电源插座的地方。
- 如果显示器工作不正常,有时甚至发出异响或产生异味,请立即拔掉电源插座并与授权的经销商或维修中心联系。
- 不要试图开启后盖,否则可能会触电。只有合格的维修人员才能开启显示器后盖。
- 环境温度太高可能会使显示器出现问题。 不要在阳光直接照射的位置使用显示器,使其远离加热器、火炉、壁炉以及其它热源。
- 长期不使用显示器时,应拔掉电源。
- 在进行任何维修之前,一定要拔掉显示器的电源插座。
- <sup>⑩</sup> 为达到高效照明目的,投影机、LCD 显示屏以及一些多功能打印机等使用的灯泡中可能含有少量汞。这些产品中的汞灯泡带有相应的标签。请按照当地、州/省或联邦/国家法律管理灯泡。有关的详细信 息,请与电子工业联合会联系,网址是:[www.eiae.org](http://www.eiae.org/)。如需与灯泡废弃有关的特定信息,请浏览 [www.lamprecycle.org](http://www.lamprecycle.org/)。

### **FCC**声明(仅针对美国)

#### **FCC B** 级

本设备会产生、使用和辐射无线电频率能量,如果不按照制造商的使用手册进行安装和使用,可能会对无线电和电视接收造成干扰。本设备经测试,符合 FCC 规则第 15 部分关于 B 级数字设备的限制。

本设备符合 FCC 规则第 15 部分的要求。本设备在操作时符合下面两个条件:

1 本设备不会导致有害干扰。

2 本设备必须承受接收到的任何干扰,包括可能导致意外操作的干扰。

**● 声明: 根据 FCC** 的规定, 如果未经 Dell? Inc. 明确许可而进行任何变更或修改, 会导致您失去操作此设备的资格。

这些限制旨在为在居住区安装时提供合理保护以防止有害干扰。但是,不能保证在特定安装条件下不产生干扰。如果本设备确实对无线电或电报接收造成干扰(可通过关闭和打开设备电源来判断是否存在干扰),请 采取以下一项或多项措施消除干扰:

- 调整接收天线的方向。
- 使系统远离接收器。
- 将系统插入其他插座,使其与接收器所连接的电路分开。

若有必要,请联络Dell Inc.代表或有经验的无线电/电视技术人员以获得其他建议。

按照 FCC 规范, 本文档中所述的设备提供了以下信息:

- 产品名称:1707FPV
- 型号:1707FPVt
- 公司名称:

Dell™ Inc. 全球管制符合性和环境事务。 One Dell™ Way Round Rock, Texas 78682 USA 512-338-4400

■ 注: 如需更多管制信息,请参阅产品信息指南。

### <span id="page-31-1"></span>联系 **Dell**

您可以通过 Internet 和电话方式联系 Dell:

- 如需 Web 支持,请访问**support.dell.com**。
- 如需全球 Web 支持,请使用页面底部的 **Choose A Country/Region**(选择国家/地区)菜单栏,或者参见下表中列出的 Web 地址。
- 如需电子邮件支持,请参见下表中列出的电子邮件地址。

要了解所在地的具体在线支持,请在下表中查找。

 $\mathscr{L}_{\texttt{t}: \texttt{t}}$  , 免费电话号码只限在当地使用。

 $\mathscr{C}$ 注: 在某些国家中,针对 Dell XPS™计算机的支持是通过所在国的独立电话号码提供的。如果您没有看到针对 XPS 计算机 的电话号码,那您可以通过所列的支持号码联系 Dell ,您的电话将被正确转接。 ● 如果您需要联系 Dell, 请使用下表中提供的电子邮件地址、电话号码和代码。如果您需要了解该使用什么代码, 请与当地或国际运营商联系。

<span id="page-31-0"></span>注: 所提供的联系信息在印刷本文档时是正确的,但可能会变更。

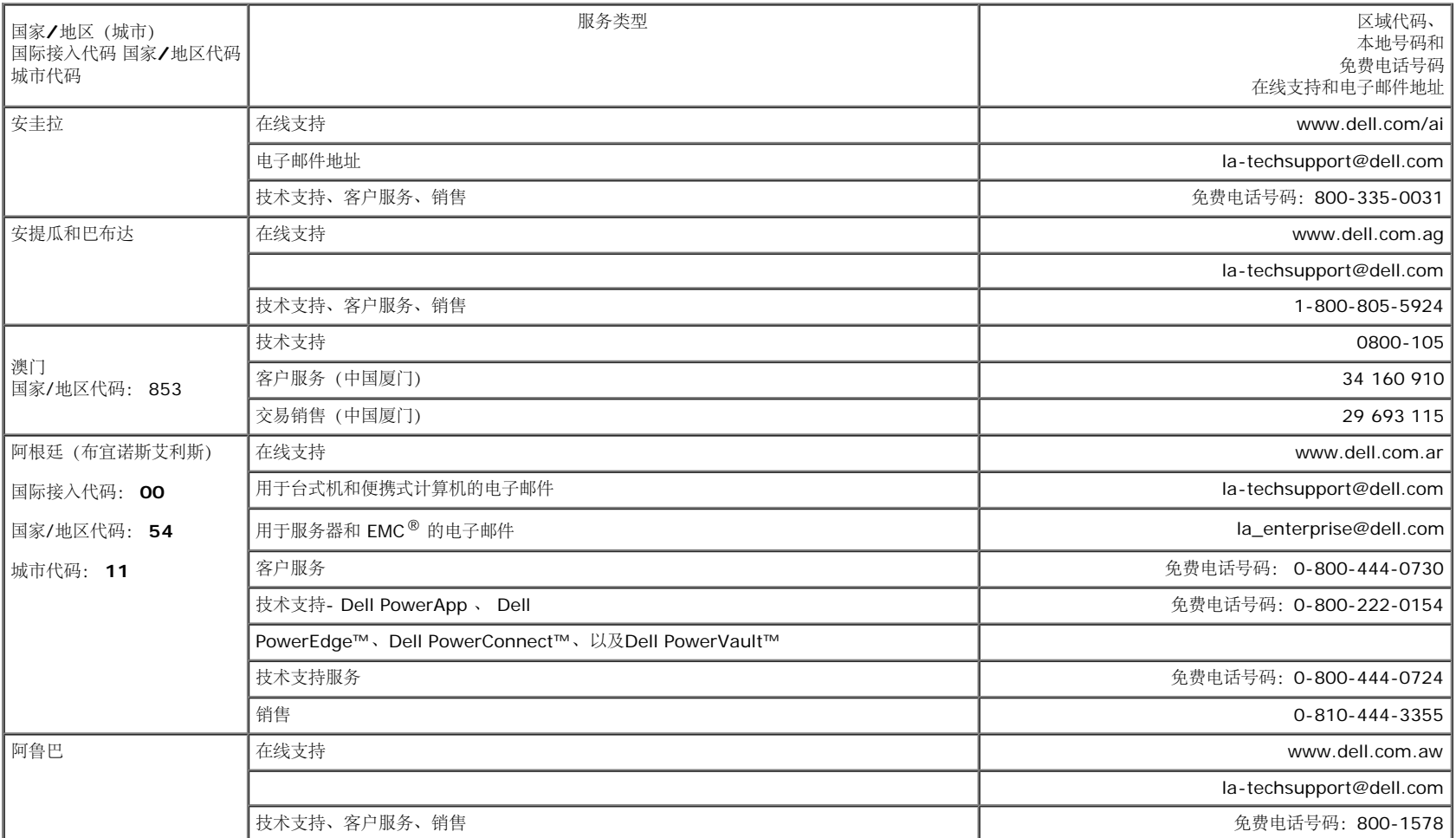

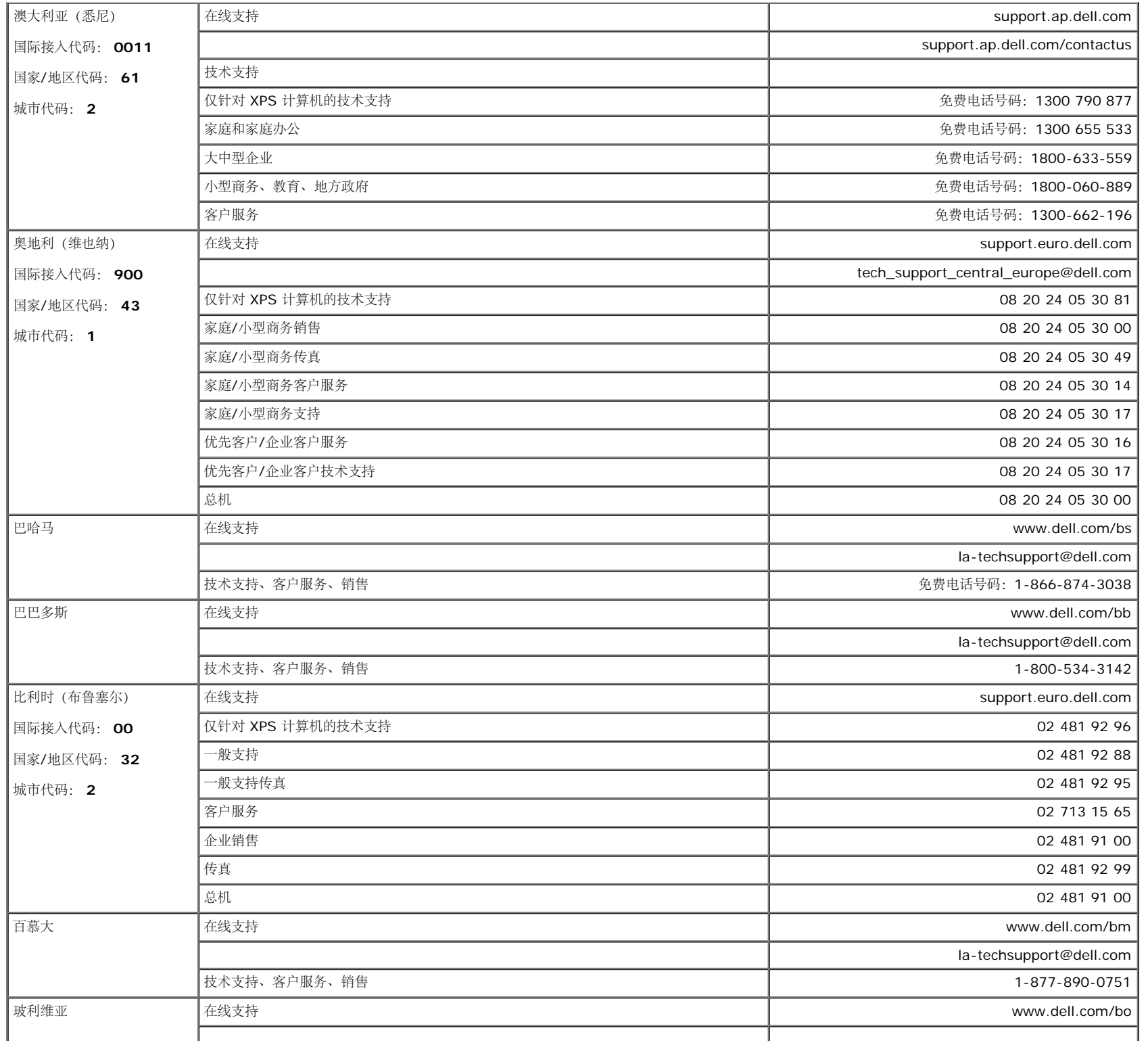

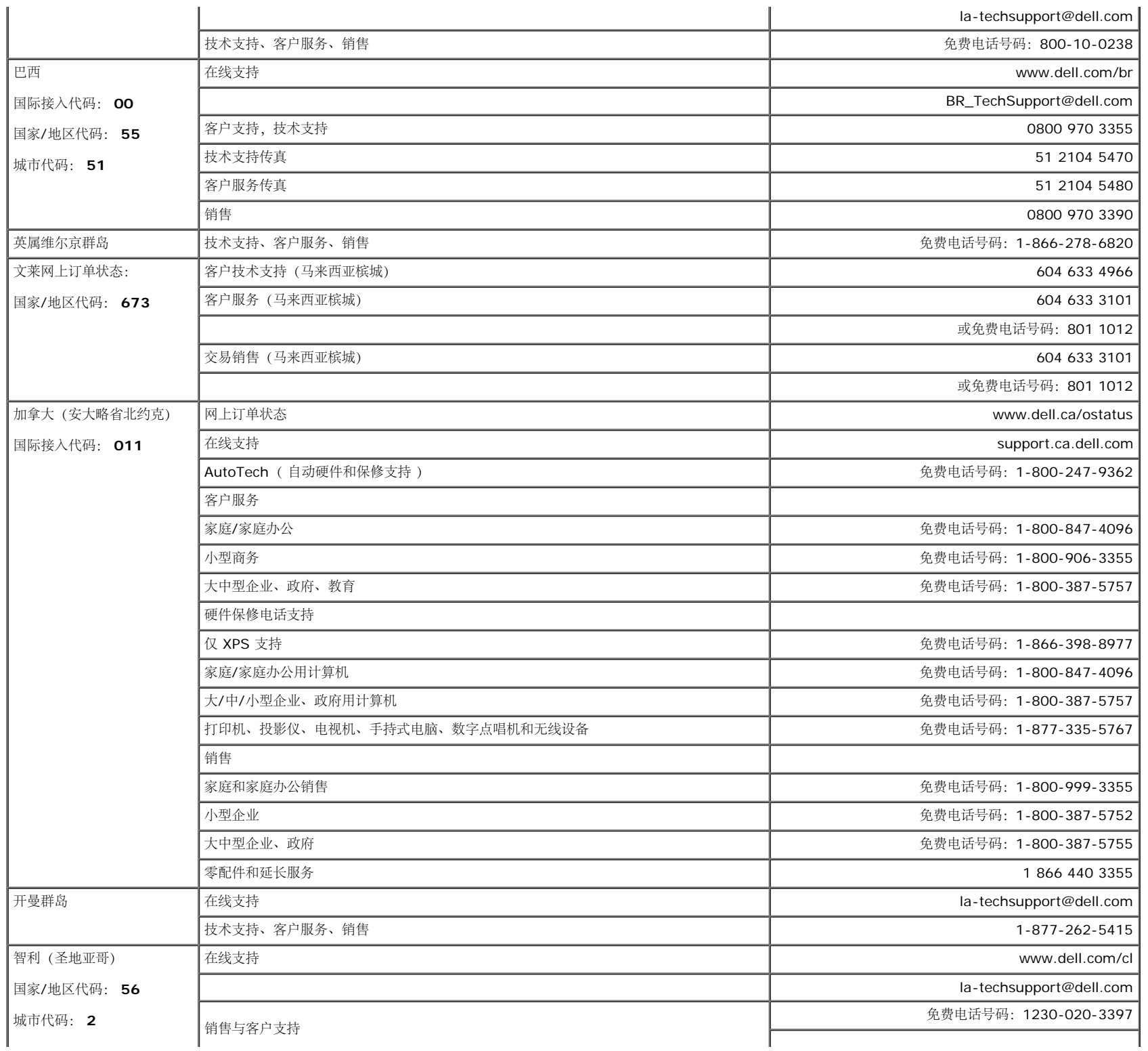

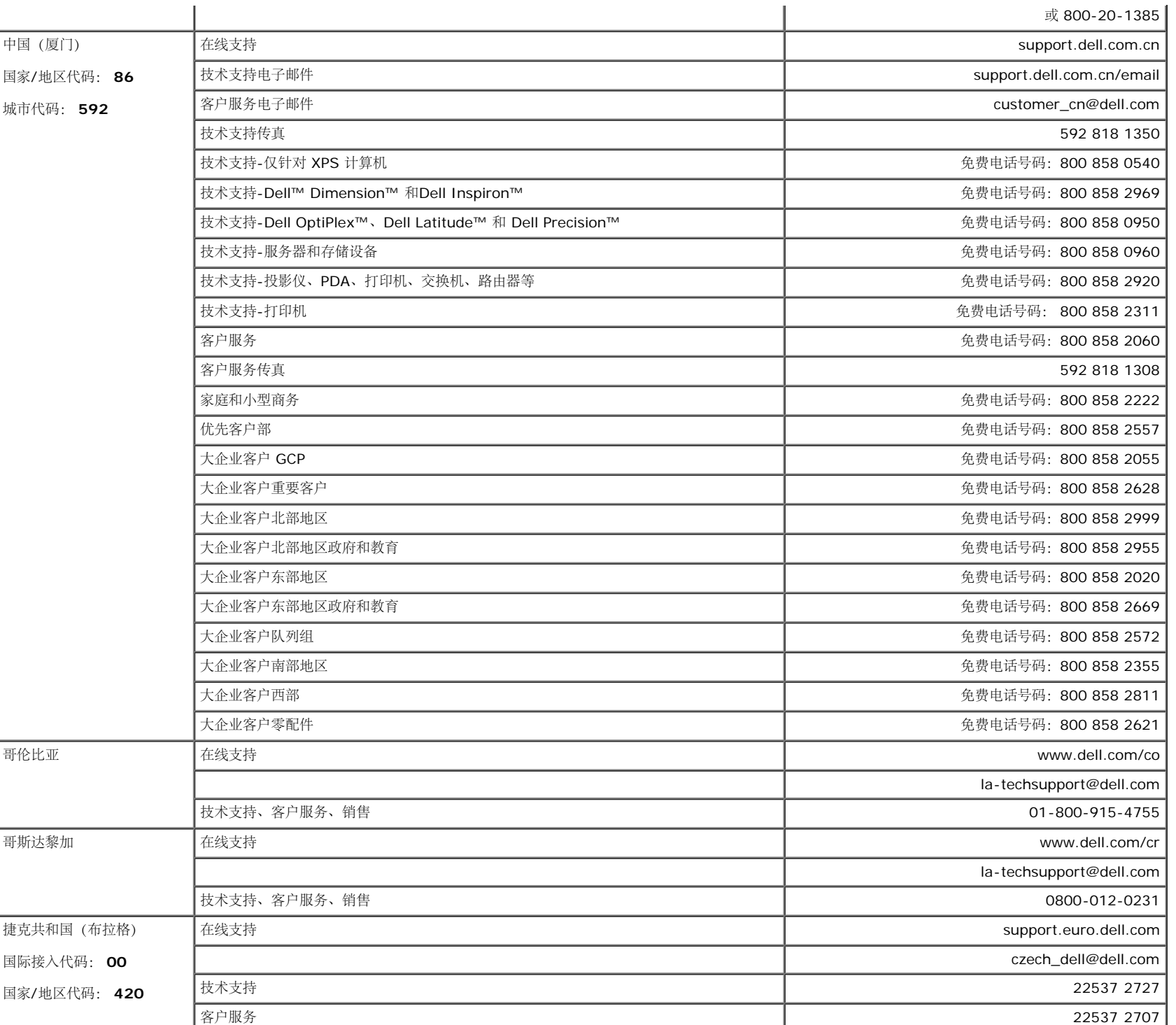

传真 22537 2714

J.

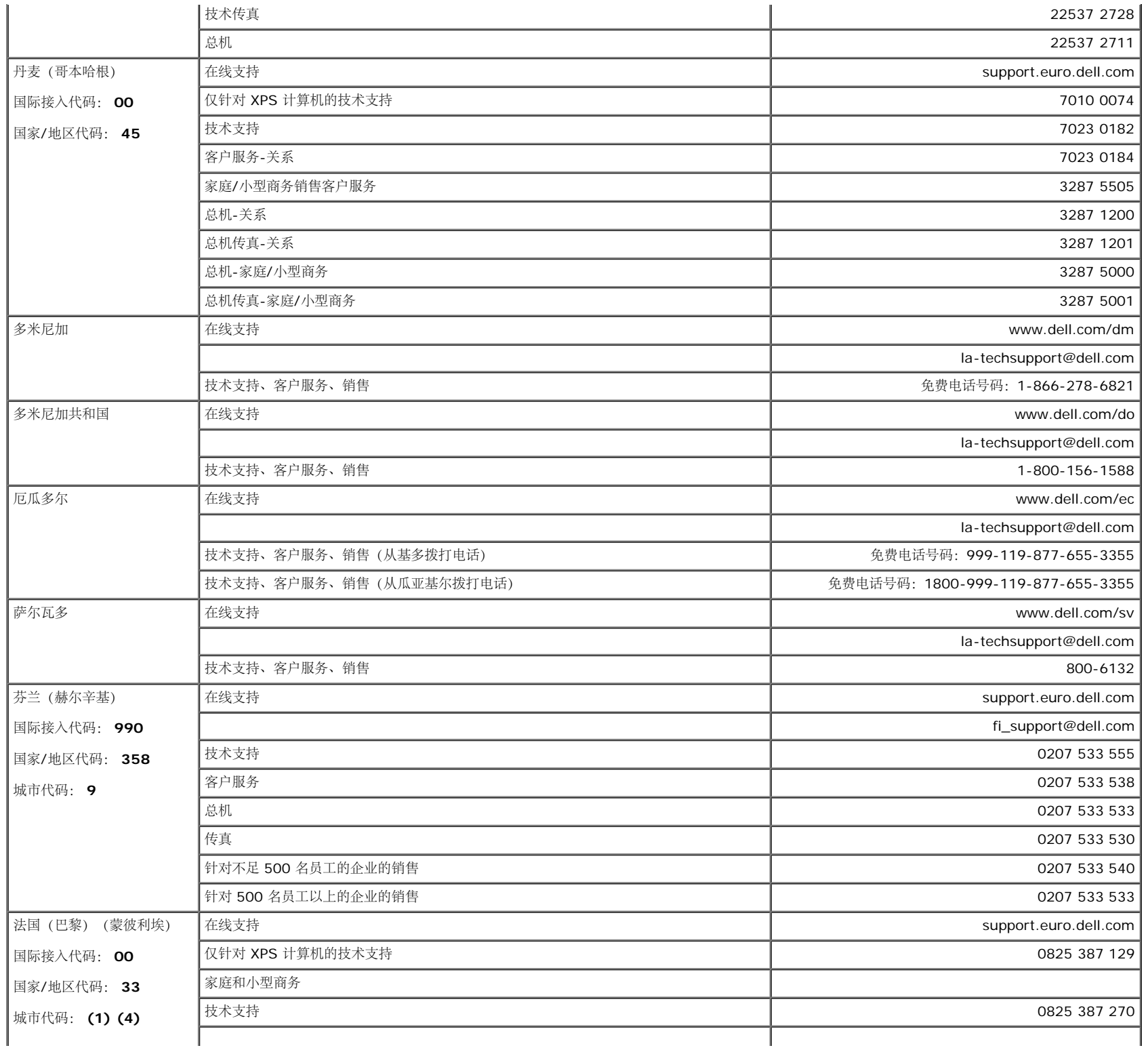

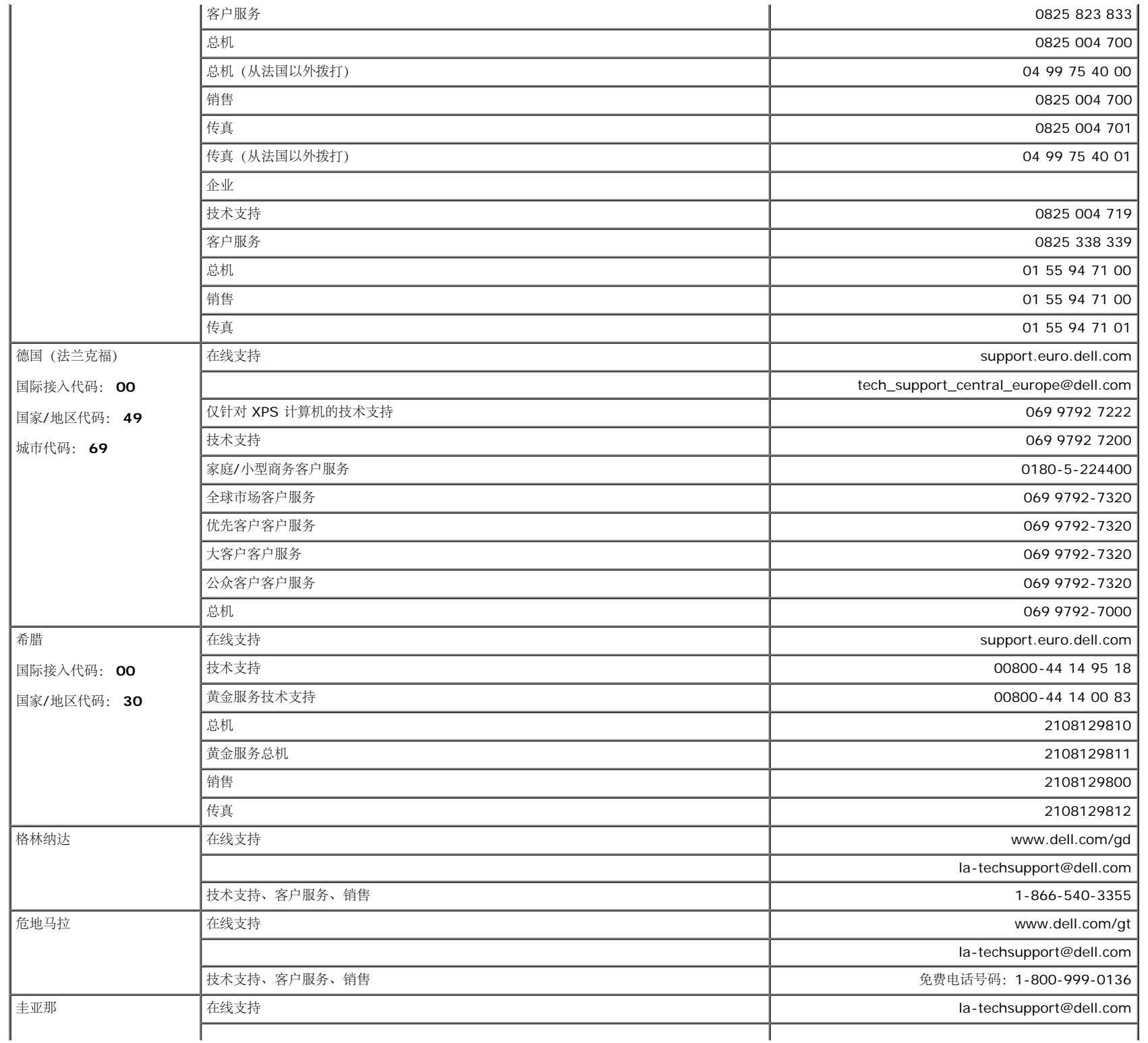

附录: Dell 1707FPV 平板显示器用户指南

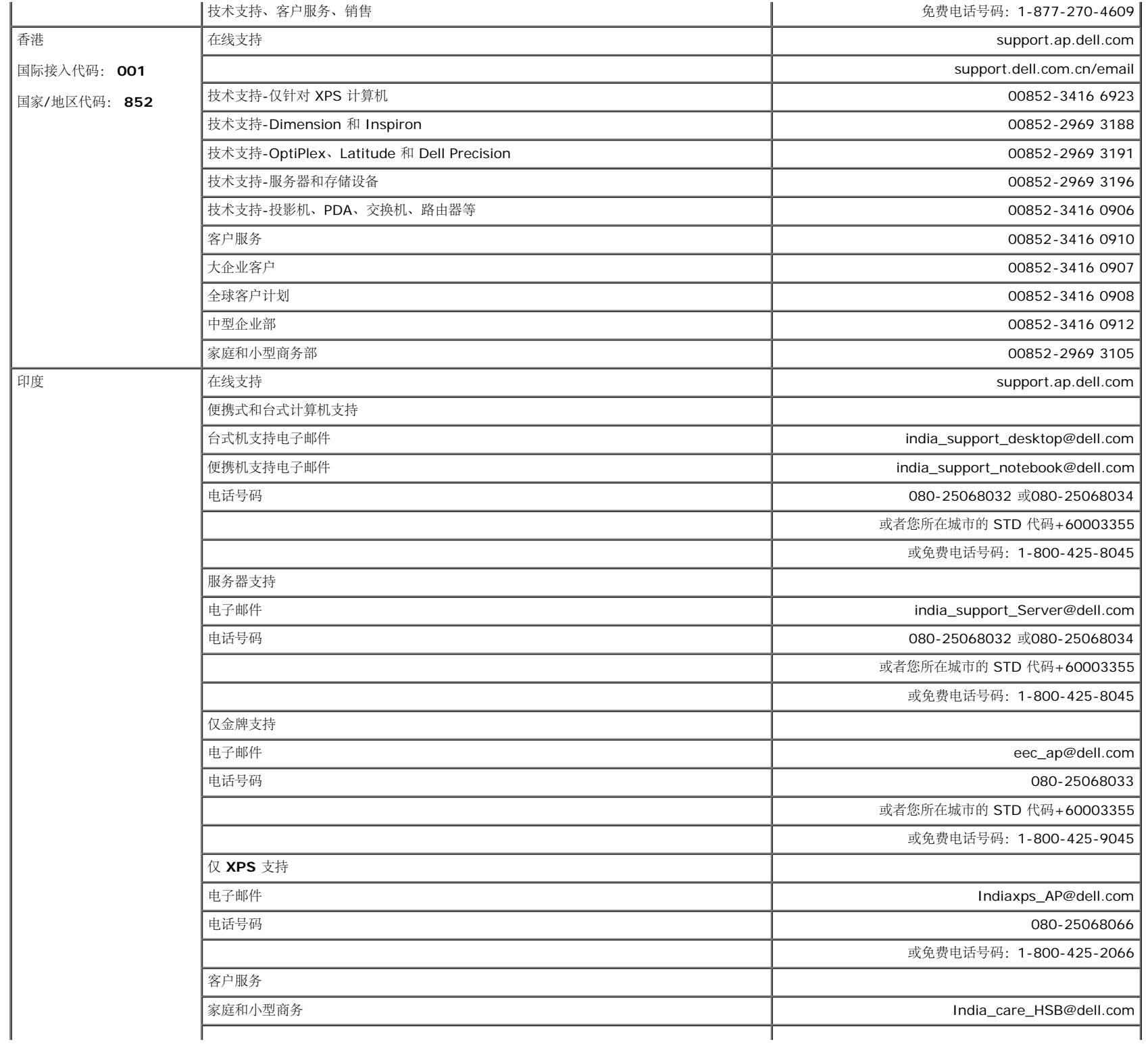

 $\alpha$ 

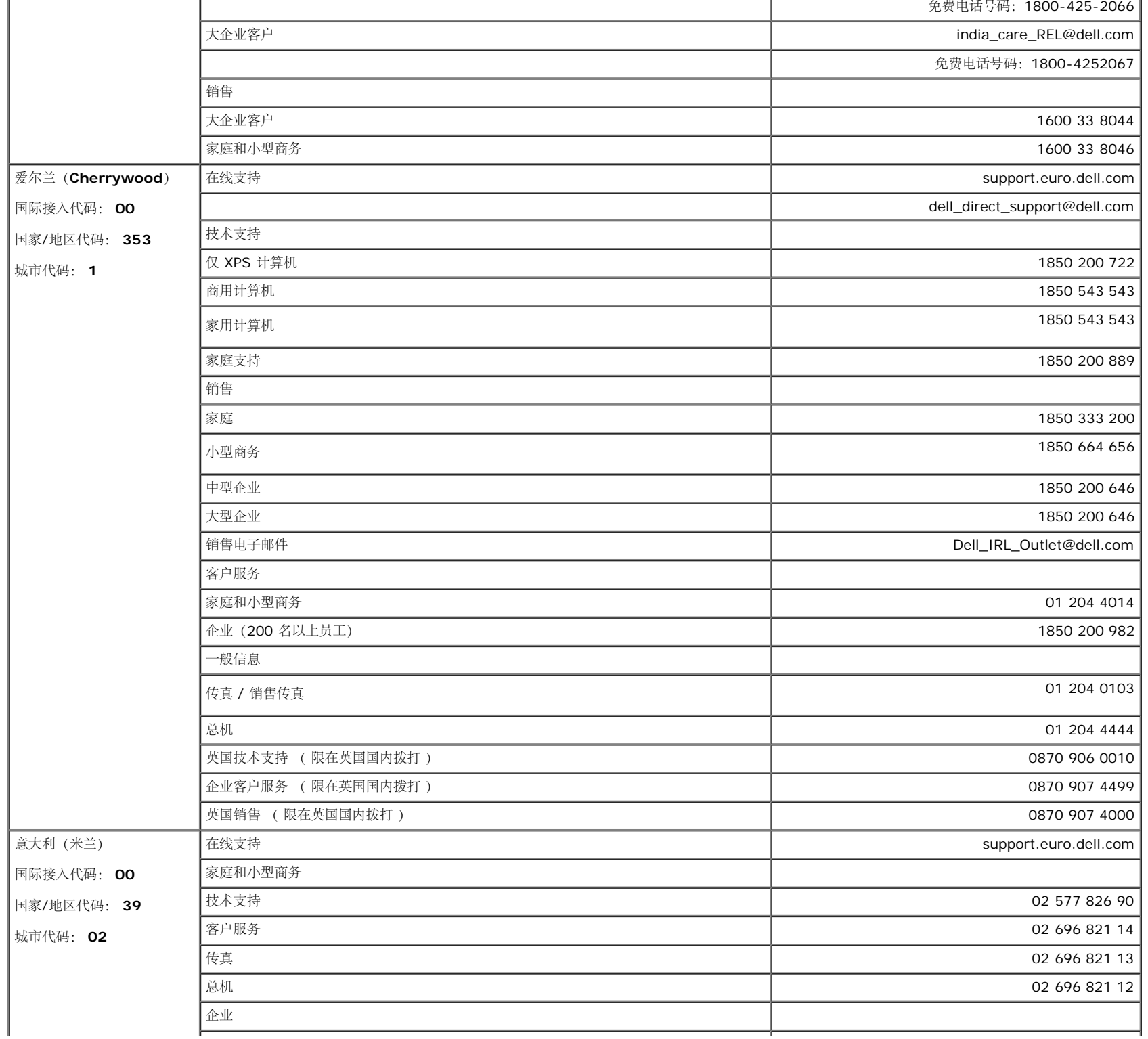

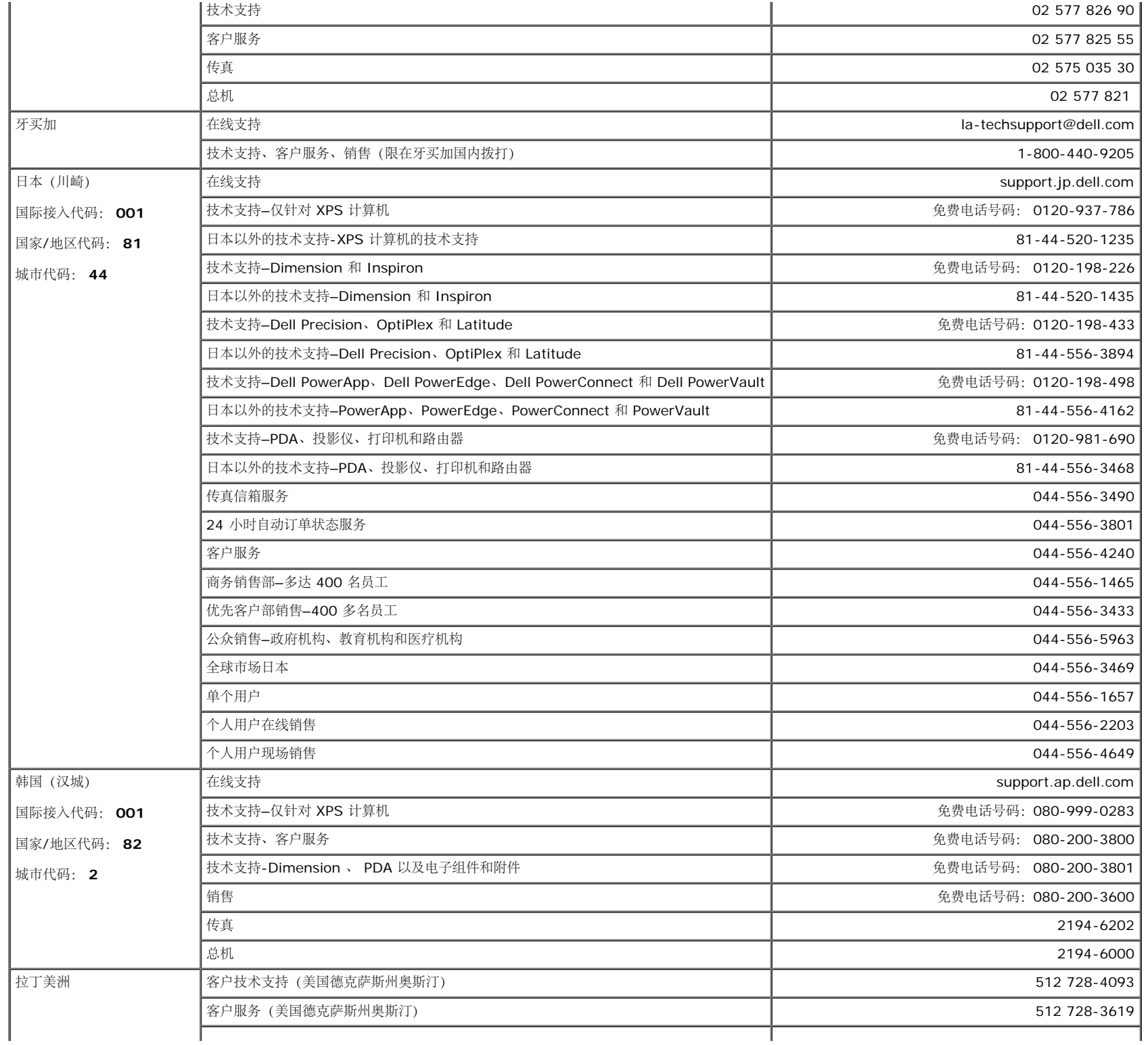

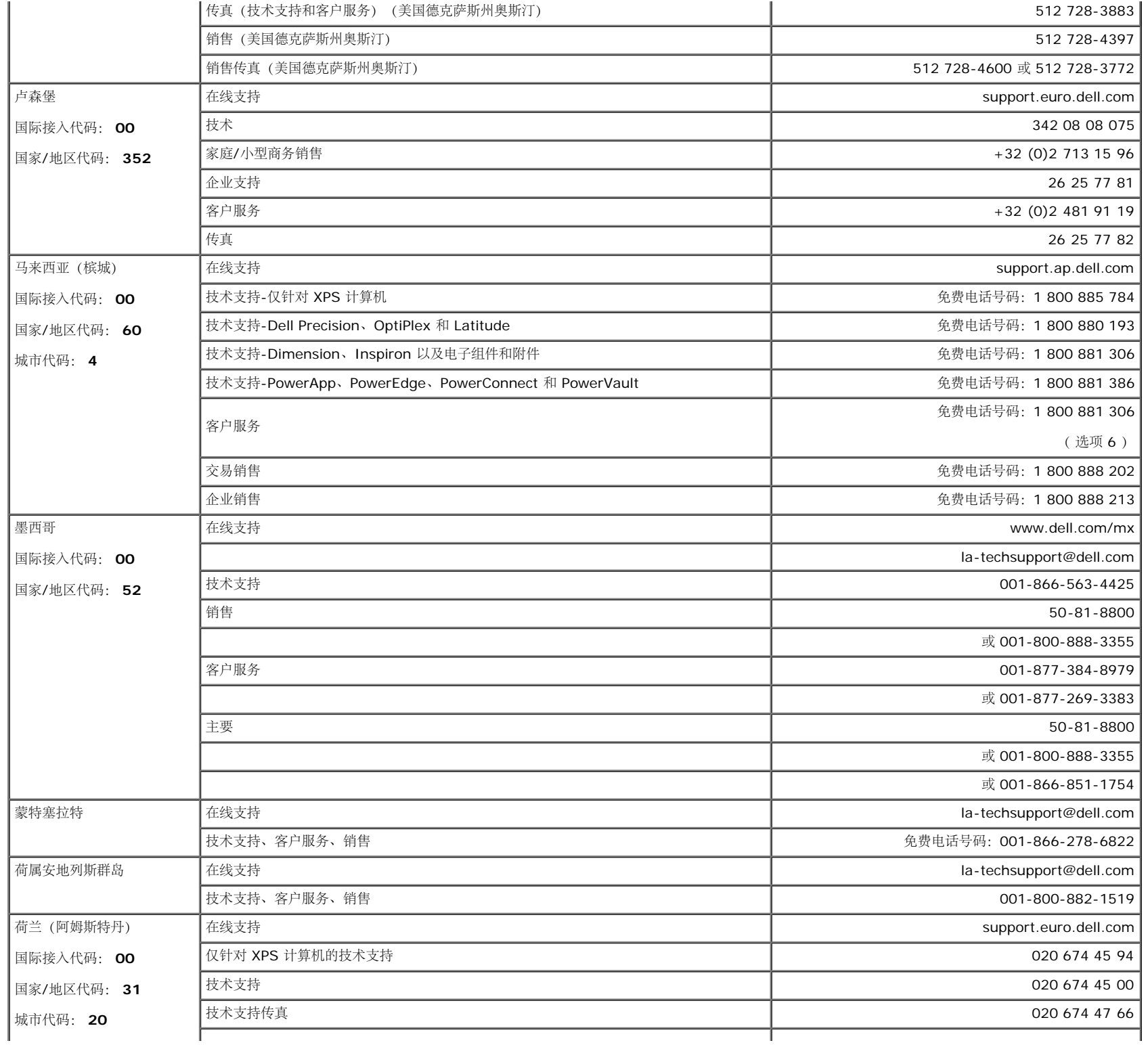

附录: Dell 1707FPV 平板显示器用户指南

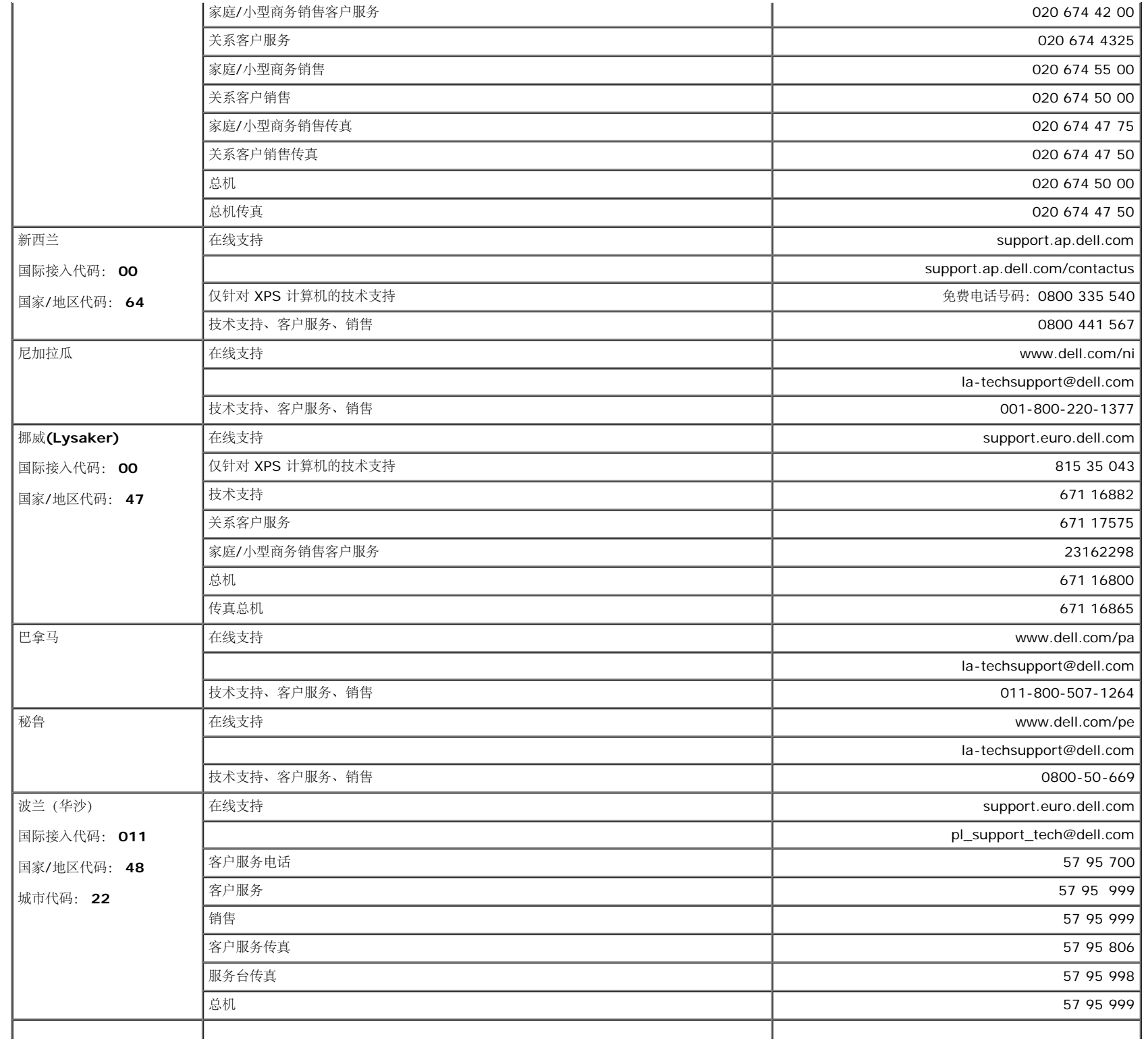

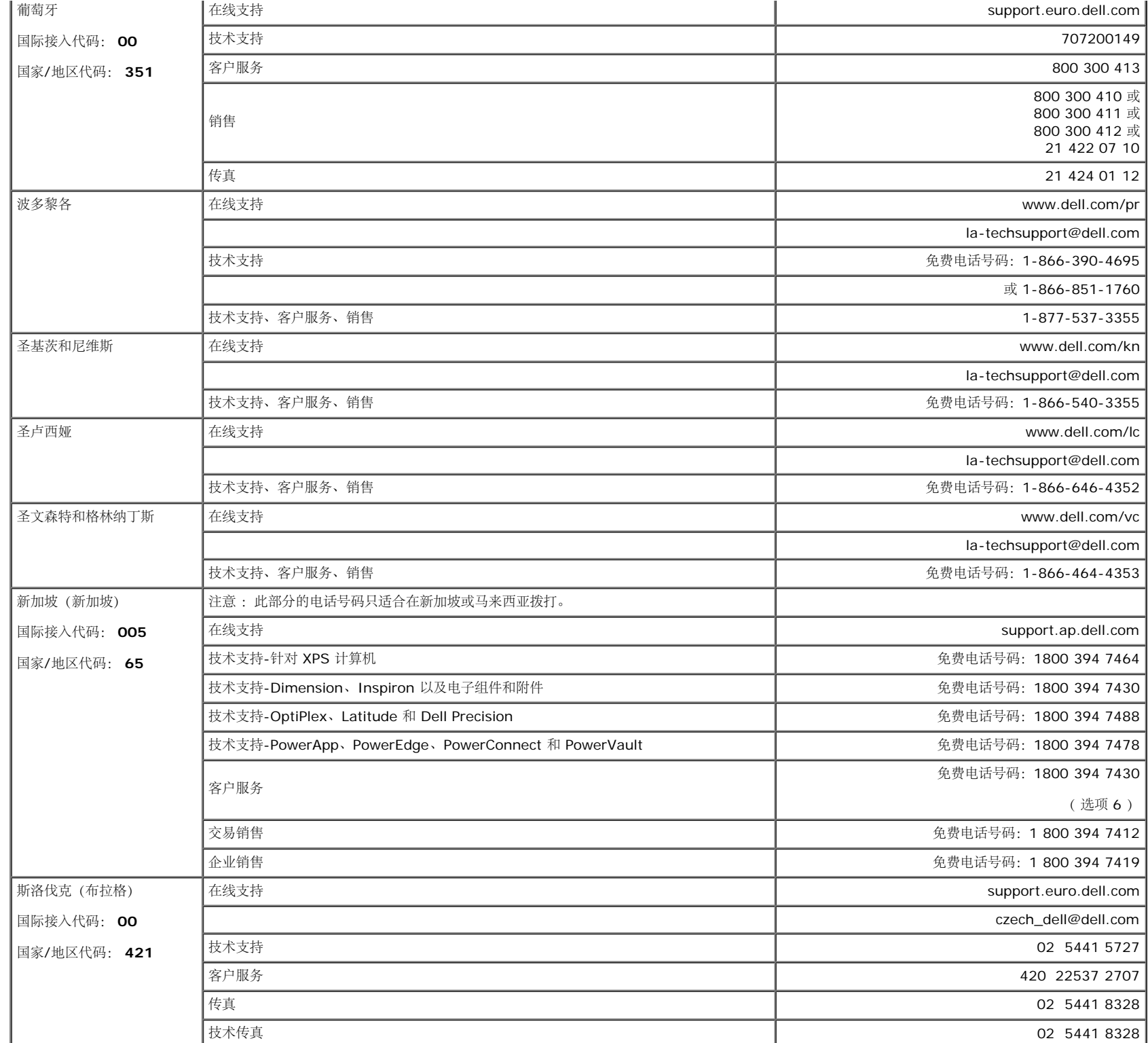

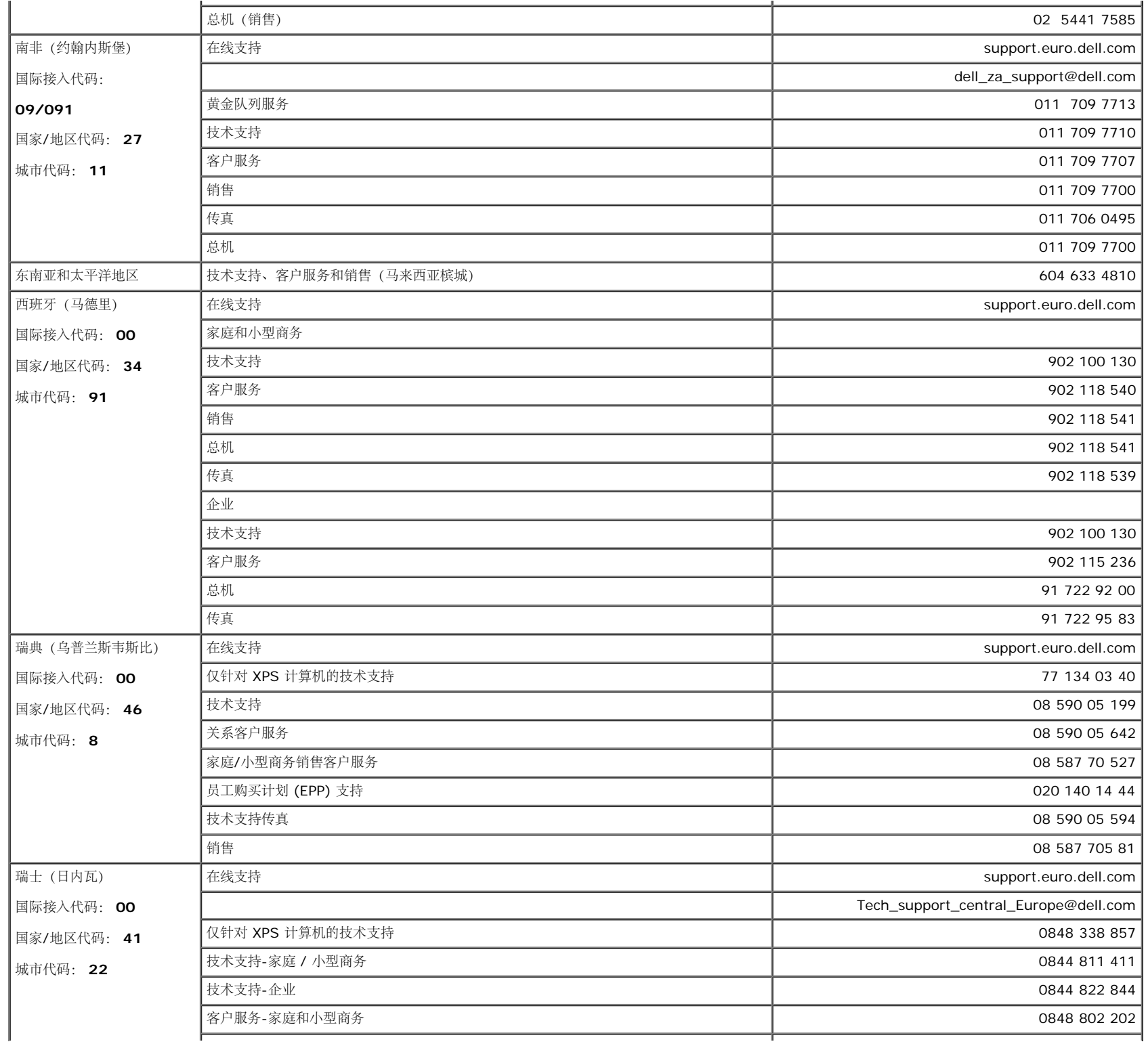

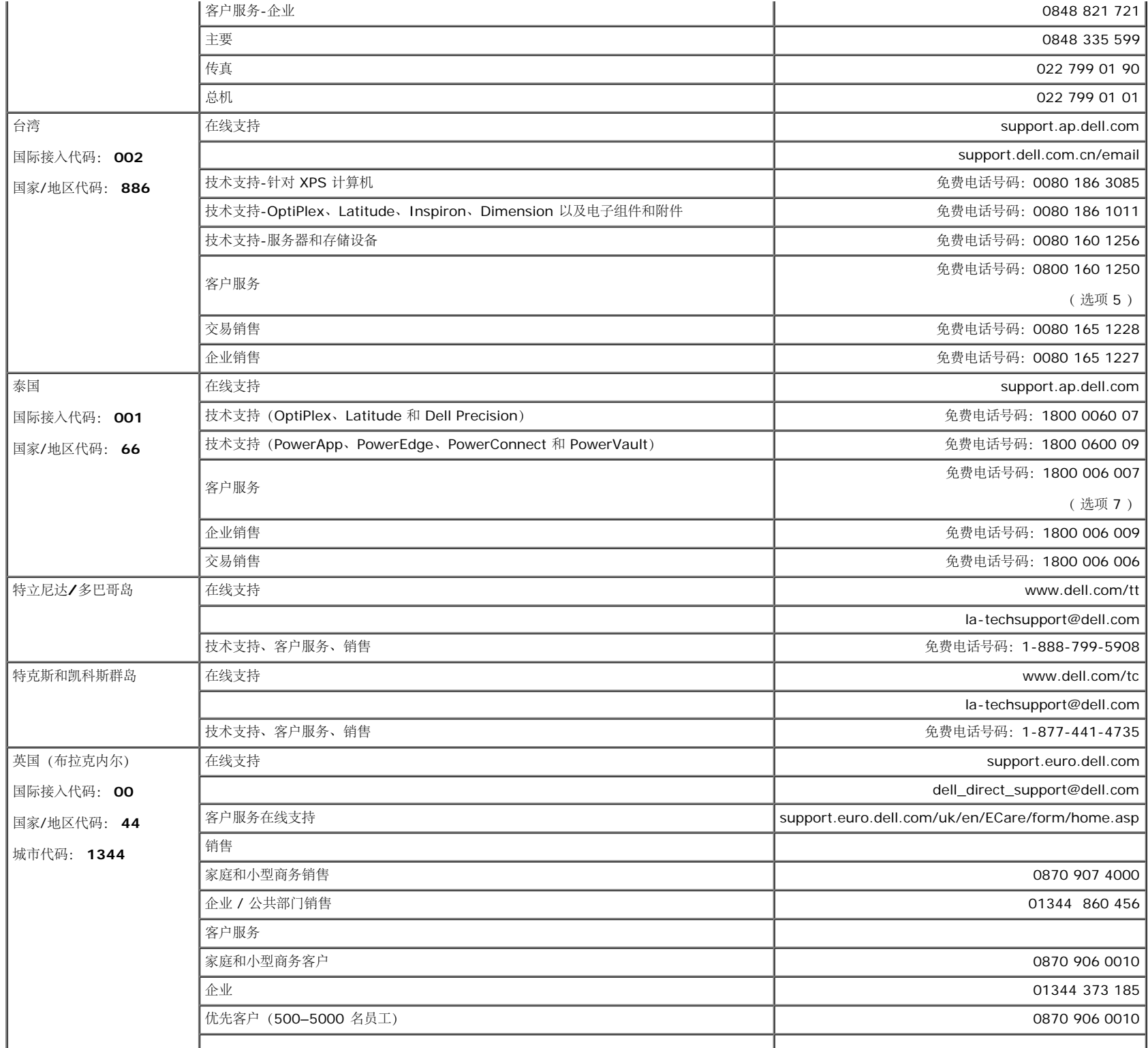

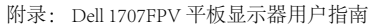

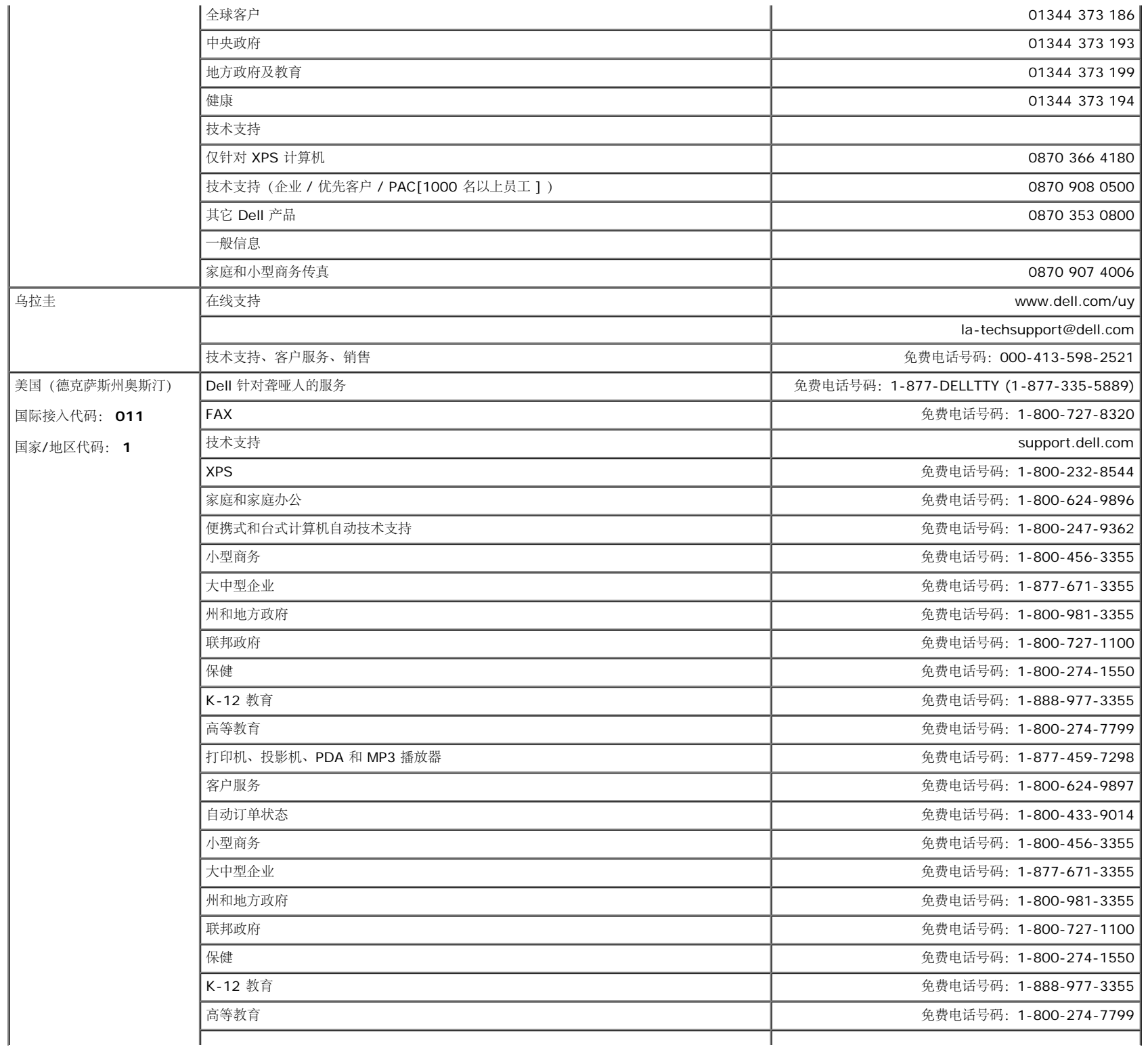

附录: Dell 1707FPV 平板显示器用户指南

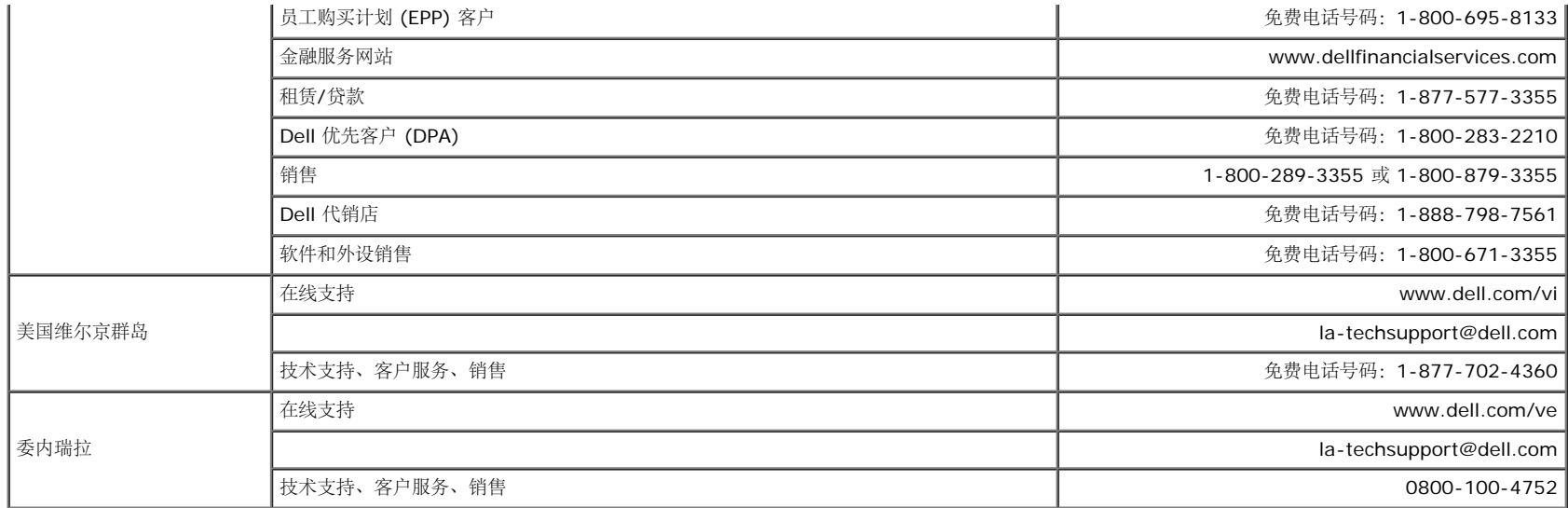

#### <span id="page-46-1"></span>显示器设置指南

要查阅 PDF 文件(扩展名为 .pdf 的文件),请单击文件标题。 要将一个 PDF 文件(扩展名为 .pdf 的文件)保存到硬盘,请右击文件标题,然后在 Microsoft® Internet Explorer 中单击目标另存为,或在 Netscape Navigator 中单击链接另存为,然后在硬盘上指定一个用于保存文件的位置。

[显示器设置指南](#page-47-0) [\(西方](#page-47-0) [\)](#page-47-0) **(.pdf )** (**14 MB**)

[显示器设置指南\(东方\)](#page-49-0) **(.pdf )** (**14 MB**)

**之** 注: PDF 文件需要 Adobe™ Acrobat Reader, 您可以从 Adobe 网站下载该程序。要查阅一个 PDF 文件, 请启动 Acrobat Reader。然后单击文件®打开, 选择 PDF 文件。

<span id="page-46-0"></span>[返回目录页](#page-0-1)

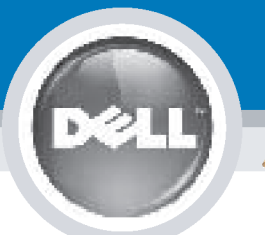

## **Setting Up Your Monitor**

Paramétrer votre moniteur | Instalación del monitor | Configurar o monitor |

Inbetriebnahme des Monitors | Configurazione del monitor | Instalacja monitora

**CAUTION: MISE EN GARDE: PRECAUCIÓN:** ATENÇÃO: **ACHTUNG:** Before you set up and operate Avant d'installer et d'utiliser Antes de configurar y utilizar el Antes de instalar e utilizar o votre écran Dell, veuillez vous your Dell monitor, see the safety monitor Dell, consulte las seu monitor Dell, consulte as instructions in your monitor référer aux consignes de instrucciones de seguridad normas de segurança no "Guia sécurité données dans le "Guide contenidas en la "Guía de "Product Information Guide." de informação do produto" do **Dell™ 1707FPV Flat Panel Monitor** See your User's Guide for a des Informations du Produit" de información del producto" que seu monitor. Consulte também votre moniteur. Consultez acompaña al monitor. Consulte o Guia do utilizador para obter complete list of features. également votre Guide también la Guía del usuario a lista completa de funções. Utilisateur pour obtenir la liste para obtener una lista sanleitung. complète des fonctions. completa de las funciones.

**Bevor Sie Ihren Dell-Monitor** einrichten und in Betrieb setzen, lesen Sie die"Sicherheitshinweise in der Produktanleitung" Ihres Monitors. Lesen Sie auch die umfassende Liste mit Funktionen in Ihrer Bedienung-

OR

ou  $\mathbf{o}$ ou oder  $\theta$ lub

Prima di installare e utilizzare il monitor Dell, leggere le norme di sicurezza sull'uso del monitor "Guida informativa al prodotto". Si veda anche la Guida utente per avere l'elenco completo delle funzioni.

**ATTENZIONE:** 

Przed wykonaniem ustawień i rozpoczęciem używania monitora Dell należy przeczytać instrukcje<br>bezpieczeństwa w "Podręczniku informacii o produkcie" monitora. Informacje dotyczące pełnej listy funkcji znajdują się w Podreczniku użytkownika.

**OSTRZEŻENIE:** 

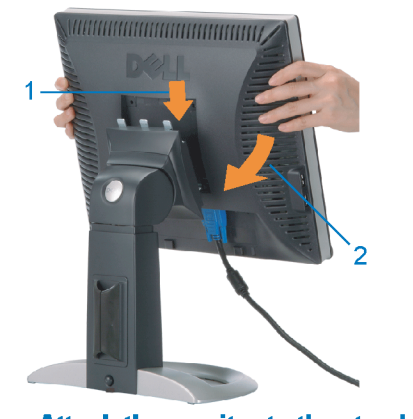

**Attach the monitor to the stand.** Fixez le moniteur sur le socle. Acople el monitor a la base. **Cologue o monitor no suporte.** Den Monitor auf den Fuß befestigen. **Fissare il monitor alla base.** Podłącz monitor do podstawy.

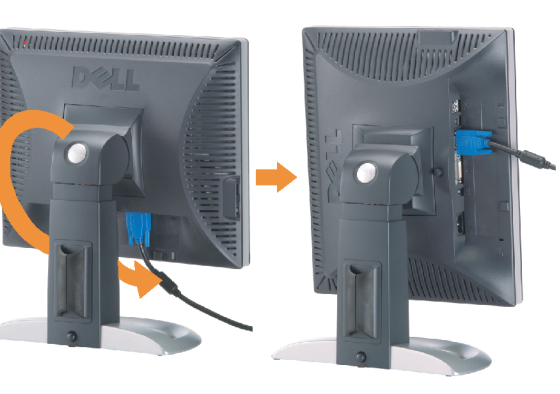

**Rotate the monitor to connect** the cables.

Obróć monitor w celu podłączenia kabli.

Pivotez le moniteur pour connecter les câbles. Gire el monitor para conectar los cables. Rode o monitor para ligar os cabos. Drehen Sie den Monitor um die eigene Achse, um die Kabel anzuschließen. Ruotare il monitor per collegare i cavi.

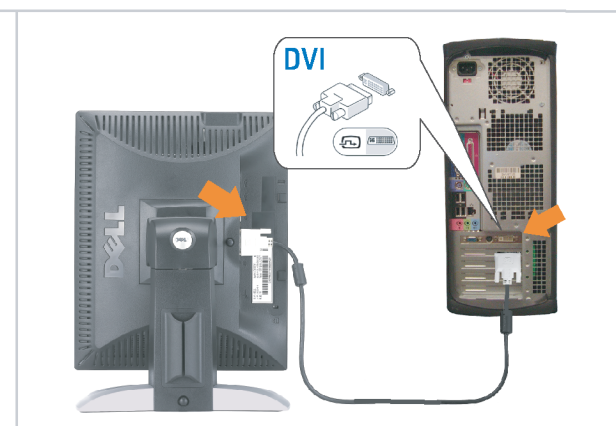

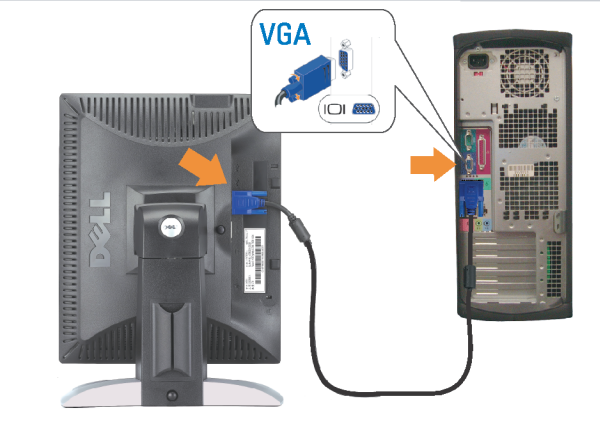

Connect the monitor using EITHER the white DVI cable OR the blue VGA cable (DO NOT connect both cables to the same computer)

Branchez le moniteur en utilisant SOIT le câble DVI blanc SOIT le câble VGA bleu (ne branchez PAS les deux câbles sur le même ordinateur)

Conecte el monitor usando 0 el cable DVI blanco 0 el cable VGA azul. (NO conecte ambos cables al mismo ordenador.) Conecte o monitor usando o cabo DVI branco OU o cabo VGA azul (NÃO conecte ambos os cabos ao mesmo computador).

Schließen Sie den Monitor ENTWEDER über das weiße DVI-Kabel ODER das blaue VGA-Kabel an (schließen Sie NICHT beide Kabel an den Computer an)

Collegare il monitor usando O il cavo DVI di colore bianco O il cavo VGA di colore blu (NON collegare entrambi i cavi allo stesso computer

Podłącz monitor białym kablem DVI lub niebieskim kablem VGA (NIE należy podłączać dwóch kabli do tego samego komputera)

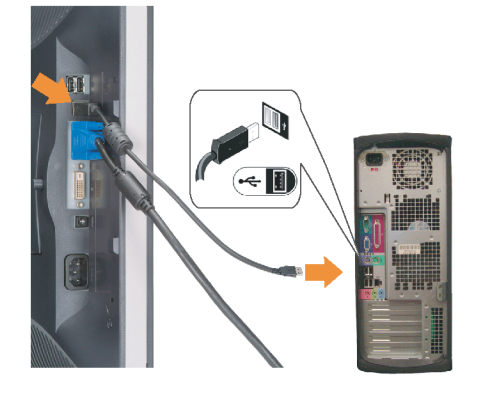

#### **Connect the USB cable to the computer.**

Connectez le câble USB sur l'ordinateur. Conecte el cable USB a su computador. Ligue o cabo USB au computador. Verbinden Sie das USB-Kabel mit dem Computer. **Collegare il cavo USB al computer.** Podłącz kabel USB do komputera.

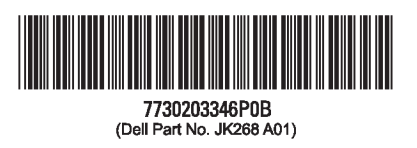

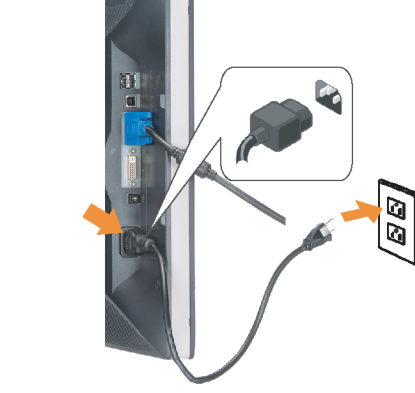

#### **Connect the power cord firmly to the** monitor and the electrical outlet.

Connectez fermement le cordon d'alimentation au moniteur et à une prise murale.

Conecte el cable de alimentación firmemente al monitor y a la toma de corriente.

Ligue o cabo de alimentação ao monitor e à tomada eléctrica. Schließen Sie die Netzleitung odnungsgemäß an den Monitor und eine Steckdose an

Collegare bene il cavo di alimentazione al monitor e alla presa elettrica.

Podłącz pewnie przewód zasilający do monitora i gniazdka elektrycznego.

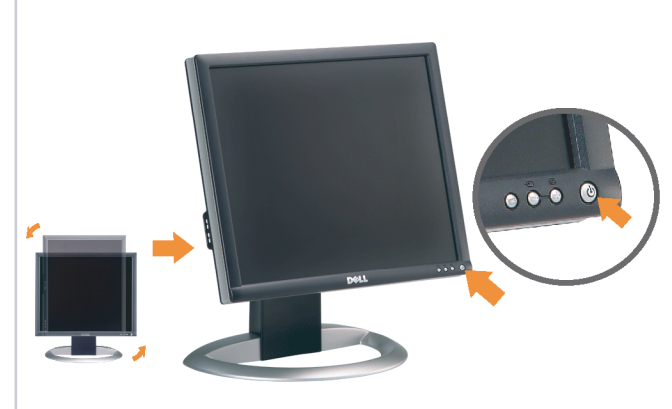

#### Rotate the monitor back and turn on the monitor.

Pivotez de nouveau le moniteur pour retrouver sa position initiale et allumez-le. Vuelva a girar el monitor y enciéndalo. Rode o monitor para a posição original e ligue-o. Drehen Sie den Monitor wieder in die Ausgangsposition und schalten Sie ihn ein.

Ruotare il monitor per riportarlo nella posizione originale e accenderlo.

n

Obróć monitor do poprzedniej pozycji i włącz monitor.

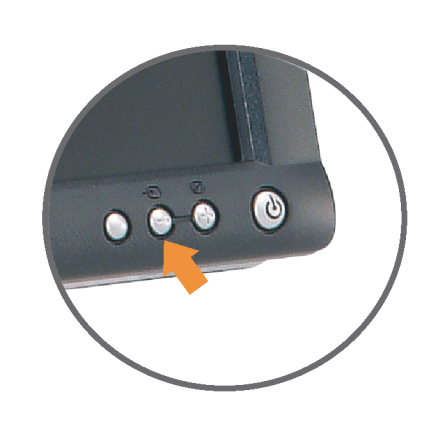

#### If nothing appears on the screen, press the *Input Select* button.

Si aucune image n'apparaît sur l'écran, appuyez sur le bouton Sélection d'Entrée.

Si no aparece nada en la pantalla, pulse el botón Selección de entrada.

Se não aparecer nada no ecrã, prima o botão selecção de entrada.

Wenn nichts auf dem Bildschirm erscheint, drücken Sie bitte die Eingangsauswahl-Taste.

Se sullo schermo non appare nulla, premere il tasto Seleziona ingresso.

Jeśli nic nie wyświetli się na ekran naciśnij przycisk Wybór wejścia.

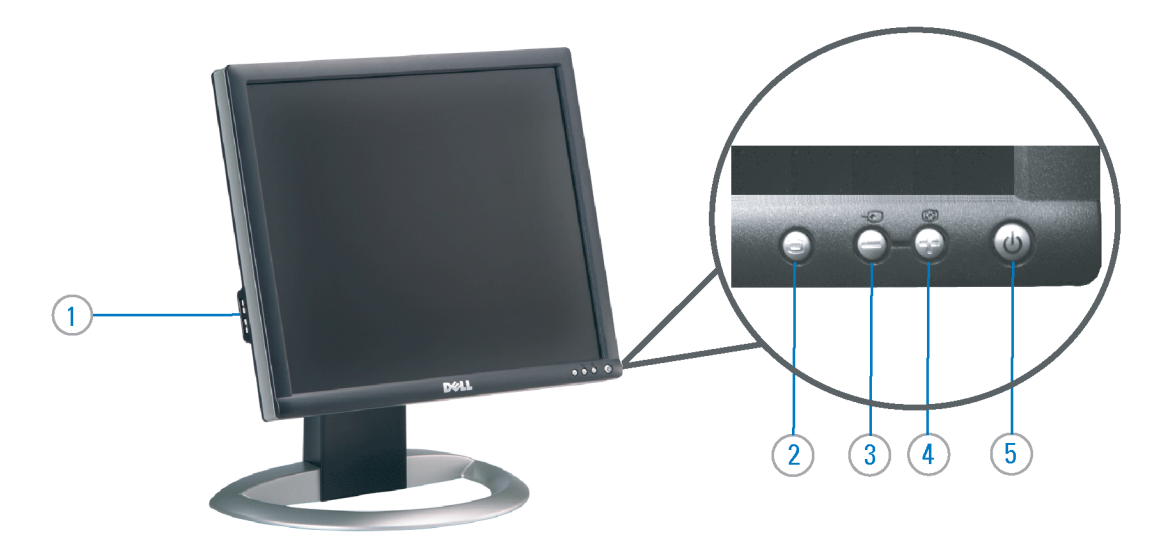

- 1. USB Downstream Port
- 2. OSD Menu/Select
- 3. Video Input Select/Down
- 4. Auto-Adjust / Up
- 5. Power Button (with power light indicator)
- 6. Cable Management Holder
- 7. Lock Down/Release Button
- 8. Security Lock Slot
- 9. Dell Soundbar Mounting Brackets
- 10. Power Out for Dell Soundbar
- 11. Monitor Lock/Release Button
- 1. USB-Downstream-Anschluss
- 2.0SD Menü/Auswahl
- 3. Videoeingang-Auswahl/Unten
- 4. Auto-Einstellen/Oben
- 5. Netzschalter (mit Betriebsanzeige)
- 6. Kabelhalter
- 7. Taste Einrasten/Ausrasten 8. Diebstahlsicherung
- 9. Dell Soundbar-Montagehalter
- 10. Ausschalter für Dell Soundbar
- 11. Bildschirm Ver-/Entriegelungstaste

 $\rightarrow$ 

**Finding Information** 

the CD, for more information.

See your monitor User's Guide in

#### 1. Port USB flux descendant

- 2. Menu OSD/Sélectionner
- 3. Sélectionner l'Entrée vidéo/Bas
- 4. Réglage auto / Haut
- 5. Bouton Alimentation (avec témoin lumineux
- d'alimentation)
- 6. Support de câbles
- 7. Bouton verrouillage/libération
- 8. Orifice de verrouillage de sécurité
- 9. Support de montage de la Soundbar Dell
- 10. Sortie alimentation pour Dell Soundbar
- 11. Moniteur verrouillage/déverrouillage du panneau LCD
- 1. Porta USB per il downstream
- 2. Menu OSD/Selezione
- 3. Selezione ingresso video/Giù
- 4. Regolazione automatica/Su
- 5. Tasto di accensione (con indicatore luminoso)
- 6. Alloggio cavo
- 7. Pulsante blocco/rilascio
- 8. Slot per blocco di sicurezza
- 9. Staffe di montaggio Dell Soundbar
- 10. Uscita alimentazione per Soundbar Dell
- 11. Tasto blocco/rilascio pannello
- Trouver les Informations Búsqueda de información Procurar informação Référez-vous au Guide Utilisateur Para obtener más información de votre moniteur sur le CD pour consulte la Guía del usuario del les informations complémentaires. monitor contenida en el CD.

Para obter mais informações, consulte o Guia do utilizador do seu Bedienungsanleitung Ihres monitor que vem incluído no CD.

Weitere Informationen sind in der Monitors auf der CD angegeben.

Finden von Informationen Dove reperire informazioni Znajdowanie informacji Consultare la Guida utente nel CD,

Dalsze informacje znajdują się w Podreczniku użytkownika per avere maggiori informazioni. monitora na dysku CD.

awarts w ninis w ninisjazym dokumencis moga ulec in this d nt is subiect to chano upraozania.<br>© 2006 Doll Inc. Wezvetkie prawe zastraźona prouveso.<br>© 2008 Dall Inc. Tutti i divitti risorunt @ 2006 Dell Inc. All rights reserved Reproduction in any manner whatsoever without the<br>written permission of Dell Inc. is strictly forbidden. umnie niniejszego dokumentu przy uźciu j<br>/ Dell Inc. jest surowo zabroniena nts in ieglicher Form ist oh .<br>È severamente proibita la riproduzione di qualsiasi ele<br>coritto di Poll Inc. hminung de .<br>Dell ø il logo DELL sono marchi regist<br>`` " = > " "conosce interesse di propr Dell e o logótipo DELL são marcas comerciais da Dell Inc.<br>A Dell exclui qualconos incorrer i registrati di Dell Inc..<br>\* ============ esclusiva nei marchi e nelle Dell and the DELL logo are trademarks of Dell Inc. Dell Dell et le logo DELL sont la propriété de Dell Inc.. Tous<br>les autres noms commerciaux ou noms de marques sont la propriété de Dell y el logotipo .<br>Dell und das DELL-Logo sind Warenzeichen der Dell Inc.<br>Dell erhebt keinerlei Eigentumsansprüche auf Warenzeic .<br>Delli logo DELL to znaki towarowa firmy Dell Inc..<br>Firma Dell nie zglasza źadnych praw do marek i nazv DELL son marcas registradas de Dell Inc disclaims pro<br>of others. prietary interest in the marks and names **Juin 2006** Junio 200 Junho 200 Gingno 2006 **Juni 2006** Czerwiec 2006

9  $\overline{8}$ 

 $6 \frac{1}{2}$ 

1. Puerto de descarga USB

3. Menú OSD/Seleccionar

4. Ajuste automático/Subir

luminoso de encendido)

7. Botón para bloque/liberación

8. Ranura de bloqueo de seguridad

9. Soportes de montaje para la barra de

Desconexión para Dell Soundbar

4. Automatyczna regulacja/W górę

8. Gniazdo blokady zabezpieczenia

10. Panela dźwiękowego Dell

9. Wsporniki montażowe Dell Soundbar

11. Przycisk blokady/zwolnienia monitor

11. Botón para bloquear o liberar el panel LCD

1. Port pobierania danych (downstream) USB

5. Przycisk zasilania (ze wskaźnikiem zasilania)

7. Przycisk blokowania/zwolnienia blokady

6. Brida

10. sonidos Dell

2. Menu OSD/Wybór 3. Wybór wejścia video/W dół

6. Uchwyt kabla

2. Seleccionar entrada de vídeo/Bajar

5. Botón de encendido (con indicador

- 1. Porta USB downstream
- 2. Seleccionar entrada de video/Para baixo
- 3. Menu OSD/Seleccionar
- 4. Ajuste automático/Para cima
- 5. Botão de alimentação (com LED indicador de alimentação)
- 6. Suporte do cabo
- 7. Botão de fixação/libertação
- 8. Ranhura para travamento de seguranca
- 9. Suportes de montagem para o Dell Soundbar
- 10. Desligar sistema de som Dell
- 11. Botão de bloqueio/desbloqueio do painel LCD

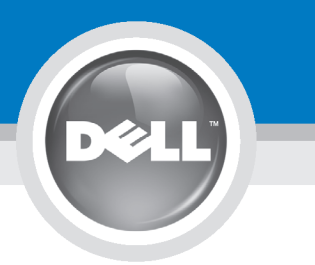

## **Setting Up Your Monitor**

設定您的顯示器 | 安装显示器 | モニターのセットアップ | 모니터설치 | mwww.mwinae |

**CAUTION:** 注意: Before you set up and operate your Dell monitor, see the safety instructions in your monitor "Product Information Guide" See your User's Guide for a complete list of features.

設定和操作您的 Dell 顯示器 前,請先參閱隨附《產品資 訊指南》中的安全說明。有 關顯示器功能的完整介紹也 請參閱《使用指南》。

在设置和使用 Dell 显示器之前 ,请参阅显示器《产品信息指南》中 的安全注意事项。此外,还请参 阅用户指南以了解全部特性。

警告:

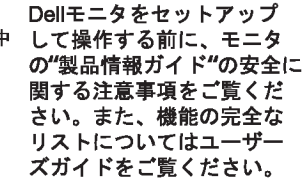

注意:

Dell 모니터를 설치하고 작동하기 전에 모니터"제품 정보 가이드"의 안전 지침을 참조하십시오. 또한, 기능의 전체 목록은 사용자 가이드를 참조하십시오.

주의:

ก่อนที่จะติดตั้งและใช้งานจอภาพ ีเดลล์ของคณ ให้อ่านขั้นตอนเพื่อความปลอดภั ียใน "ค่มีอข้อมลผลิตภัณฑ์" ่ ของจอภาพก่อน นอกจากนี้ ให้อ่าน คู่มือผู้ใช้ ของคุณ เพื่อดูรายการคุณสมบัติที่สมบูรณ

ข้อควรระวัง:

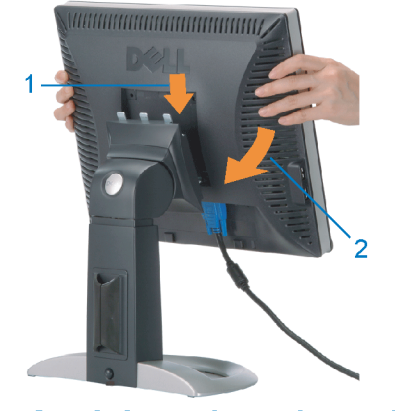

Attach the monitor to the stand. 將顯示器裝在腳座上。 将显示器与底座相连。 モニターをスタンドに取り付けます。 모니터를 스탠드에 부착합니다. ต่อจอภาพเข้ากับขาตั้ง

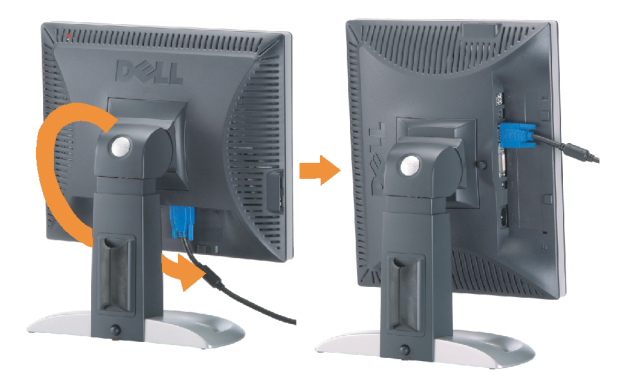

**Rotate the monitor to connect** the cables. 旋轉顯示器以便連接各連接線。 旋转显示器以连接线缆。 モニタを回転してケーブルを接続します。 모니터를 회전시켜 케이블을 연결합니다. หมุนจอภาพเพื่อเชื่อมต่อสายต่างๆ

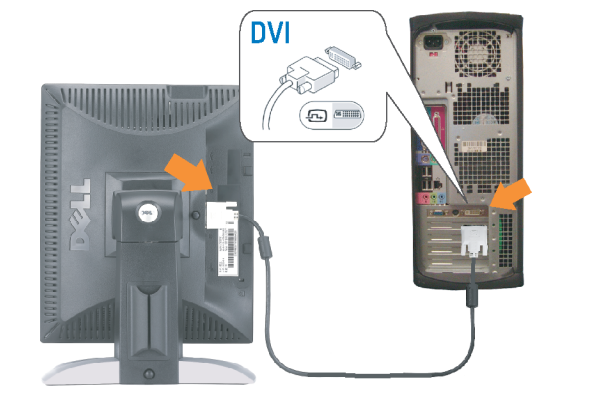

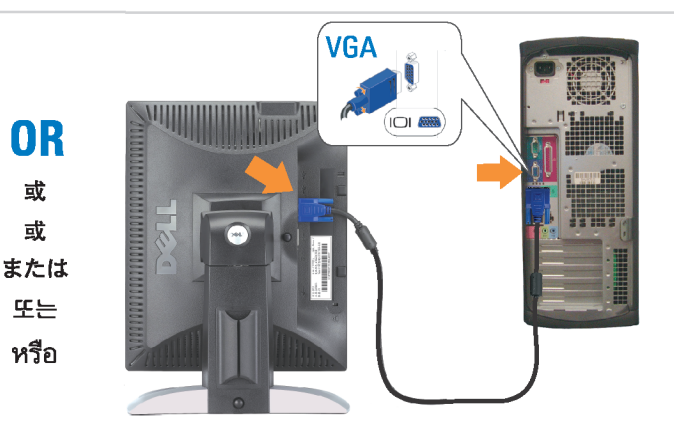

Connect the monitor using EITHER the white DVI cable OR the blue VGA cable (DO NOT connect both cables to the same computer)

使用白色 DVI 纜線或藍色 VGA 纏線來連接監視器 (請勿同時將兩條纜線連接到同一部電腦上)。 使用白色 DVI 线或蓝色 VGA 线连接显示器 ( 不要将两条线缆同时连接到一台计算机 ) 。

白いDVIケーブルまたは青いVGAケーブルを使ってモニタを接続します(両方のケーブルを同じケーブルに接続しないで ください)。

DVI 케이블 또는 파란색 VGA 케이블을 사용하여 모니터를 연결하십시오(두 개의 케이블을 동일한 컴퓨터에 연결하지 마 십시오).

เชื่อมต่อจอภาพโดยใช<sup>้</sup> สายเคเบิล DVI สีขาว หรือสายเคเบิล VGA สีน้ำเงิน (อยาเชื่อมต่อสายเคเบิลทั้งสองเข้ากับคอมพิวเตอร์เครื่องเดียวกัน)

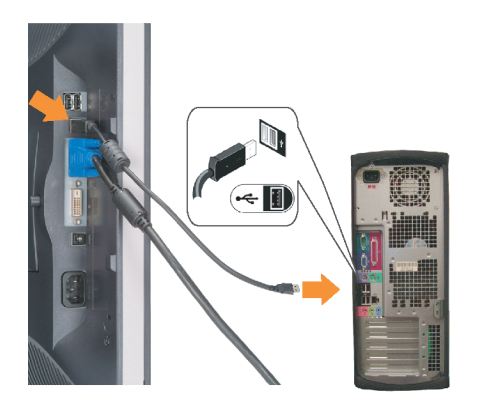

**Connect the USB cable to the computer.** 將USB續線連接到雷腦上。 将 USB 线连接到计算机。

USBケーブルコンピュータに接続します。 USB 케이블을 컴퓨터에연결합니다 เชื่อมต่อสายเคเบิล USB ไปยังคอมพิวเตอร

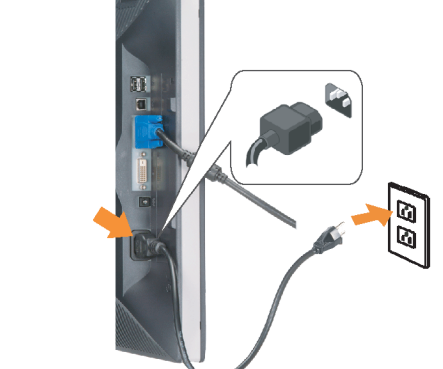

**Connect the power cord firmly to the** monitor and the electrical outlet. 將電源線確實地連接至顯示器和電源插座。

**In** 

ำงแน่นหนา

将电源线牢固插入显示器和电源插座。 電源コードをモニタとコンセントにしっかり接続 します。

전원 코드를 모니터와 전기 콘센트에 단단하게 연결합니다. ้เชื่อมต่อสายไฟไปยังคอมพิวเตอร์และเต้าเสียบไฟฟ้าอย่

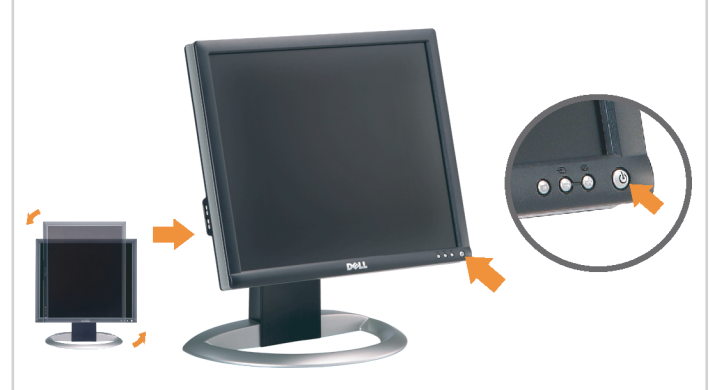

Rotate the monitor back and turn on the monitor.

 $\bullet$ 

將顯示器轉回原位並開啟顯示器電源。 将显示器旋转回原位, 然后打开显示器电源。 モニタを回転して元に戻し、モニタの電源をオン にします。 모니터를 다시 회전시킨 후 모니터를 켭니다. หมุนจอภาพกลับ และเปิดจอภาพ

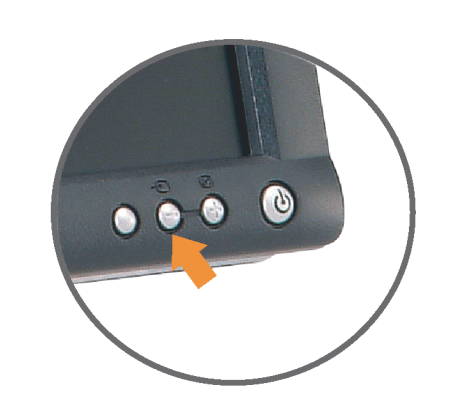

#### If nothing appears on the screen, press the *Input Select* button.

若螢幕沒顯示畫面,請按"輸入選擇"按鈕。 如果屏幕上无显示,请按"输入选择"按钮。 画面に何も表示されない場合、「入力選択」 ボタンを押してください。 화먼에 아무것도 나타나자 않으연 [입력 선택] 바튼을 누릅니다. ถ้าไม่มีอะไรปรากฏขึ้นบนหน้าจอ ให้กดปุ่ม Input Select (เลือกสัญญาณเข้า)

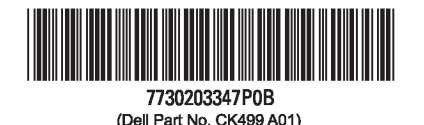

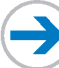

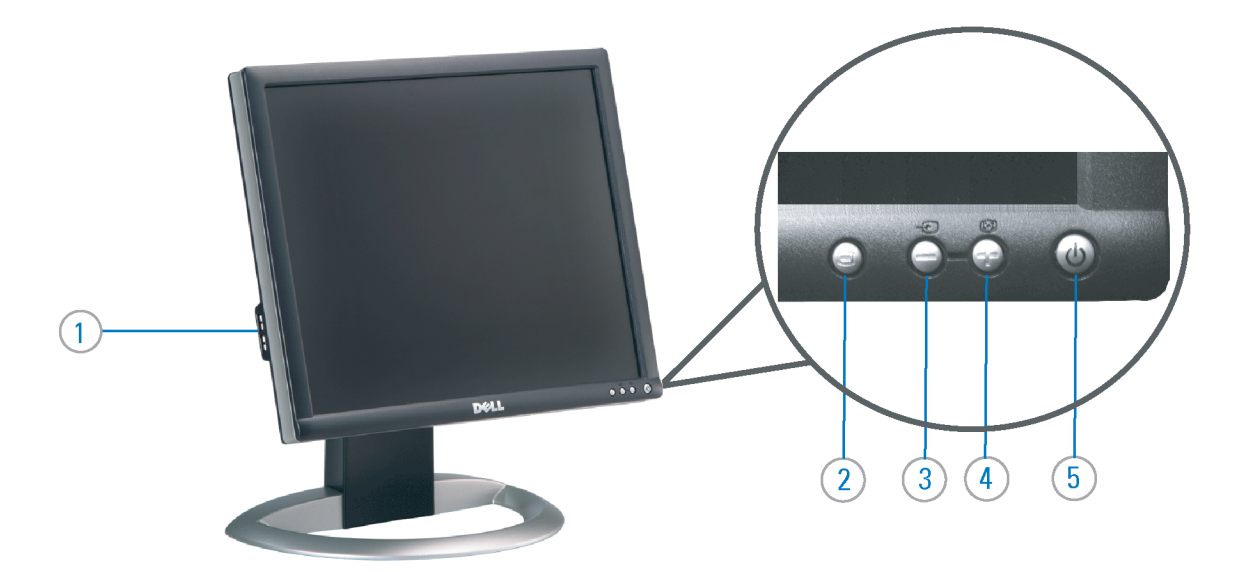

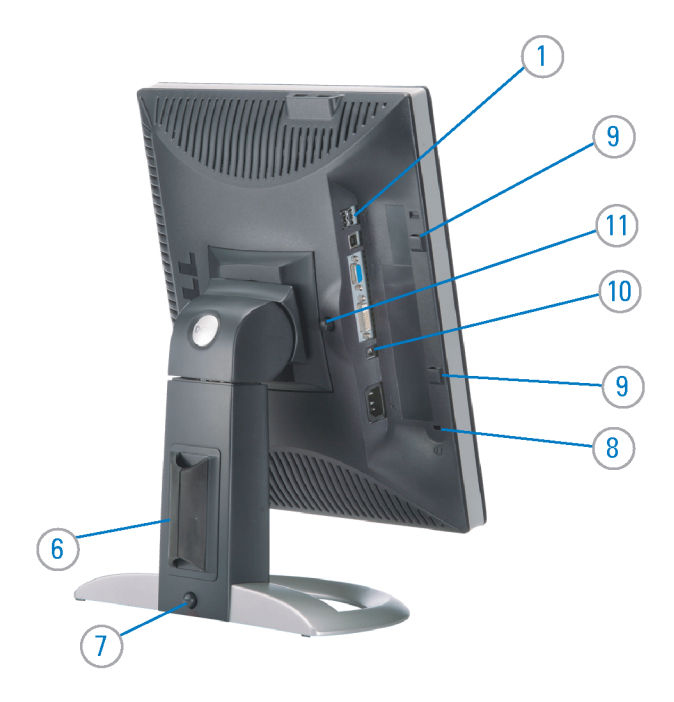

#### 1. USB Downstream Port

- 2. OSD Menu/Select
- 3. Video Input Select/Down
- 4. Auto-Adjust / Up
- 5. Power Button (with power light indicator)
- 6. Cable Management Holder
- 7. Lock Down/Release Button
- 8. Security Lock Slot
- 9. Dell Soundbar Mounting Brackets
- 10. Power Out for Dell Soundbar
- 11. Monitor Lock/Release Button
- 1. USB 下游連接埠 2. OSD 功能表/選擇 3. 影像輸入選擇/下 4. 自動調整/上 5. 電源按鈕 (帶有電源指示燈) 6. 束線器 7. 鎖定/釋放按鈕
- 8. 安全鎖插槽
- 9. Dell Soundbar 勾槽托架
- 
- 10. Dell Soundbar 電源輸出
- 11. 銀幕鎖定/鬆開按鈕

1. USB 下行端口 2. OSD 菜单/选择 3. 视频输入选择/向下 4. 自动调整/向上 5. 电源按钮(带电源指示灯) 6. 线缆固定夹 7. 锁按下/松开按钮 8. 防盗锁插槽 9. Dell Soundbar 安装架 10. Dell Soundbar 电源输出 11. 银幕锁定/释放按钮

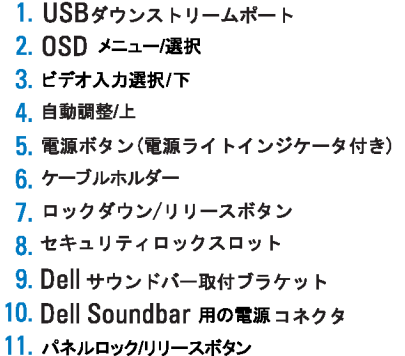

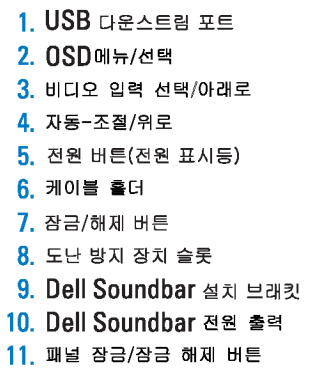

#### 1. พอร์ดดาวน์สตรีม USB 2. เมนู OSD /เลือก 3. เลือกสัญญาณภาพเข้า /ลง 4. ปรับอัตโนมัติ/ขึ้น 5. ปุ่มเพาเวอร์ (พร้อมใฟแสดงสถานะเพาเวอร์) 6. ที่ยึดสาย 7. ปุ่มล็อค/คลาย 8. ล็อคเคนซิงตัน 9. ที่ติดแถบเสียง Dell 10. ใฟไม่เข้าแถบเสียง Dell

Printed in China

#### **Finding Information** 尋找資訊

See your monitor User's Guide in 詳細資訊請參閱光碟中的顯示器 the CD, for more information. 《使用指南》。

查找信息

显示器用户指南。

検索情報 詳細については、CDのモニタユー ザーズガイドをご覧ください。

정보 찾기 더 자세한 정보는 CD에 포함된 모니터 사용자 가이드를 참조하십시오.

2006년6월

การค้นหาข้อมูล สำหรับข้อมูลเพิ่มเติมให้อาน คู่มือผู้ใช้ ในแผ**่นซีด** 

11. ปุ่มล็อค/ปลดล็อคแผ่นจอ

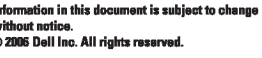

Reproduction in any manner whatspeyer without the written permission of Dell Inc. is strictly forbidde

Dell and the DELL logo are trademarks of Dell Inc. Dell disclaims proprietary interest in the marks and names<br>of others.

本指南的内容如有變更,恕不另行通知。<br>© 2006 Dell Inc.<br>版權所有。

### 未經 Dell Inc.的書面許可,<br>嚴禁任何形式的非法復制。

*Dell 及 DELL 曝*誌爲Dell Inc.<br>的商標。其他標誌和名稱<br>的所有權皆不爲Dell 所有。

本指南的内容如有变更,恕不另行通知。<br>©2006 Dell Inc.<br>版权所有

未经Dell Inc.<br>的书面许可,严禁任何形式的<br>小时面的<u>口上微标是Dell Inc.</u><br>On/和它<u>,Dell</u>否认对非<br>的商标。Dell否认对非<br>Dell公司的商标和商标名称的所有权。

本書に記載されている事項は事前通告<br>無しに変更されることがあります。<br>© 2006 すべての著作権はDell Inc. にあります。

Dell inc.からの書面による許可<br>なく本書の複写、転載を禁じます。

*DellとDELLのロゴマークは、Dell Inc.<br>の登録商標です。<br>上記記載以外の商標や会社名が使<br>用されている場合がありますが、これ*<br>らの商標や会社は、一切Dell Inc.<br>に所属するものではありません。

이 안내서에 있는 내용은 사전 통보 없이<br>변경될 수 있습니다.<br>© 2006 Dell Inc. 모든 판권 소유.

Dell Inc. 의 서면<br>승인없이 제작되는 복제 행위는 임격히<br>규제합니다.<br>이 공목상표 입니다.<br>의 등록상표 입니다.<br>의 등록상표 입니다.<br>대해서는 어떤 소유권도 인정하지<br>대해서는 어떤 소유권도 인정하지<br>대해서는

เคลคอมพิวเตอร์ คอออปเปอเรชั่น Dell และโลโก<sup>้</sup> Dell เป็นเครื่องหมายการค้าข งบริษัทเดลคอมพิวเตอร์ บริษัทเดลโม่อนุญาตร บกรรมสิทธิ์สัญลักษณ์และเครื่องหมาย เปลี่ยนไป

เนื้อหาของคู่มือการใช้เล่มนี้ อาจเปลี่ยนก็ได<sup>้</sup>

.<br>ท้ามผลิตใด ๆ โดยไม่ได้รับการอนุญาตจากบริษั

 $\rightarrow$ 

**June 2006** 

2006年6月

2006年6月

2006年6月

มถนายน 2006